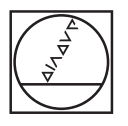

# **HEIDENHAIN**

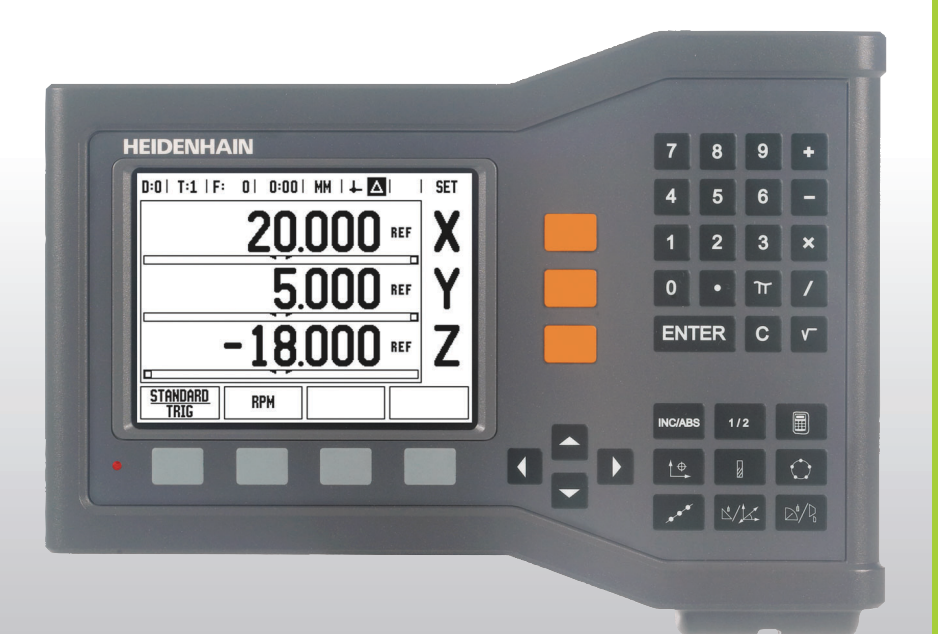

คูมือการใช

# **ND 522/523**

## **หนาจอ ND 522/523**

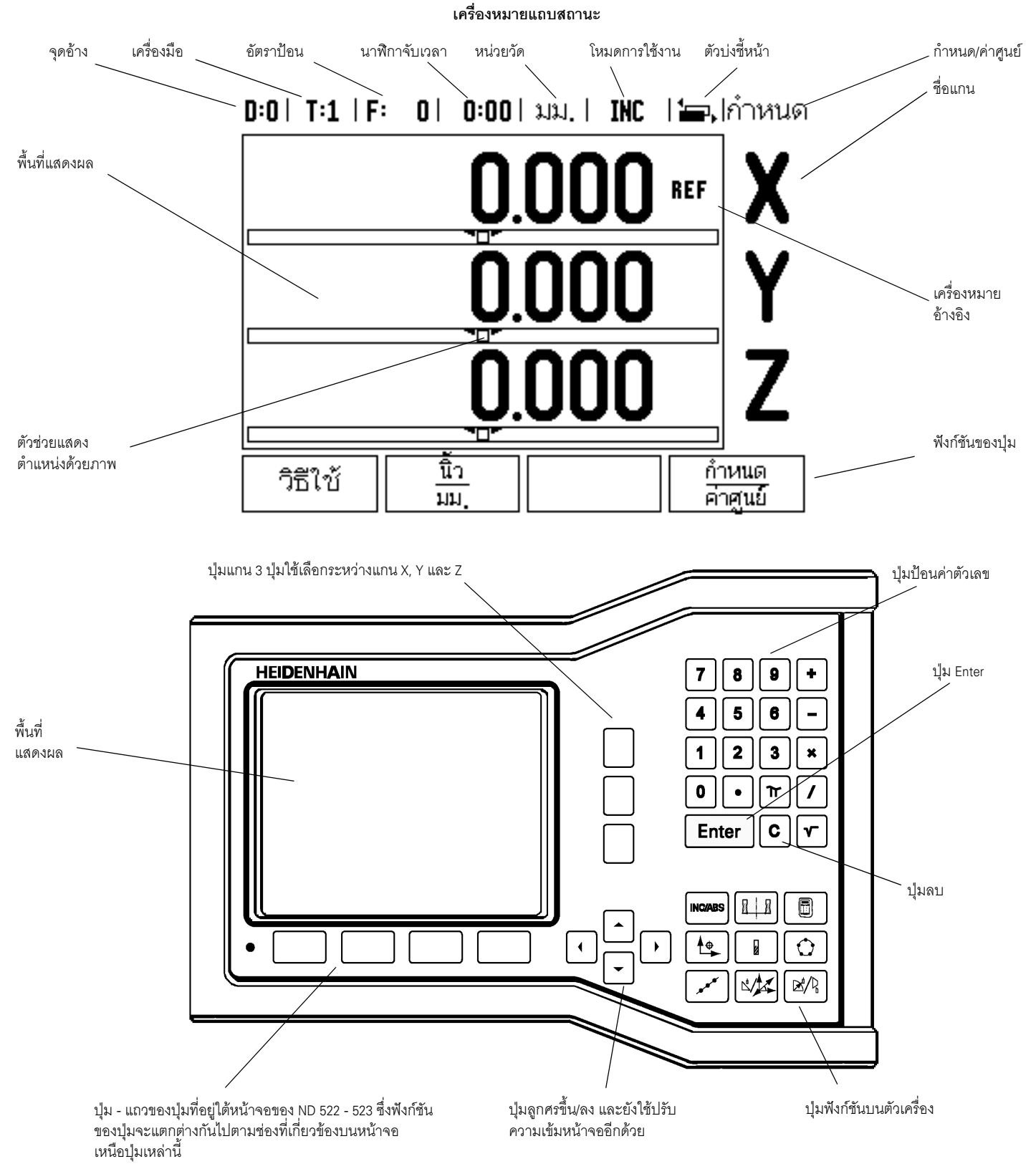

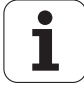

# **มุมมองดานหลัง ND 522/523**

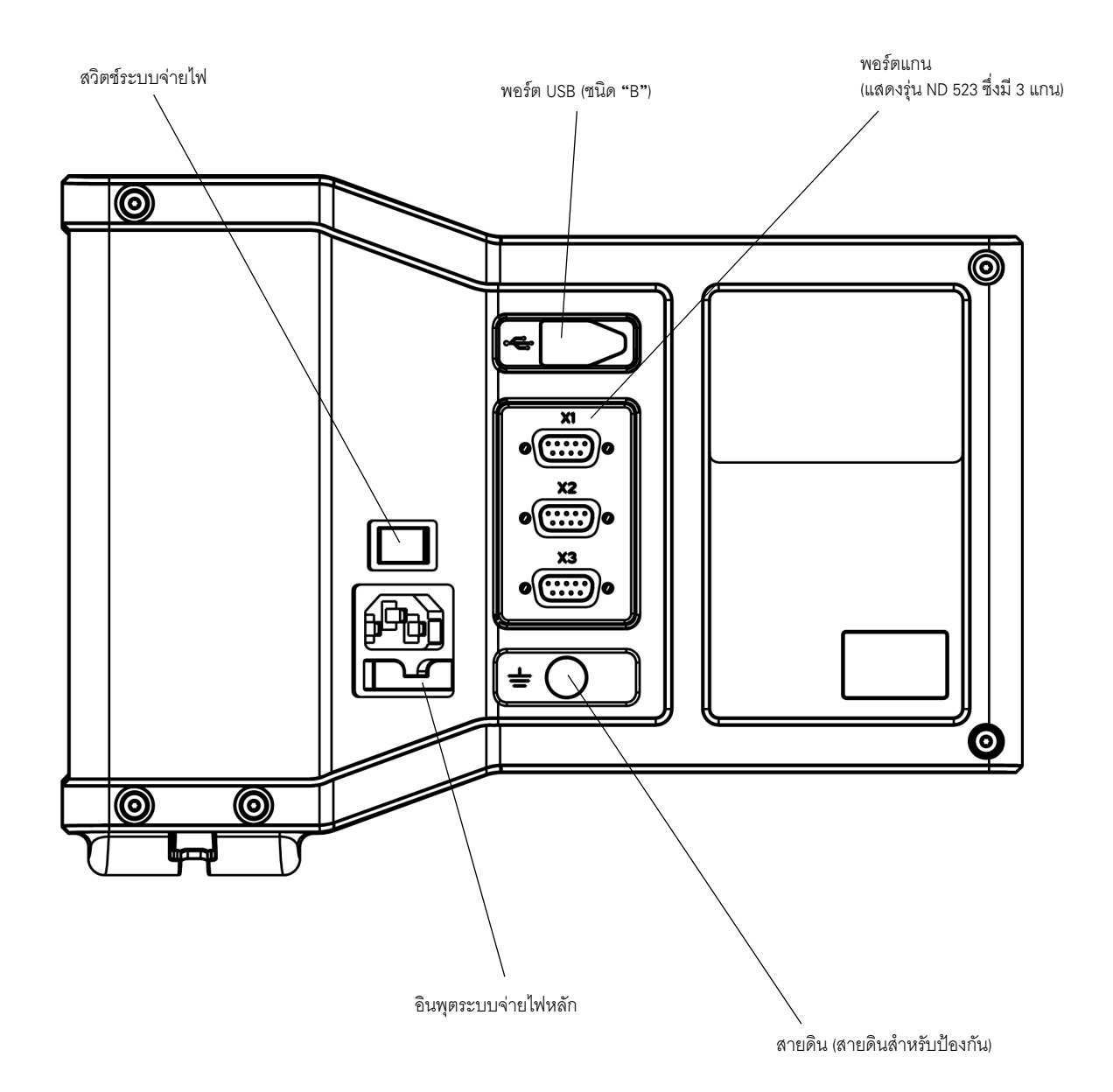

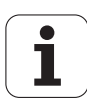

#### **บทนํา**

#### **เวอรชันซอฟตแวร**

เวอร์ชันซอฟต์แวร์จะปรากฏบนหน้าจอขณะเริ่มเปิดเครื่อง

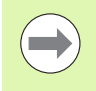

คูมือการใชจะครอบคลุมฟ งกชันของ ND 522/523 สําหรับทั้งการใชงานแบบ **งานกัด** และ **งานกลึง** ข้อมูลการใช้งานได้แบ่งออกเป็น 3 ส่วน ได้แก่ ้ การใช้งานทั่วไป, การใช้งานเฉพาะงานกัด และการใช้งานเฉพาะงานกลึง

#### **ND 522/523**

จํานวนแกนในการแสดงคา DRO

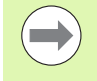

การแสดงคา DRO ของ ND ประกอบดวยรูปแบบการแสดง **สองแกน (ND 522)** และ **สามแกน (ND 523) คู่**มือเล่มนี้จะใช้การแสดงค่า DRO ของรุ่น ND 523 ในการแสดงภาพและคำอธิบายของฟังก์ชันคีย์ต่างๆ ตลอดทั้งเล่ม ั้

## **สัญลักษณที่แสดงไวในหมายเหตุตางๆ**

ทุกๆ หมายเหตุจะมีเครื่องหมายกำกับอยู่ทางด้านซ้าย เพื่อให้ผู้ปฏิบัติงานทราบชนิด ื่ และ/หรือระดับความสําคัญของหมายเหตุนั้นๆ

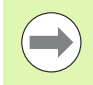

**ขอมูลทั่วไป**

เชน คุณสมบัติของ ND 523

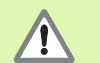

**คําเตือน** – โปรดอางอิงเอกสารที่เกี่ยวของกัน

เช่น เมื่อต้องใช้เครื่องมือพิเศษสำหรับการทำงานอย่างหนึ่ง ื่

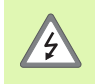

**ขอควรระวัง - ความเสี่ยงจากไฟฟาดูด**

เช่น ขณะเปิดตัวเครื่อง ื่

#### **แบบอักษร ND 522/523**

ตารางด้านล่างแสดงลักษณะตัวแปรที่แตกต่างกัน (ปุุ่ม, ปุุ่มบนตัวเครื่อง, ฟอร์ม ื่ และช่องในฟอร์ม) ซึ่งปรากฏในเนื้อหาของคู่มือเล่มนี้ ี้:

- ปุม ปุม **จัดเตรียม**
- ปุ่มบนตัวเครื่อง ปุ่มบนตัวเครื่อง ENTER ื่ ื่
- ฟอรม ฟอรม*แบบมุม*
- ช่องในฟอร์ม รัศมี
- ข้อมูลในช่อง <u>ทำงาน, ไม่ทำงาน</u>

```
l – 1 หลักพื้นฐานการกำหนดตำแหน่ง ..... 12
           ื้
        จุดอาง ..... 12
        ตำแหน่งจริง, ตำแหน่งที่กำหนด และระยะที่ต้องเคลื่อนที่ ..... 12
                                                           ื่
        ตำแหน่งสัมบูรณ์ของชิ้นงาน ..... 13
                              ิ้
        ตําแหนงช
นงานสวนเพิ่ม ..... 13
                  ิ้
        แกนอางอิงมุมศูนย ..... 14
        ตําแหนงตัวเขารหัส ..... 14
        เครื่องหมายอ้างอิงของตัวเข้ารหัส ..... 15
            ื่
 ND 522/523 ..... 16
        โครงรางของหนาจอ ..... 16
        ภาพรวมฟังก์ชันของปุ่มบนตัวเครื่องของการใช้งานทั่วไป ..... 17
        การสํารวจท
ั่วไป ..... 18
        โหมดการใช้งาน 18
            ตัวช่วยแสดงตำแหน่งด้วยภาพ ..... 19
            หนาจอวิธีใช ..... 19
        ฟอร์มอินพุตข้อมูล ..... 20
            ข้อความของบ็อกซ์คำแนะนำ ..... 20
        ข้คความข้อผิดพลาด ..... 20
        เปดระบบจายไฟ ..... 21
        การประเมินผลเครื่องหมายอ้างอิง ..... 21
                          ื่
            ฟังก์ชัน ใช้/เลิกใช้ ค้างคิง<sup>.</sup> .... 22
        จัดเตรียม ..... 23
        พารามิเตอรจัดเตรียมงาน ..... 23
            หนวย ..... 23
            สเกลแฟกเตอร ..... 24
            มิเรอร ..... 24
            แกนเสนผาศูนยกลาง ..... 24
            ตัวช่วยแสดงตำแหน่งด้วยภาพ ..... 25
             การต
งคาแถบสถานะ ..... 25
                  ั้
            ินาฬิกาจับเวลา ..... 25
            การปรับคาคอนโซล ..... 26
            ภาษา ..... 26
        นําเขา
/สงออก ..... 26
        ภาพรวมฟังก์ชันของปุ่มของหน้าจอการทำงาน DRO ..... 27
        รายละเอียดฟงกชันของปุมของการใชงานท
ั่วไป ..... 28
            ปุมกําหนดคาศูนย ..... 28 
             ปุม 1/2 บนตัวเคร
อง ..... 29
                              ื่
             ปุม คํานวณ บนเคร
อง ..... 30
                                ื่
```
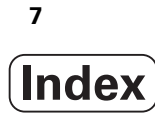

I – 3 [การใชงานเฉพาะงานกัด](#page-30-0) ..... 31 รายละเอียดฟังก์ชันของป่ม ..... 31 ปุม เคร องมือ บนเคร อง ..... 31 ื่ ื่ [คุณสมบัติการชดเชยรัศมีเคร](#page-30-2) องมือ ..... 31 ื่ เคร [องหมายแสดงความแตกตางของความยาว](#page-31-0) L ..... 32 ื่ [การปอนขอมูลเคร](#page-31-1) องมือ (รูป I.25) ..... 32 ื่ การใช้ตารางเครื่องมือ ..... 33 ื่ [เรียกตารางเคร](#page-34-0) องมือ ..... 35 ื่ [เรียกเคร](#page-34-1) องมือ ..... 35 ื่ ปุ่ม จุดอ้าง บนเครื่อง ..... 35 ื่ การตุรวจสอบด้วยเครื่องมือ ..... 37 ื่ การตั้งค่าต้น ..... 39 ั้ [คาตนระยะสวนเพิ่ม](#page-42-0) ..... 43 เคร องคํานวณ [RPM ..... 45](#page-44-0) ื่ [รูปแบบวงกลมและเสนตรง](#page-45-0) (งานกัด) ..... 46 [ฟงกชันสําหรับรูปแบบงานกัด](#page-45-1) ..... 46 [รูปแบบวงกลม](#page-45-2) ..... 46 [รูปแบบเสนตรง](#page-48-0) ..... 49 งานกัดเอียงและงานกัดโค้ง ..... 52 [ฟงกชันสําหรับงานกัดเอียงและงานกัดโคง](#page-51-1) ..... 52 งานกัดเอี่ยง ..... 52 [การดําเนินการ](#page-52-0) ..... 53 งานกัดโค้ง 55  $I - 4$  การใช้งานเฉพาะงานกลึง ..... 58 รายละเอียดฟังก์ชันของป่ม ..... 58 ไอคอนที่ [แสดงเฉพาะงานกลึง](#page-57-2) ..... 58 ปุม เคร องมือ บนเคร อง ..... 58 ื่ ื่ การเข้าใช้เมนูตารางเครื่องมือ: ..... 58 ื่ การใช้ตารางเครื่องมือ ..... 59 ื่ การตั้งค่าชดเชยเครื่องมือโดยใช้ เครื่องมือ/กำหนด ..... 59 ั้ ื่ ื่ การตั้งค่าชดเชยเคฺรื่องมือโดยใช้ฟังก์ชันบันทึก/กำหนด ..... 60 ั้ ื่ ปุ่ม จุดอ้าง บนเครื่อง ..... 61 ื่ [การเตรียมการ](#page-60-1): ..... 61 การตั้งค่าจุดอ้างโดยใช้ฟังก์ชัน บันทึก/กำหนด ..... 63 ั้ ปุมเคร [องคํานวณความเรียวบนเคร](#page-63-0) อง ..... 64 ื่ ื่ การตั้งค่าต้น ..... 65 ั้ ปุ่ม  $R_X$  (รัศมี/เส้นผ่าศูนย์กลาง)  $\ldots$  65 ปุม [การกําหนดทิศทาง](#page-65-0) บนเคร อง ..... 66 ื่ การควบรวม Z ([เฉพาะการใชงานกลึง](#page-66-0)) ..... 67 การใชการควบรวม Z ..... 67 [การยกเลิกการควบรวม](#page-66-1) Z ..... 67

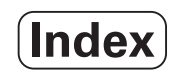

#### **II [ขอมูลทางเทคนิค](#page-68-0) ..... 69**

```
II – 1 การติดตั้งและการเชื่อมต่อไฟฟ้า ..... 70
              ั้
                          ื่
         สิ่งท
ี่ใหมา ..... 70
         อุปกรณเพ
มเติม ..... 70
                   ิ่
         ชุดจอแสดงผล ND 522/523 ..... 70
             ตําแหนงยึด ..... 70
             การติดตั้ง ..... 70
             การเช
อมตอไฟฟา ..... 70
                   ื่
             ข้อกำหนดทางไฟฟ้า ..... 71
             สภาวะแวดล้อม 71
             การต่อสายตัวเชื่อมต่อแหล่งจ่ายไฟ (ดูรูป I.1) ..... 71
                             ื่
             การดูแลรักษาเชิงปองกัน ..... 71
             การเช
อมตอตัวเขารหัส ..... 72
                   ื่
             เผังแสดงขาสัญญาณสำหรับอินพุตของตัวเข้ารหัส ..... 72
II – 2 จัดเตรียมการติดตั้ง ..... 73
         พารามิเตอรจัดเตรียมการติดตั้ง ..... 73
         จัดเตรียมตัวเข้ารหัส ..... 73
         ตั้งคาการแสดงผล ..... 74
             การควบรวม ..... 74
        การชดเชยขอผิดพลาด ..... 74
             การชดเชยขอผิดพลาดแบบเสนตรง ..... 75
             การชดเชยขอผิดพลาดแบบไมใชเสนตรง ..... 75
             การต
งคาตารางการชดเชย ..... 76
                   ั้
             การอานกราฟ ..... 76
             การดูตารางการชดเชย ..... 76
             การสงออกตารางการชดเชย
ณ ขณะน ..... 76
             การนําเขาตารางการชดเชยใหม ..... 76
         การชดเชยระยะการสึก ..... 77
         การต
งคาการนับ ..... 78
              ั้
        วิเคราะห ..... 78
             ทดสอบแผงปุม ..... 78
             ทดสอบการแสดงผล ..... 78
II – 3 พารามิเตอรตัวเขารหัส ..... 79
             ตัวอย่างการตั้งค่าสำหรับตัวเข้ารหัส HEIDENHAIN แบบเส้นตรง ..... 79
                           ั้
             ตัวอย่างการตั้งค่าสำหรับตัวเข้ารหัส HEIDENHAIN แบบหมุน ..... 79
                           ั้
             ตัวอย่างการตั้งค่าสำหรับตัวเข้ารหัส HEIDENHAIN แบบมุม ..... 79
                           ั้
II – 4 อินเตอรเฟซขอมูล ..... 80
             พอรต USB (ชนิด "B") ..... 81
             การใชงานภายนอกผานทางพอรต USB ..... 81
```
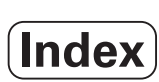

II – 5 [เอาตพุตคาที่วัดได](#page-82-0) ..... 83 II – 6 [ขอกําหนดสําหรับงานกัด](#page-84-0) ..... 85 II – 7 [ขอกําหนดสําหรับงานกลึง](#page-85-0) ..... 86 II – 8 ขนาด [..... 87](#page-86-0) II – 9 [อุปกรณเพ](#page-87-0) มเติม ..... 88 ิ่ หมายเลข ID [อุปกรณเสริม](#page-87-1) ..... 88 ND 522/523 ที่จับ [Id. Nr. 618025-01 ..... 88](#page-87-2)

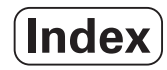

# <span id="page-10-0"></span>**์ค**ำแนะนำการใช้งาน

 $\mathbf i$ 

#### <span id="page-11-0"></span>**I – 1 หลักพ นฐานการกําหนดตําแหนง ื้**

# <span id="page-11-1"></span>**จุดอาง**

แบบเขียนชิ้นงานจะระบุจุดที่แน่นอนบนชิ้นงาน (โดยปกติคือที่มุม) ว่าเป็น **จุดอ้างสัมบูรณ์** ิ้ ี่ และอาจมีจุดอื่นๆ มากกว่าหนึ่งจุดขึ้นไปที่เป็นจุดอ้างสัมพัทธ์ ื่

ขั้นตอนการตั้งค่าจุดอ้างจะกำหนดจุดดังกล่าวเหล่านี้เป็นจุดเริ่มต้นของระบบพิกัด ั้ ิ่ แบบสัมบูรณ์หรือแบบสัมพัทธ์ ชิ้นงานซึ่งอยู่ในแนวเดียวกันกับแกนเครื่องจักรจะเคลื่อนที่ ึ่ ื่ ื่ ไปยังตำแหน่งที่กำหนดซึ่งสัมพันธ์กับเครื่องมือ และตั้งค่าในจอแสดงผลที่ศูนย์หรือค่าอื่น ึ่ ื่ ั้ ที่เหมาะสม (เชน เพื่อชดเชยรัศมีเคร องมือ) ื่

#### <span id="page-11-2"></span>**ตําแหนงจริง, ตําแหนงท ี่กําหนด และระยะที่ตองเคล อนท ื่**

ตำแหน่งของเครื่องมือ ณ ขณะใดขณะหนึ่งจะเรียกว่า **ตำแหน่งจริง** ในขณะที่ตำแหน่งที่ ื่ เครื่องมือเคลื่อนที่ไปถึงจะเรียกว่า **ตำแหน่งที่กำหนด** ระยะจากตำแหน่งที่กำหนด ื่ ื่ ถึงตําแหนงจริง คือ**ระยะที่ตองเคลื่อนที่** (สวนเพิ่ม) [ดูรูป](#page-11-3) I.1

<span id="page-11-3"></span>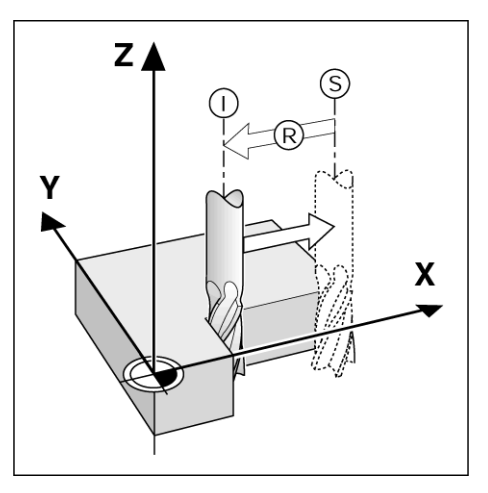

รูป I.1 ตำแหน่งที่กำหนด S, ตำแหน่งจริง I และระยะที่ ต้องเคลื่อนที่ R ื่

# <span id="page-12-0"></span>**ตําแหนงสัมบูรณของชิ้ นงาน**

แต่ละตำแหน่งบนชิ้นงานจะถูกกำหนดได้เพียงโดยเฉพาะด้วยพิกัดสัมบูรณ์ ของตำแหน่งนั้นๆ [ดูรูป](#page-12-2) I.2.

**ตัวอย่าง**: พิกัดสัมบูรณ์ของตำแหน่ง **1**:<br>X = 20 มม.

 $Y = 10$  มม.<br>Z = 15 มม.

ถ้าคุณกำลังเจาะหรือกำลังกัดชิ้นงานตามแบบเขียนชิ้นงานด้วย **พิกัดสัมบูรณ์** ิ้ คุณกำลังเคลื่อนที่เครื่องมือไปยังค่าของพิกัด ื่

<span id="page-12-2"></span>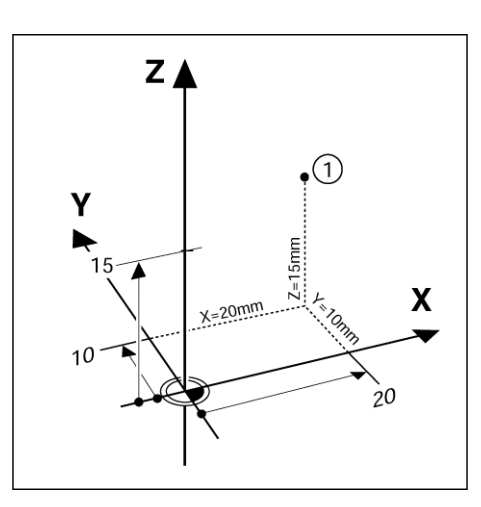

รูป I.2 ตำแหน่ง 1 กำหนดด้วยพิกัดสัมบูรณ์

# <span id="page-12-1"></span>**ตําแหนงชิ้ นงานสวนเพิ่ม**

เรายังสามารถอ้างอิงตำแหน่งหนึ่งๆ ไปยังตำแหน่งที่กำหนดก่อนหน้าได้ด้วย ในกรณีนี้ ็จุดอ้างสัมพัทธ์จะเป็นตำแหน่งที่กำหนดสุดท้ายเสมอ พิกัดดังกล่าวถูกอ้างถึงว่าเป็น **พิกัดส่วนเพิ่ม** (ส่วนเพิ่ม = เพิ่มขึ้น) หรือเรียกอีกอย่างหนึ่งว่า การวัดขนาดแบบ ส่วนเพิ่มหรือต่อเนื่อง (เนื่องจากตำแหน่งต่างๆ ดังกล่าวเรียกว่า ความต่อเนื่องของ ื่ ื่ การวัดขนาด) พิกัดส่วนเพิ่มถูกกำหนดด้วยคำนำหน้า **I** ิ่

**ตัวอย่าง:** พิกัดส่วนเพิ่มของตำแหน่ง <mark>3</mark> อ้างอิงไปยังตำแหน่ง <mark>2</mark> [ดูรูป](#page-12-3) I.3 ิ่

. พิกัดสัมบูรณของตําแหนง **2**:  $X = 10$  มม. Y = 5 มม. Z = 20 มม.พิกัดสัมบูรณ์ของตำแหน่ง

พิกัดสัมบูรณของตําแหนง **3**:

**I**X = 10 มม. **I**Y = 10 มม. **I**Z = –15 มม.

ถ้าคุณกำลังเจาะหรือกำลังกัดชิ้นงานตามแบบเขียนชิ้นงานด้วยพิกัดส่วนเพิ่ม ิ้ คุณกําลังเคล อนทเคร ี่ ื่ องมือ**โดย** คาของพิกัด ื่

<span id="page-12-3"></span>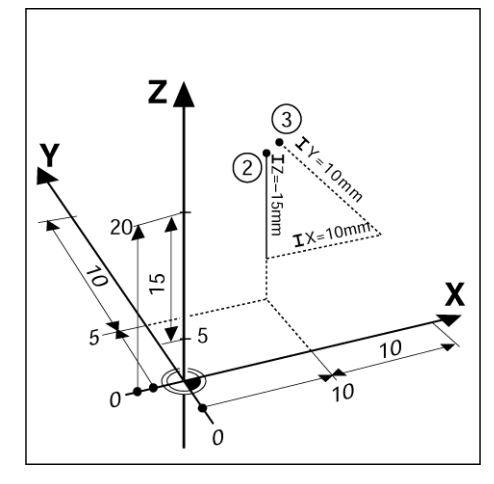

รูป I.3 ตําแหนง 3 ใชพิกัดสวนเพิ่ม

# <span id="page-13-0"></span>**แกนอางอิงมุมศูนย**

แกนอ้างอิงมุมศูนย์คือตำแหน่ง 0 องศา ซึ่งจะถูกกำหนดเป็นหนึ่งในสองแกนในระนาบ ของการหมุน ตารางต่อไปนี้จะอธิบายมุมศูนย์ ณ ตำแหน่งของมุมที่มีค่าเป็นศูนย์ สําหรับระนาบของการหมุนที่เปนไดสามระนาบ

แกนอ้างอิงเหล่านี้จะถูกกำหนดไว้แล้วสำหรับตำแหน่งแบบมุม:

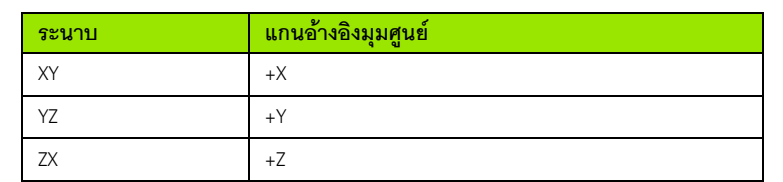

ทิศทางบวกของการหมุนคือทวนเข็มนาฬิกา ถ้ามองระนาบทำงานในทิศทาง แกนเคร องมือดานลบ [ดูรูป](#page-13-2) I.4. ื่

**ตัวอยาง:** มุมในระนาบทํางาน X / Y

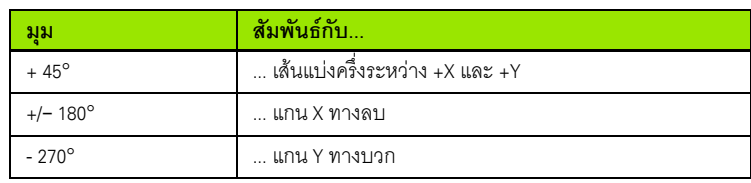

<span id="page-13-2"></span>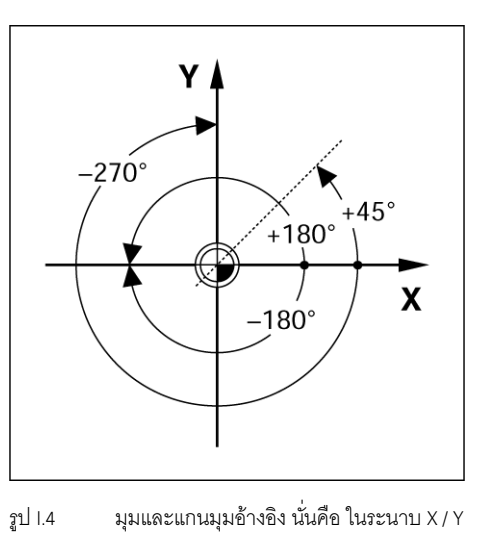

## <span id="page-13-1"></span>**ตําแหนงตัวเขารหัส**

#### ตัวเขารหสแบบ ั **ปอนกลับตําแหนง**

จะแปลงการเคลื่อนที่ของแกนเครื่องจักรไปเปนสัญญาณทางไฟฟา ND 522/523 จะประเมินผลสัญญาณเหล่านี้อย่างต่อเนื่องและคำนวณตำแหน่งจริงของแกน ื่ เครื่องจักรซึ่งแสดงเป็นค่าตัวเลขบนหน้าจอ [ดูรูป](#page-13-3) I.5. ื่

หากระบบไฟฟ้าขัดข้อง ตำแหน่งที่คำนวณได้จะไม่ตรงกับตำแหน่งจริง เมื่อระบบจ่ายไฟฟ้า ึกลับคืนสู่สภาวะปกติ คุณสามารถกำหนดตำแหน่งดังกล่าวให้ตรงกันได้อีกครั้ง ด้วยการใช้เครื่องหมายอ้างอิงบนตัวเข้ารหัสตำแหน่งและคุณสมบัติการประเมินผล ื่ เคร องหมายอางอิงของ ND 522/523 (**อางอิง**) ื่

<span id="page-13-3"></span>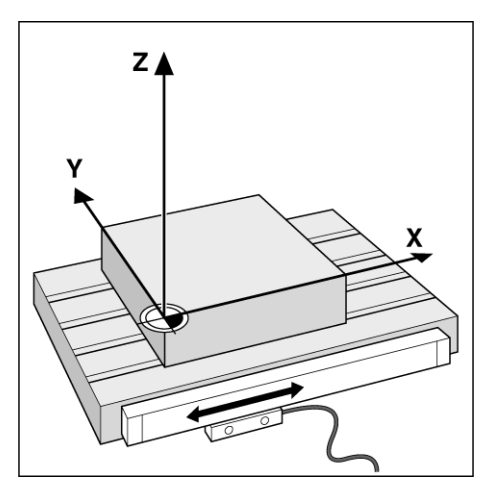

รูป I.5 ตัวเข้ารหัสตำแหน่งแบบเส้นตรง ตามภาพ สําหรับตําแหนงตามแกน X

#### <span id="page-14-0"></span>เครื่องหมายอ้างอิงของตัวเข้ารหั<mark>ส</mark> **ื่**

โดยปกติ ตัวเข้ารหัสจะประกอบด้วยเครื่องหมายอ้างอิงหนึ่งเครื่องหมายหรือมากกว่านั้น ึ่ ื่ ([ดูรูป](#page-14-1) I.6) ซึ่งคุณสมบัติการประเมินผลเครื่องหมายอ้างอิงของ ND 522/523 จะกำหนด ื่ ตำแหน่งจุดอ้างขึ้นอีกครั้งหลังจากระบบจ่ายไฟฟ้าขัดข้อง มีตัวเลือกหลักสำหรับ ึ้ ั้ เครื่องหมายอ้างอิงอยู่ 2 ตัวเลือก คือ แบบตายตัว และแบบเข้ารหัสระยะ ื่

#### ตัวเขารหสทั ี่มี**เครื่องหมายอางอ ิงแบบเขารหัสระยะ**

จะมีเครื่องหมายที่ถูกแยกโดยรูปแบบการเข้ารหัสแบบเฉพาะที่ทำให้ ND 522/523 สามารถใช้ ื่ คู่ของเครื่องหมายคู่ใดก็ได้ตามความยาวของตัวเข้ารหัสในการกำหนดตำแหน่งจุดอ้าง ื่ ก่อนหน้านี้ขึ้นใหมู่ได้อีกครั้ง การตั้งค่านี้ หมายความว่า ผู้ปฏิบัติงานเพียงแค่เคลื่อน ั้ ื่ ตำแหน่งในระยะสั้นๆ บริเวณใดก็ได้บนตัวเข้ารหัส เพื่อกำหนดตำแหน่งจุดอ้างขึ้นอีกครั้ง ึ้ เมื่อ ND 522/523 กลับมาทํางานตามปกติ

ตัวเข้ารหัสที่มี**เครื่องหมายอ้างอิงแบบตายตัว**จะมีเครื่องหมายตั้งแต่หนึ่งเครื่องหมาย ื่ ั้ ขึ้นไปในระยะห่างที่ตายตัว ในการกำหนดจุดอ้างขึ้นใหม่อย่างถูกต้องอีกครั้ง จำเป็นจะต้อง ใช้เครื่องหมายอ้างเครื่องหมายเดียวกัน ในระหว่างงานประเมินผลเครื่องหมายอ้างอิง ื่ ื่ ื่ ตามปกติ ซึ่งเครื่องหมายดังกล่าวใช้ในการกำหนดจุดอ้างขึ้นครั้งแรก ื่ ึ้ ั้

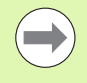

จุดอ้างที่กำหนดขึ้นจะไม่สามารถเรียกกลับคืนได้เมื่อระบบจ่ายไฟฟ้า กลับสู่สภาพปกติ หากเครื่องยังไม่ได้เคลื่อนผ่านเครื่องหมายอ้างอิงดังกล่าว ื่ ื่ ื่ กอนการกําหนดจุดอาง

<span id="page-14-1"></span>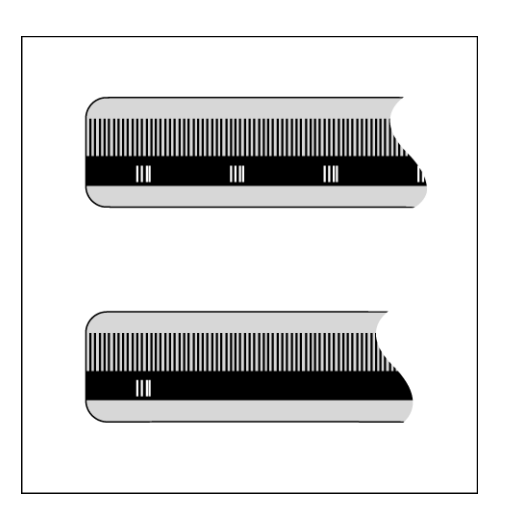

รูป I.6 สเกลเสนตรง: พรอมดวยเครื่องหมายอางอิงแบบเขารหัส ระยะหลายๆ เครื่องหมาย (ภาพประกอบด้านบน) ื่ และเครื่องหมายอ้างอิงหนึ่งเครื่องหมาย (ภาพประกอบ ื่ ึ่ ื่ ดานลาง)

## <span id="page-15-1"></span><span id="page-15-0"></span>**โครงรางของหนาจอ**

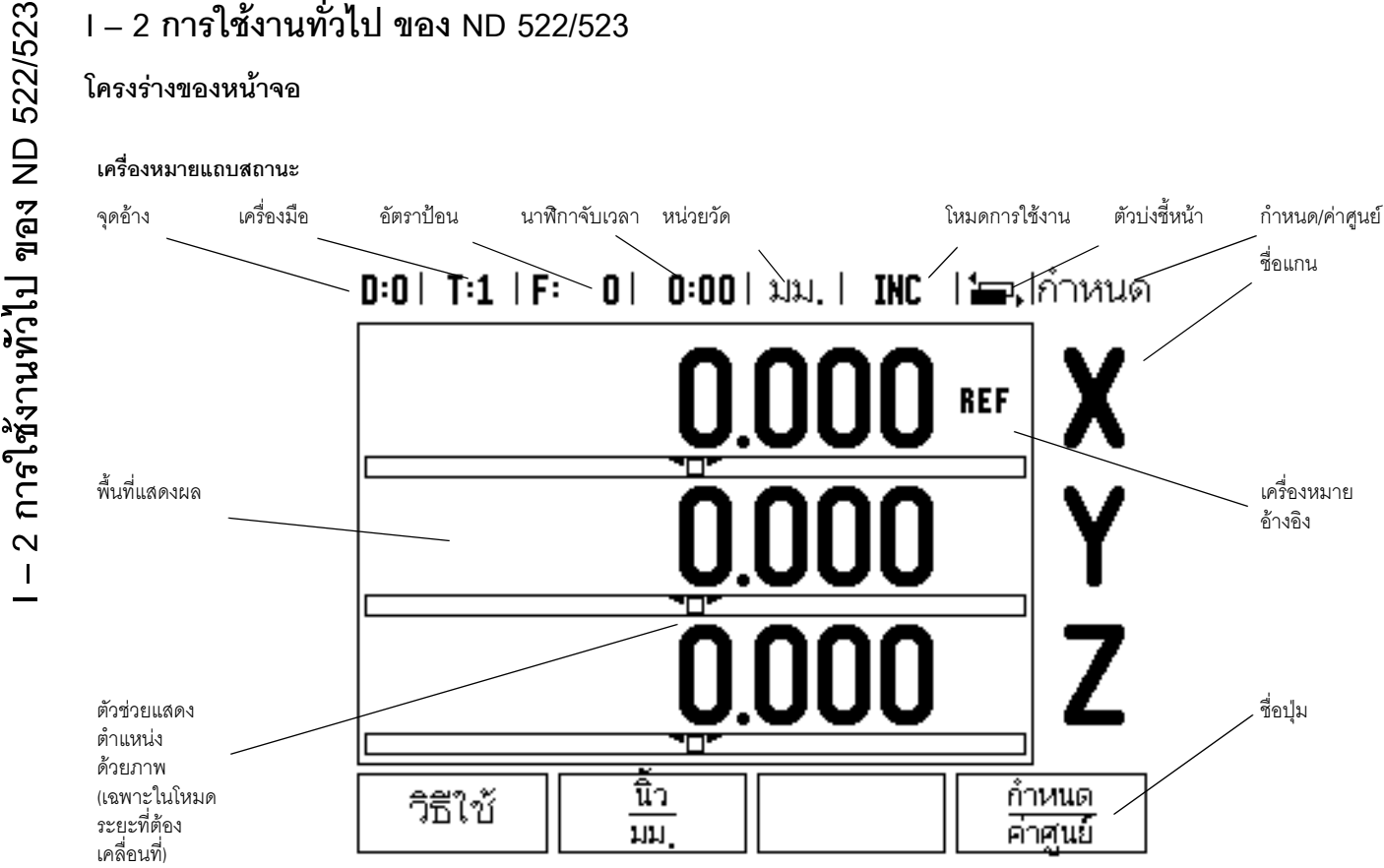

การแสดงคาที่อานไดของ ND 522/523 ทําใหคุณสามารถใชคุณสมบัติที่กําหนด เฉพาะตามการใช้งานต่างๆ ได้ ทำให้คุณสามารถใช้เครื่องมือแบบแมนวลของคุณ ื่ อยางไดประโยชนสูงสุด

- **แถบสถานะ** จะแสดงค่าปัจจุบันของจุดอ้าง, เครื่องมือ, อัตราป้อน, เวลานาฬิกา ื่ จับเวลา, หน่วยการวัด, ระยะที่ต้องเคลื่อนที่ (ส่วนเพิ่ม) หรือ สถานะของค่าจริง (สัมบูรณ์), ื่ ตัวบ่งชี้หน้า และกำหนด/ค่าศูนย์ โปรดดูรายละเอียดของการตั้งค่าพารามิเตอร์<br>แถบสถานะได้ในหัวข้อ การจัดเตรียมงาน ั้
- **พื้นที่แสดง** แสดงตำแหน่ง ณ ขณะนี้ของแต่ละแกน อีกทั้งยังแสดงฟอร์ม, ช่อง, ั้ ้บ็อกซ์คำแนะนำ, ข้อความข้อผิดพลาด และหัวข้อวิธีใช้
- **ชื่อแกน** แสดงแกนสำหรับปุ่มแกนที่สอดคล้องกัน
- **เครื่องหมายอ้างอิง** แสดงสถานะ ณ ขณะนี้ของเครื่องหมายอ้างอิง ี้ ื่
- **ชื่อของปุ่ม** แสดงฟังก์ชันที่หลากหลายของงานกัดหรืองานกลึง

# <span id="page-16-0"></span>**ภาพรวมฟงกชันของปุมบนตัวเครองของการใช ื่ งานทวไป ั่**

ต่อไปนี้เป็นรายการของปุ่มบนตัวเครื่องและคำอธิบายฟังก์ชันของแต่ละปุ่มซึ่งอยู่บน ื่ แผงด้านหน้าจอแสดงค่าที่อ่านได้

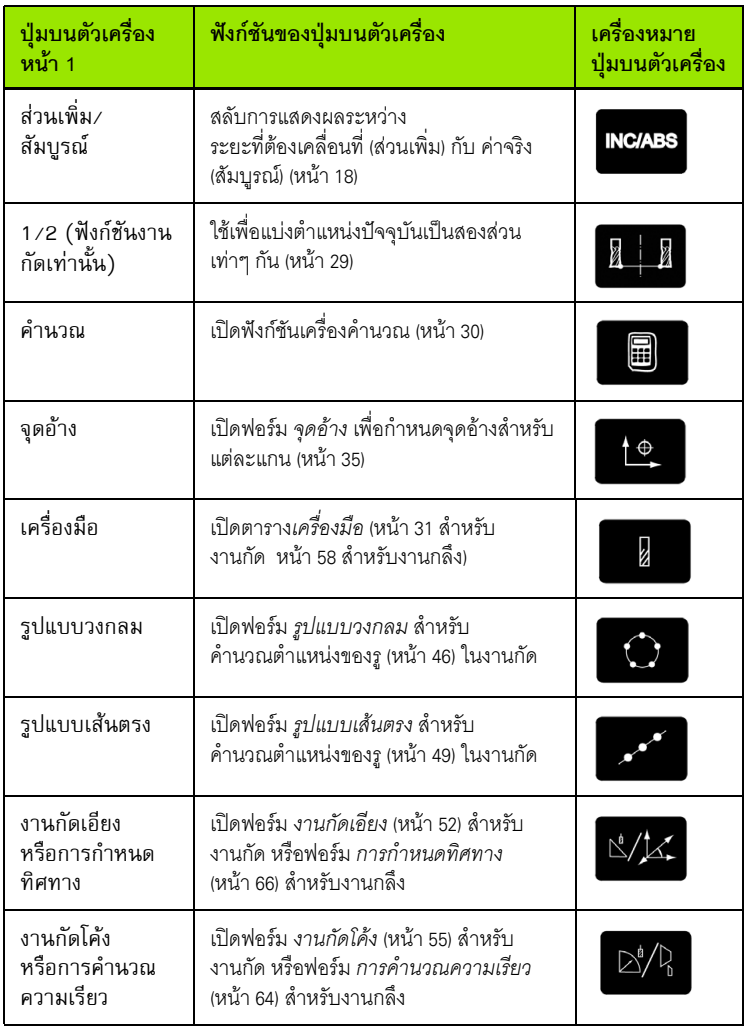

T

- <span id="page-17-0"></span>■ ใช้แผงปุ่มเพื่อป้อนค่าตัวเลขภายในแต่ละช่อง
- ปุม Enterจะยืนยันการกรอกขอมูลภายในชองและยอนกลับไปยัง หนาจอกอนหนา
- $\blacksquare$  กดปุ่ม C เพื่อลบการกรอกข้อมูลและข้อความข้อผิดพลาด หรือย้อนกลับไปหน้าจอ กอนหนา
- **ชื่อของปุ่ม** แสดงฟังก์ชันที่หลากหลายของงานกัดหรือกลึง โดยสามารถเลือกฟังก์ชัน ี่ เหล่านี้โดยการกดปุ่มที่เกี่ยงข้องที่อยู่ตรงใต้ชื่อปุ่มแต่ละปุ่ม มีหน้าฟังก์ชันของปุ่มที่ ี่ เลือกได้อยู่ 2 หน้า โดยสามารถเข้าใช้หน้าทั้ง 2 ได้ด้วยการกดปุ่ม ลูกศรซ้าย⁄ขวา
- $\blacksquare$  ปุ่ม ลูกศรซ้าย/ขวา ใช้เลื่อนไปยังหน้า 1 และ 2 ของฟังก์ชันที่เลือกใช้ได้ของปุ่ม หน้าปัจจุบันจะถูกเน้นด้วยแถบสว่างในแถบสถานะที่ด้านบนของจอภาพ
- ใช้ปุ่มลูกศรขึ้น∕ลงเพื่อเลื่อนระหว่างช่องต่างๆ ในฟอร์มและบ็อกซ์รายการต่างๆ ื่ ในเมนูตําแหนงของเคอรเซอรจะยอนกลับไปดานบนสุดทันทีที่เลื่อนเคอรเซอรถึง ดานลางของเมนู

# <span id="page-17-1"></span>**โหมดการใชงาน**

ND 522/523 มีโหมดการใชงาน 2 โหมด คือ**ระยะที่ตองเคลื่อนที่ (**nªÁ¡·É¤**)**และ **คาจริง** (สัมบูรณ์) โหมด ระยะที่ต้องเคลื่อนที่ (ซึ่งจะเรียกว่า **ส่วนเพิ่ม** ในคู่มือนี้) ช่วยให้คุณ ื่ สามารถกลึงงานสู่ตำแหน่งที่กำหนดได้อย่างง่ายๆ โดยการเลื่อนเครื่องมือไปจนหน้าจอ ื่ แสดงค่าศูนย์ เมื่อทำงานในโหมด ส่วนเพิ่ม คุณสามารถป้อนค่าพิกัดที่กำหนดในรูปแบบ การวัดขนาดแบบส่วนเพิ่มหรือแบบสัมบูรณ์ โหมด ค่าจริง (ซึ่งจะเรียกว่า **สัมบูรณ์** ในคู่มือนี้) จะแสดงตำแหน่งจริงในปัจจุบันของเครื่องมือซึ่งสัมพันธ์กับจุดอ้างที่ใช้อยู่ ในโหมดนี้ ึ่ การเคลื่อนที่ทั้งหมดทำได้โดยการเลื่อนเครื่องมือจนกระทั่งค่าที่แสดงบนจอภาพตรงกัน ื่ ื่ ั่ กับตําแหนงที่กําหนดตามที่ตองการ

ในขณะที่อยู่ในโหมดค่าจริง หากกำหนดค่า ND 522/523 สำหรับการใช้งานกัด คุณจะ สามารถใช้เฉพาะค่าชดเชยความยาวของเครื่องมือที่ใช้งานอยู่ ในโหมดระยะที่ต้องเคลื่อนที่ ื่ ื่ จะสามารถใชไดทั้งคาการชดเชยรัศมีและความยาว เพื่อคํานวณระยะของ "ระยะท ต้องเคลื่อนที่" ที่ต้องใช้เพื่อให้ถึงตำแหน่งที่กำหนดตามที่ต้องการ โดยสัมพันธ์กับ ื่ ขอบของเครื่องมือซึ่งใช้ในการตัด ื่

หากกำหนดค่า ND 522/523 ให้ใช้กับเครื่องกลึง คุณสามารถใช้ค่าการชดเชยเครื่องมือ ื่ ื่ ทั้งหมดไดทั้งในโหมดสวนเพ ิ่มและโหมดสัมบูรณ

ึ กดปุ่ม **ส่วนเพิ่ม⁄สัมบูรณ์** ([ดูรูป](#page-17-2) I.7) เพื่อสลับไปมาระหว่างสองโหมดนี้ ในการดูฟังก์ชัน ของปุ่มในโหมดส่วนเพิ่มหรือโหมดสัมบูรณ์ ให้ใช้ปุ่ม ลูกศรซ้าย/ขวา ิ่

้สำหรับงานกลึงมีวิธีการใช้งานอย่างเร็วสำหรับการควบรวมตำแหน่งแกน Z ในระบบ 3 แกน ดู "[การใชการควบรวม](#page-66-2) Z" ในหนา 67

## **INC/ABS**

<span id="page-17-2"></span> $\,$ รูป I.7 **ปุ่มบนตัวเครื่อง ระยะที่ต้องเคลื่อนที่** (ส่วนเพิ่ม) / ค่าจริง (สัมบูรณ์)

# - 2 การใช้งานทั่วไป ของ ND 522/523 **I – 2 การใชงานทัวไป ของ ND 522/523**

#### <span id="page-18-0"></span>**ตัวชวยแสดงตําแหนงดวยภาพ**

เมื่อคุณเลื่อนไปจนหน้าจอแสดงค่าศูนย์ (ในโหมดส่วนเพิ่ม) ND 522/523 จะแสดงตัวช่วย แสดงตําแหนงดวยภาพ [ดูรูป](#page-18-2) I.8

ND 522/523 จะแสดงตัวช่วยแสดงตำแหน่งด้วยภาพเป็นรูปสี่เหลี่ยมผืนผ้าเล็กๆ ี่ ใต้ค่าของแกนที่ทำงานในปัจจุบัน เครื่องหมายรูปสามเหลี่ยมสองรูปกลางช่องสี่เหลี่ยมผืนผ้า ื่  $\overline{a}$ ี่ ี<br>แสดงถึงค่าตำแหน่งที่กำหนดที่คุณต้องการ

สี่เหลี่ยมจัตุรัสเล็กๆ แสดงการเลื่อนของแกน ลูกศรแสดงทิศทางจะปรากฏในสี่เหลี่ยมจัตุรัส ี่ ื่ ี่ ดังกล่าวในขณะที่แกนกำลังเคลื่อนที่ คุณสามารถทราบได้อย่างง่ายดายว่าคุณกำลัง ื่ เคลื่อนที่ไปเข้าไปหรือเคลื่อนออกห่างจากตำแหน่งที่กำหนด โปรดทราบว่าสี่เหลี่ยมจัตุรัส ื่ ื่ ี่ จะไม่เริ่มเคลื่อนที่ จนกว่าการเลื่อนของแกนเข้าใกล้ตำแหน่งที่กำหนด สำหรับการตั้งค่า ื่ ั้ ตัวช่วยแสดงตำแหน่งด้วยภาพ ดู "ตัวช่วยแสดงตำแหน่งด้วยภาพ" ในหน้า 25 ที่หัวขอจัดเตรียมงาน

#### <span id="page-18-1"></span>**หนาจอวิธีใช**

คำแนะนำการใช้งานที่ให้มาพร้อมกันนี้จะให้ข้อมูลและความช่วยเหลือในกรณีต่างๆ [ดูรูป](#page-18-3) I.9

การ**เรียก**ดูคําแนะนําการใชงาน:

- กดปุม**ª·¸Äo**
- $\triangleright$  ข้อมูลที่เกี่ยวข้องกับการใช้งานในขณะนั้นจะปรากฏขึ้น

 $\triangleright$  ใช้ปุ่มลูกศรขึ้น/ลง ถ้าคำอธิบายมีปรากฏมากกว่าหนึ่งหน้าจอ การดูข้อมูลในหัวข้ออื่นๆ: ื่

- **▶ กดปุ่มสารบัญหัวข้อ**
- → กดปุ่มลูกศรขึ้น⁄ลง เพื่อเลื่อนดูตลอดทั้งดัชนี ื่

กดปุม Enter เพื่อเลือกรายการที่คุณตองการ

การ**ออกจาก**คําแนะนําการใชงาน:

กดปุม C

<span id="page-18-2"></span>**D:0| T:1 | F: 0| 0:00| มม. | INC | (==,|กำหนด REF REF REF** นิว กำหนด วิธีใช้  $\overline{1}$ คำศูนย์

รูป I.8 ตัวช่วยแสดงตำแหน่งด้วยภาพใช้งานอยู่ (ดูลูกศร)

#### <span id="page-18-3"></span> $[0:0]$   $[1:1]$   $[F:0]$   $[0:00]$   $\lambda$ 1 $\lambda$ , | ABS  $|\overleftrightarrow{:=}|$

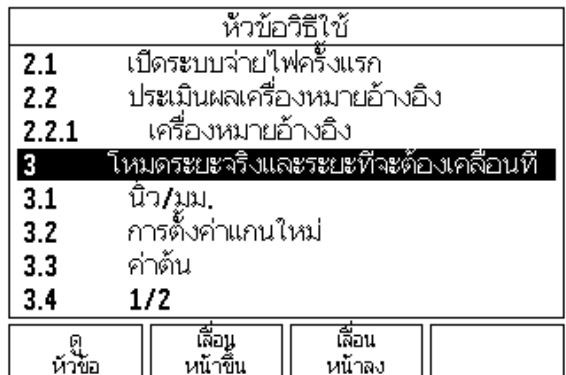

รูป 1.9 รายการหัวข้อต่างๆ ภายใต้โหมดวิธีใช้

<span id="page-19-0"></span>ข้อมูลที่จำเป็นสำหรับฟังก์ชันการใช้งานและพารามิเตอร์การตั้งค่าต่างๆ จะถูกป้อน ั้ ในฟอร์มอินพุตข้อมูล ฟอร์มเหล่านี้จะปรากฏขึ้น เมื่อมีการเลือกใช้คุณสมบัติ ซึ่งคุณต้องป้อนข้อมูลเพิ่มเติม แต่ละฟอร์มจะมีช่องเฉพาะสำหรับป้อนข้อมูลที่จำเป็น ิ่

คุณต้องยืนยันการเปลี่ยนแปลงของคุณโดยการกดปุ่ม Enter เพื่อให้การเปลี่ยนแปลงนั้น มี่ผล ถ้าคุณไม่ต้องการบันทึกการเปลี่ยนของคุณ กดปุ่ม C เพื่อย้อนกลับไปหน้าจอก่อนหน้า โดยไมมีการบนทั ึกการเปลี่ยนแปลง

#### <span id="page-19-1"></span>**ขอความของบ็อกซคําแนะนํา**

เมื่อใดก็ตามที่เมนูหรือฟอร์มได้เปิดขึ้น บ็อกซ์คำแนะนำก็จะเปิดขึ้นทันทีทางด้านขวา ี่ ึ้ ของเมนูหรือฟอร์ม บ็อกซ์ข้อความนี้จะมีข้อมูลไว้ให้กับผู้ปฏิบัติงานเพื่อให้ทราบถึง ี้ การทำงานของฟังก์ชันที่เลือกไว้ และแสดงคำแนะนำของตัวเลือกที่มีอยู่ [ดูรูป](#page-19-3) I.10

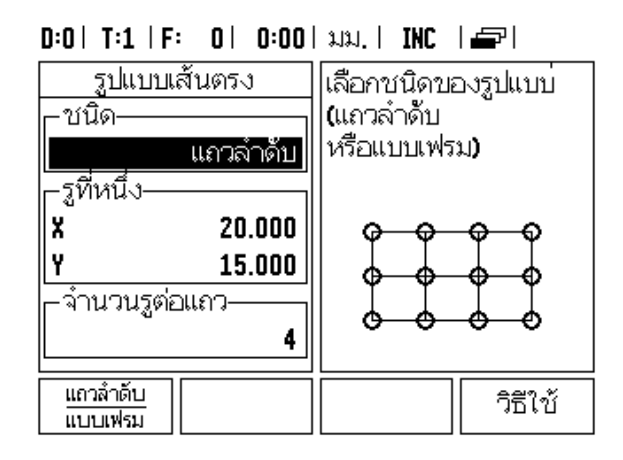

<span id="page-19-3"></span>รูป I.10 ตัวอยางของฟอรมและบ็อกซคําแนะนํา

## <span id="page-19-2"></span>**ขอความขอผดพลาด ิ**

หากเกิดข้อผิดพลาดขึ้นในขณะที่คุณกำลังใช้งาน ND 522/523 จะมีข้อความปรากฏขึ้น บนหนาจอและมีคําอธิบายถึงสาเหตุของขอผิดพลาดนั้น

การ**ลบ**ขอความขอผิดพลาด:

กดปุม C

#### <span id="page-20-0"></span>**เปดระบบจายไฟ**

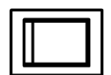

เปิดสวิตช์ระบบจ่ายไฟ (ตั้งอยู่ด้านหลัง) หน้าจอเริ่มแรกจะปรากฏขึ้น [ดูรูป](#page-20-2) 1.11 (หน้าจอนี้จะปรากฏเฉพาะครั้งแรกสุดที่เครื่อง ี่ ื่ เปิดระบบจ่ายไฟ ขั้นตอนเหล่านี้อาจดำเนินการเสร็จสมบูรณ์แล้ว ี้ โดยผูติดตั้ง)

- **่≡** เลือกภาษาที่เหมาะสมโดยการกดปุ่ม **ภาษา**
- **□** เลือกการใช้งานของคุณไม่ว่าจะเป็น **งานกัด** หรือ **งานกลึง** ปุม **µ¦Äµ o [µ´/µ¨¹]**จะสลับไปมาระหวางสองค าน
- ขั้นถัดไปใหเลือกจํานวนแกนที่ตองการ เมื่อเสร็จสมบูรณ กดปุ่มบนตัวเครื่อง Enter ื่

ในกรณีที่จําเปน คุณสามารถเปลี่ยนการใชงานไดในภายหลัง โดยเปลี่ยนในหน้า การจัดเตรียมการติดตั้ง ในส่วน การตั้งค่าตัวนับ ั้

เครื่อง ND 522/523 ของคุณพร้อมแล้วที่จะทำงานโดยะจะอยู่ในโหมดการทำงาน สัมบูรณ์ ื่ แต่ละแกนที่ทำงานจะมีเครื่องหมาย "อ้างอิง" กะพริบถัดจากแกน ณ จุดนี้การประเมินผล ื่ เครื่องหมายอ้างอิงควรจะเสร็จสมบูรณ์ ื่

## <span id="page-20-1"></span>การประเมินผลเครื่องหมายอ้างอิง

คุณสมบัติประเมินผลเครื่องหมายอ้างอิงของ ND 522/523 จะสร้างความสัมพันธ์ ื่ โดยอัตโนมัติอีกครั้งระหว่างตำแหน่งแกนเลื่อนกับค่าที่แสดงที่คุณกำหนดไว้ล่าสุด ั้ ื่ ี่ จากการตั้งค่าจุดอ้าง ั้

หากตัวเข้ารหัสของแกนมีเครื่องห<sub>ุ่</sub>มายอ้างอิง ตัวบ่งชี้ <del>REF</del> จะกะพริบ ดูรูป [I.12.](#page-20-3) หลังจาก ื่ ข้ามเครื่องหมายอ้างอิงไป ตัวบ่งชี้จะหยุดกะพริบ และตัวบ่งชี้อ้างอิงจะเปลี่ยนเป็นไม่กะพริบ ื่ ี้

#### **การทํางานโดยไมมีการประเมินผลเครื่องหมายอางอิง**

คุณสามารถใช้งาน ND 522/523 ที่ไม่มีการข้ามเครื่องหมายอ้างอิงได้ด้วย กดปุ่ม **ไม่มีอ้างอิง** ื่ เพื่อออกจากบ็อกซ์คำสั่งประเมินผลเครื่องหมายอ้างอิงและทำงานต่อ ื่

คุณสามารถข้ามผ่านเครื่องหมายูอ้างอิงได้ในภายหลัง หากมีความจำเป็นที่จะต้อง ื่ ี่ กำหนดจุดอ้าง ซึ่งสามารถสร้างขึ้นได้อีกครั้ง หลังจากระบบจ่ายไฟถูกตัดขาด กดปุ่ม **ใช้อ้างอิง** เพื่อทำให้รอบคำสั่งประเมินผลเครื่องหมายอ้างอิงทำงาน ื่

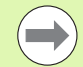

หากตั้งค่าตัวเข้ารหัสโดยไม่มีเครื่องหมายอ้างอิง ตัวบ่งชี้อ้างอิง<br>อะไม่ปรากอและคุคค้างอะสองหายเพื่อจะมนต่ายไฟกาฟิค ั้ ื่ จะไม่ปรากฏและจุดอ้างจะสูญหายเมื่อระบบจ่ายไฟถูกปิด ื่

First-Time Configuration Screen

<span id="page-20-2"></span>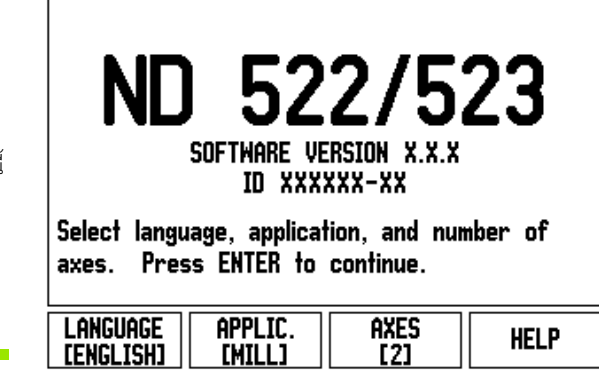

รูป I.11 หน้าจอเริ่มแรก

<span id="page-20-3"></span>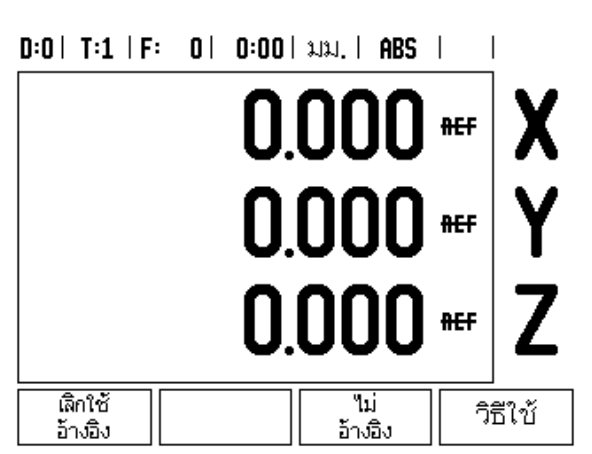

รูป I.12 หน้าจอสำหรับการสร้างเครื่องหมายอ้างอิง ื่

<span id="page-21-0"></span>ปุ่ม **ใช้อ้างอิง และ เลิกใช้อ้างอิง** ซึ่งปรากฏในระหว่างรอบคำสั่งประเมินผล เครื่องหมายอ้างอิงทำงาน จะอนุญาตให้ผู้ปฏิบัติงานเลือกเครื่องหมายอ้างอิง ื่ ื่ ที่เฉพาะเจาะจงบนตัวเข้ารหัสได้

โดยการดำเนินการดังกล่าวเป็นสิ่งสำคัญเมื่อใช้ตัวเข้ารหัสกับเครื่องหมายอ้างอิงที่ตายตัว ิ่ ื่ ี่ ้ เมื่อกดปุ่ม **เลิกใช้อ้างอิง** รอบคำสั่งประเมินผลจะหยุดชั่วคราวและเครื่องหมายอ้างอิงใดๆ เมื่อกดปุ่ม **เลิกใช้อ้างอิง** รอบคำสั่งประเมินผลจะหยุดชั่วคราวและเครื่องหมายอ้างอิงใดๆ<br>ที่ถูกข้ามในขณะที่ตัวเข้ารหัสเคลื่อนที่จะถูกละเว้น เมื่อกดปุ่ม **ใช้อ้างอิง** รอบคำสั่ง ื่ ี่ ประเมินผลจะกลับมาทำงานอีกครั้งทันทีและเครื่องหมายอ้างอิงที่ถูกข้ามถัดไปจะถูกเลือก ั้

 $\sum_{\text{1}}$  พี่งก์ชัน ใช้/เลิกใช้ อ้างอิง<br>
นุ่ม ใช้อ้างอิง และ เลิกใช้<br>
นุ่ม ใช้อ้างอิง และ เลิกใช้<br>
ที่เลทาะเจาะงบนตัวเข้าราห้อง<br>
โO CO ที่เลทาะเจาะงบนตัวเข้าราห้องอิง ระ<br>
นุ่มก็ตั้งหมายอ้างอิงลำท่างาน<br>
นุ่มก็ตั้งหมายอ้า ทันทีที่เครื่องหมายอ้างอิงสำหรับทุกแกนที่ต้องการได้ถูกสร้างขึ้น กดปุ่ม **ไม่มีอ้างอิง** ื่ เพื่อยกเลิกการออกจากรอบคำสั่ง คุณไม่จำเป็นต้องข้ามผ่านเครื่องหมายอ้างอิง ื่ ของตัวเข้ารหัสทุกตัว แต่ให้ข้ามผ่านเฉพาะแกนที่คุณต้องการเท่านั้น หากระบบพบ เครื่องหมายอ้างอิงทั้งหมดแล้ว ND 522/523 จะย้อนกลับไปยังหน้าจอแสดงผล DRO ื่ ั้ โดยอัตโนมัติ

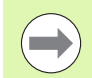

หากคุณ**ไม่**ได้ข้ามเครื่องหมายอ้างอิง ND 522/523 จะไม่เก็บค่าจุดอ้างนั้น ื่ ซึ่งหมายความว่า เราจะไม่สามารถสร้างความสัมพันธ์อีกครั้งระหว่าง ั้ ตำแหน่งแกนเลื่อนกับค่าที่แสดงหลังจากระบบจ่ายไฟถูกตัด (ปิดสวิตช์) ี่

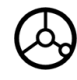

ในการเปิดระบบจ่ายไฟประจำวัน ให้เปิดระบบจ่ายไฟและกดปุ่มใดๆ ข้ามเครื่องหมายอ้างอิง (โดยไม่ต้องเรียงลำดับ) ื่

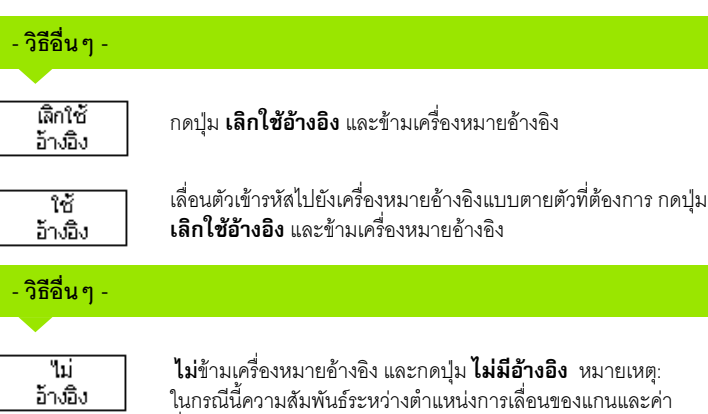

ที่แสดงจะสูญหาย หลังจากระบบจายไฟถูกตัดขาด

ี**22** I คำแนะนำการใช้งาน

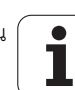

## <span id="page-22-0"></span>**จัดเตรียม**

ND 522/523 มีการจัดประเภทสำหรับการตั้งค่าพารามิเตอร์การใช้งาน 2 แบบ ได้แก่: ั้ จัดเตรียมงาน และจัดเตรียมการติดตั้ง พารามิเตอรจัดเตรียมงานจะใชเพื่อ จัดความต้องการใช้งานเครื่องจักรที่เฉพาะเจาะจงให้เหมาะสมสำหรับแต่ละงาน ื่ คุณใช้จัดเตรียมการติดตั้งสำหรับสร้างพารามิเตอร์ตัวเข้ารหัสและการแสดงผล ั้

คุณสามารถเขาใชเมนูจัดเตรียมงาน โดยการกดปุม **´Á¦¥¤¸** [ดูรูป](#page-22-3) I.13 เมื่ออยูใน เมนูจัดเตรียมงาน มีปุมใหเลือกใชดังตอไปน:ี้

**จัดเตรียมการติดตั้ง**

กดเพื่อเริ่มต้นเข้าสู่พารามิเตอร์จัดเตรียมการติดตั้ง ดู "พารามิเตอร์จัดเตรียมการติดตั้ง" ื่ ิ่ ในหน้า 73

**นําเขา/สงออก**

กดเพื่อเริ่มต้นการนำเข้าหรือการส่งออกพารามิเตอร์การใช้งาน ดู "นำเข้า/ส่งออก" ื่ ิ่ ในหน้า 26

**= วิธีใช้**<br>จะเปิดวิธีใช้ออนไลน์

#### <span id="page-22-3"></span> $0:0$  |  $T:1$  |  $F:0$  |  $0:00$  |  $\lambda$  $\lambda$ , |  $ABS$  |

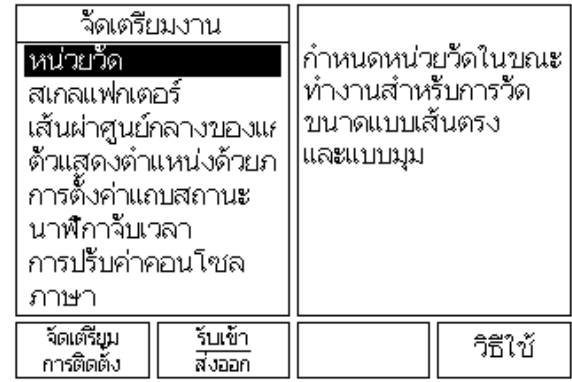

รูป I.13 หน้าจอจัดเตรียมงานในงานกัด

# - 2 การใช้งานทั่วไป ของ ND 522/523 **I – 2 การใชงานทัวไป ของ ND 522/523**

#### <span id="page-22-1"></span>**พารามิเตอรจัดเตรียมงาน**

ในการดูและเปลี่ยนพารามิเตอร์จัดเตรียมงาน ให้ใช้ปุ่ม ลูกศรขึ้น⁄ลง เพื่อเลื่อนแถบสีไปยัง ื่ พารามิเตอรที่คุณตองการและกดปุม Enter

#### <span id="page-22-2"></span>**หนวย**

่ ฟอร์ม *หน่วย* จะใช้เพื่อระบุการแสดงหน่วยและรูปแบบที่ต้องการ ระบบจะเปิดขึ้น และใช้การตั้งค่าเหล่านี้ ั้

- $\blacktriangleright$  นิ้ว/มม. แสดงค่าการวัดการป้อนค่าในหน่วยการวัดที่เลือกในช่อง แบบเส้นตรง เลือกระหว่างนิ้วหรือมิลลิเมตร โดยการกดปุ่ม **นิ้ว⁄มม.** คุณสามารถเลือกหน่วยวัด โดยการกดปุม **·Êª/¤¤.** ทั้งในโหมด สวนเพิ่ม หรือโหมด สัมบรณู
- องศาทศนิยม, เรเดียน หรือองศา/ลิบดา/ฟลิบดา (DMS) ชองแบบมุมมีผลตอการ แสดงมุมและการปอนคาลงในฟอรม เลือกระหวาง **°«µ«·¥¤, Á¦Á¸¥** หรือ **DMS** โดยใช้ปม

<span id="page-23-0"></span>สเกลแฟกเตอร์ใช้สำหรับการปรับสัดส่วนให้ใหญ่ขึ้นหรือเล็กลง ค่าการเคลื่อนที่ของตัว ื่ เข้ารหัสทั้งหมดจะถูกนำมาคูณด้วยสเกลแฟกเตอร์ ค่าสเกลแฟกเตอร์ 1.0 จะสร้างชิ้นงาน ิ้ ที่มีขนาดเทากับการวัดขนาดบนแบบพิมพ[ดูรูป](#page-23-3) I.14

- $\triangleright$  ใช้ปุ่มตัวเลขเพื่อป้อนค่าจำนวนที่มากกว่าศูนย์ ช่วงตัวเลขคือ 0.1000 ถึง 10.000 ี่ คุณยังสามารถปอนคาติดลบไดอีกดวย
- การต งคาสเกลแฟกเตอรจะยังคงอยูในรอบของระบบจายไฟ ั้
- $>$  เมื่อสเกลแฟกเตอร์คือค่าอื่นนอกจาก 1 สัญลักษณ์สเกล  $\,\nabla\,$  จะปรากฏขึ้นบนหน้าจอ ื่ แสดงแกน
- **▶ ปุ่ม ทำงาน/ไม่ทำงาน** จะใช้เพื่อยกเลิกสเกลแฟกเตอร์ ณ ขณะนี้

#### <span id="page-23-1"></span>**มิเรอร**

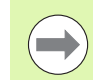

สเกลแฟกเตอร์ -1.00 จะสร้างมิเรอร์อิมเมจของชิ้นงาน ิ้ คุณสามารถทำมิเรอร์และปรับขนาดชิ้นงานได้พร้อมกัน

#### <span id="page-23-3"></span> $D:0$  | T:1 | F: 0 | 0:00 | 3.13. | ABS |

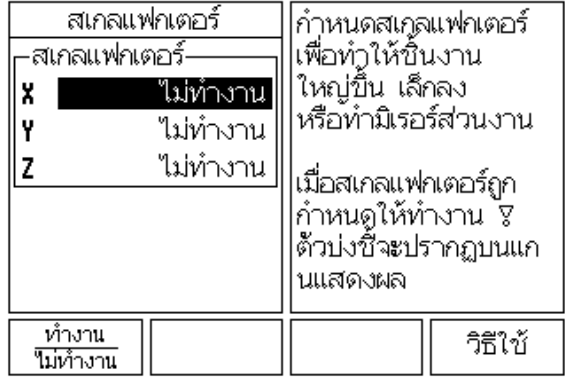

รูป I.14 สเกลแฟกเตอร

#### <span id="page-23-2"></span>**แกนเสนผาศ ูนยกลาง**

เลือก แกนเส้นผ่าศูนย์กลาง เพื่อกำหนดว่าจะให้แกนใดแสดงค่ารัศมีหรือเส้นผ่าศูนย์กลาง <u>ทำงาน</u> ชี้ให้เห็นว่าตำแหน่งแกนจะแสดงเป็นค่าเส้นผ่าศูนย์กลาง เมื่อใช้ตัวเลือก <u>ไม่ทำงาน</u> คุณสมบัติรัศมี/เส้นผ่าศูนย์กลางจะไม่ถูกนำไปใช้ คูรูป I.15 คุณสมบัติรัศมี/เส้นผ่าศูนย์กลาง ดู "ปุ่ม R<sub>X</sub> (รัศมี/เส้นผ่าศูนย์กลาง)" ในหน้า 65สำหรับการใช้งานงานกลึง

- $\triangleright$  เลื่อนเคอร์เซอร์ไปที่ แกนเส้นผ่าศูนย์กลาง และกด Enter
- เคอรเซอรจะอยูในชอง X กดปุม**뵵/Ťnεµ** เพื่อเปดหรือปดคุณสมบัติ โดยขึ้ นอยูกับพารามิเตอรที่คุณตองการสําหรับแกนนั้น
- กด Enter

#### <span id="page-23-4"></span> $D:0$  | T:1 | F: 0 | 0:00 | 3J3J, | ABS |

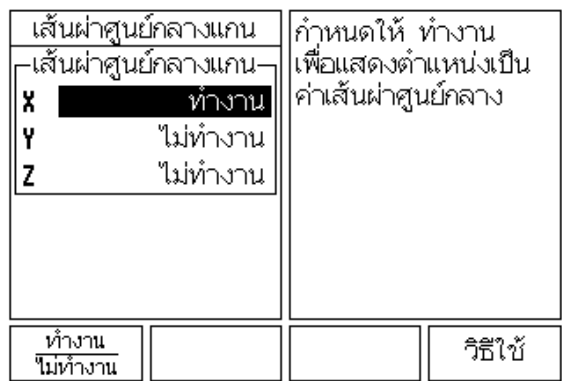

รูป I.15 ฟอรมของแกนเสนผาศูนยกลาง

#### <span id="page-24-0"></span>**ตัวชวยแสดงตําแหนงดวยภาพ**

ฟอร์ม *ตัวช่วยแสดงตำแหน่งด้วยภาพ* ใช้ในการตั้งค่ากราฟแท่งซึ่งแสดงใต้การแสดง โหมดส่วนเพิ่มของแกน แต่ละแกนจะมีช่วงของแกนเฉพาะของตน [ดูรูป](#page-24-3) I.16 ิ่

 $\triangleright$  กดปุ่ม **ทำงาน/ไม่ทำงาน** เพื่อใช้งานหรือเริ่มต้นการป้อนค่าโดยใช้ปุ่มตัวเลขได้โดยง่าย ิ่ บ็อกซ์ตำแหน่งปัจจุบันจะเริ่มต้นเคลื่อนที่เมื่อตำแหน่งอยู่ในช่วงที่กำหนด ิ่ ื่

#### <span id="page-24-1"></span>**การตั้งคาแถบสถานะ**

แถบสถานะ คือ แถบที่แยกเป็นส่วนๆ ทางด้านบนของหน้าจอซึ่งจะแสดงค่าจุดอ้าง, เครื่องมือ, อัตราป้อน, นาฬิกาจับเวลา และ ตัวบ่งชี้หน้าในขณะนั้น ื่

 $\triangleright$  กดปุ่ม **ทำงาน/ไม่ทำงาน** สำหรับแต่ละการตั้งค่าที่คุณต้องการให้ปรากฏ ั้

#### <span id="page-24-2"></span>**นาฬิกาจับเวลา**

นาฬิกาจับเวลาจะแสดง ชั่วโมง (h), นาที (m), วินาที (s) การทำงานจะเหมือนนาฬิกา จับเวลาทั่วไปที่แสดงเวลาที่ผ่านไป (นาฬิกาเริ่มจับเวลาจาก 0:00:00) ิ่

ชองเวลาที่ผานไปจะแสดงเวลาสะสมรวมของแตละชวง

- $\triangleright$  กดปุ่ม**เริ่ม∕หยุด** ช่องสถานะจะแสดงข้อความ <u>กำลังทำงานอยู่</u> กดปุ่มอีกครั้งเพื่อ ั้ หยุดเวลาที่กําลังผานไป
- $\triangleright$  กด **ตั้งค่าใหม่** เพื่อตั้งค่าเวลาที่ผ่านไปใหม่ การตั้งค่าใหม่จะหยุดนาฬิกาถ้านาฬิกา ั้ ั้ กําลังทํางานอยู

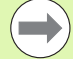

การกดปุ่มจุดทศนิยมขณะที่อยู่ในโหมดทำงาน จะหยุดและเริ่มนาฬิกาใหม่ การกดปุมศูนยจะรีเซ็ตนาฬิกา

<span id="page-24-3"></span>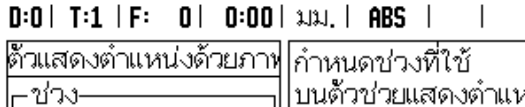

| ชวง<br>5.000<br>X<br>5.000<br>5.000 |  | บนตวชวยแสดงตาแหน<br>ง ด้วยกราฟแท่ง<br>บ็อกข์ตำแหน่ง ณ<br>บณะนี<br>จะเริ่มต้นเคลื่อนที่เมื่อ |         |
|-------------------------------------|--|---------------------------------------------------------------------------------------------|---------|
|                                     |  | ตำแหน่งอยู่ในช่วง                                                                           |         |
| ทำงาน<br>ไม่ทำงาน                   |  |                                                                                             | วิธีใช้ |

รูป I.16 ตัวช่วยแสดงตำแหน่งด้วยภาพ

<span id="page-25-0"></span>**I – 2 ความเข้มต่าคอนโซล**<br>
2 2 ความเข้มของหน้าจอะ<br>
โดยรอบที่เปลี่ยนแปล<br>
ไทม์เอาต์ของการไม่ใช่<br>
ที่อะะยะเวลาที่ระบบอ<br>
2 คือระยะเวลาที่ระบบอ<br>
2 ความน้องมีทาวามิเตอร์การ<br>
2 คด Enter เพื่อยืนยันยันยัง<br>
2 คด Enter เพื่อยืนยั ความเข้มของหน้าจอสามารถปูรับได้โดยใช้ปุ่มในฟอร์มนี้ หรือโดยใช้ปุ่มลูกศรขึ้น/ลง บนปุ่มกดในโหมดการทำงานทั้งสอง การปรับความเข้มจะมีความจำเป็นขึ้นอยู่กับสภาพแสง ึ้ โดยรอบที่เปลี่ยนแปลงและความต้องการของผู้ปฏิบัติงาน ฟอร์มนี้ยังใช้ในการกำหนดค่า ไทม์เอาต์ของการไม่ใช้งานหน้าจอสำหรับโปรแกรมพักหน้าจอ การตั้งค่าการพักหน้าจอ ั้ คือระยะเวลาที่ระบบอยู่ในสถานะไม่มีการใช้งาน ก่อนที่จอ LCD จะสลับไปที่โหมดพักหน้าจอ เวลาเมื่อไม่มีการใช้งานอาจจะกำหนดเป็น 30 ถึง 120 นาที การพักหน้าจอสามารถยกเลิก <u>ในรอบระบบจ่ายไฟขณะนั้นได้</u>

#### <span id="page-25-1"></span>**ภาษา**

ND 522/523 รองรับภาษาต่างๆ ได้หลายภาษา ในการเปลี่ยนภาษาที่เลือก ให้ทำดังนี้ ี้:

 $\geq$  กดปุ่ม **ภาษา** จนกระทั่งภาษาที่ต้องการเลือกปรากฏบนปุ่มและฟอร์ม ั่

กด Enter เพื่อยืนยันการเลือกของคุณ

## <span id="page-25-2"></span>**นําเขา/สงออก**

ข้อมูลพารามิเตอร์การใช้งานสามารถนำเข้าหรือส่งออกผ่านพอร์ตอนุกรม (ดู "พอรต USB (ชนิด "B")" [ในหนา](#page-80-2) 81)

#### กดปุม **εÁoµ/n°°** ในหนาจอจัดเตรียม

**▶ กด นำเข้า** เพื่อดาวน์โหลดข้อมูลพารามิเตอร์การใช้งานจากคอมพิวเตอร์

 $\triangleright$  กด **ส่งออก** เพื่ออัปโหลดข้อมูลพารามิเตอร์การใช้งาน ณ ขณะนี้ ไปยังคอมพิวเตอร์

กดปุม C เพื่อออก

## <span id="page-26-0"></span>**ภาพรวมฟงกชันของปุมของหนาจอการทํางาน DRO**

มีหน้าฟังก์ชันของปุ่มอยู่ 2 หน้าในหน้าจอการทำงานให้เลือกใช้ ใช้ปุ่มลูกศรซ้าย/ขวา เพื่อเลื่อนเคอร์เซอร์ไปยังแต่ละหน้า ตัวบ่งชี้หน้าในแถบสถานะจะแสดงแนวการวางหน้า ื่ ี้ หน้าที่มีสีมืดทึบแสดงถึงหน้าที่คุณกำลังอยู่ในขณะนั้น แต่ละปุ่มจะมีหน้าอ้างอิง สำหรับข้อมูลเพิ่มเติม [ดูรูป](#page-26-1) I.17 ิ่

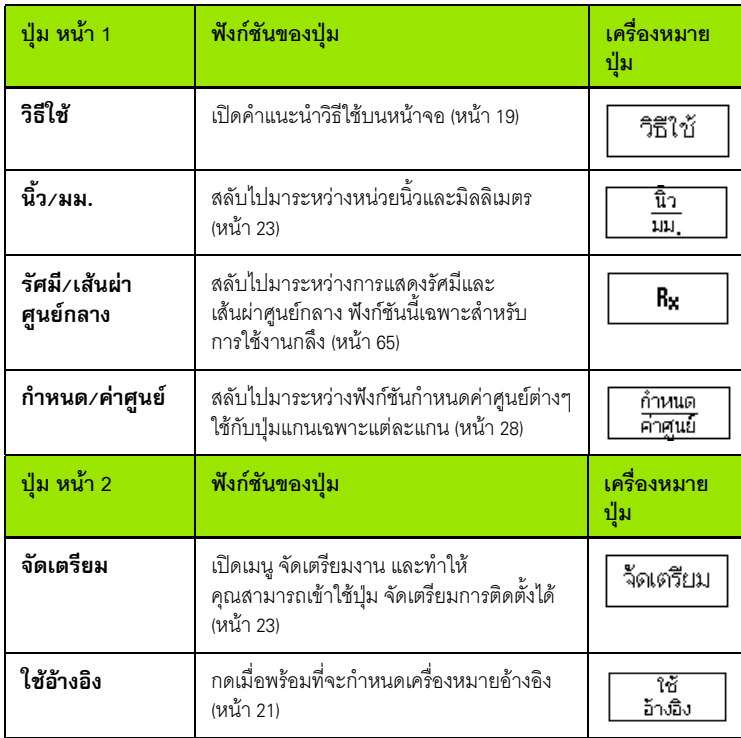

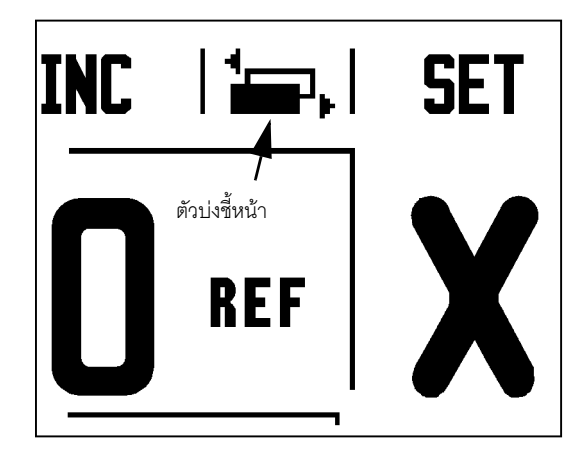

<span id="page-26-1"></span>รูป I.17 ตัวบ่งชี้หน้าและตัวบ่งชี้การกำหนดค่าศูนย์ ี้ ี้

1

หมวดนี้แสดงรายละเอียดของฟังก์ชันของปุ่มซึ่งคล้ายคลึงกัน โดยไม่คำนึงว่าจะกำหนด ี้ ึ่ ND 522/523 ให้ใช้งานในโหมดงานกัดหรืองานกลึง

#### <span id="page-27-0"></span>**ปุมกําหนดคาศ ูนย**

ปุ่ม **กำหนด/ค่าศูนย์** คือปุ่มซึ่งกำหนดผลของการกดปุ่มแกน ปุ่มนี้คือปุ่มที่สลับการใช้งาน ไปมาระหวาง กําหนด และ คาศูนยสถานะปจจุบันจะแสดงใหเห็นในแถบสถานะ [ดูรูป](#page-27-1) I.18

**I – 2 โดยเป็นการใช้งานทั่วไป**<br>
I หมวดนี้แสดงรายละเอียดของฟังก์ขันของปุมซึ่งคล้ายคลึงกัน โดยไ:<br>
I – ของคนี้แสดงรายละเอียดของฟังก์ขันของปุมซึ่งคล้ายคลึงกัน โดยไ:<br>
I – ขุ่มกำ**หนด/ค่าศูนย์**<br>
1 ปุ่มกำ**หนด/ค่าศูนย์**<br>
1 ปุ่มกำห เมื่อกำหนดสถานะเป็น **กำหนด** และ ND 522/523 อยู่ในโหมดสัมบูรณ์ การเลือกปุ่ม แกน จะเปนการเปดฟอรม *จุดอาง*ของแกนที่เลือกนั้น หาก ND 522/523 อยูในโหมดสวนเพิ่ม ฟอรม *คาตน* จะเปดขึ้น

้เมื่อกำหนดสถานะเป็น **ศูนย์** และ ND 522/523 อยู่ในโหมดสัมบูรณ์ การเลือกปุ่ม แกน จะเป็นการกำหนดจุดอ้างสำหรับแกนนั้นให้เป็นศูนย์ ณ ตำแหน่งขณะนั้น หากอยู่ในโหมด ส่วนเพิ่ม ค่าส่วนเพิ่มในขณะนั้นจะตั้งค่าที่ศูนย์

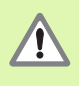

ี หาก ND 522/523 อยู่ในโหมด สัมบูรณ์ และสถานะของ **กำหนด/ค่าศูนย์** ั้ ์ คือ ศูนย์ การกดปุ่มแกนใดๆ จะเป็นการตั้งค่าจุดอ้างในขณะนั้นใหม่ ่ ให้เป็นค่าศูนย์ ณ ตำแหน่งปัจจุบันสำหรับแกนนั้น

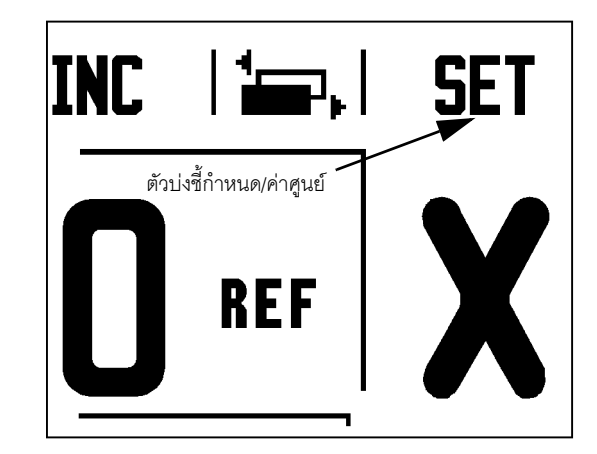

<span id="page-27-1"></span>รูป I.18 ตัวบ่งชี้หน้าและตัวบ่งชี้การกำหนดค่าศูนย์ ี้

#### <span id="page-28-0"></span>**ปุม 1/2 บนตัวเครื่อง**

ปุ่ม 1 ⁄ 2 ใช้สำหรับหาระยะครึ่งทาง (หรือจุดกึ่งกลาง) ระหว่างสองตำแหน่งตลอดแกน ึ่ ึ่ ของชิ้นงานที่เลือก โดยสามารถดำเนินการได้ทั้งในโหมด ส่วนเพิ่ม หรือโหมด สัมบูรณ์<br>[ดูรูป](#page-28-1) 1.19 ิ้

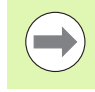

คุณสมบัตินี้จะเปลี่ยนตำแหน่งจุดอ้างเมื่ออยู่ในโหมดสัมบูรณ์ ื่

#### **ตัวอยาง: การหาจดกุ ึ่งกลางตลอดแกนที่เลือก**

การวัดขนาด X: X = 100 มม.

จุดก งกลาง: 50 มม. ึ่

#### **เลื่อนที่ไปยังจุดที่ 1**

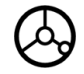

เลื่อนเครื่องมือไปยังจุดที่ 1 ื่

ปุ่ม **กำหนด⁄ค่าศูนย์** ต้องกำหนดที่ศูนย์

**กําหนดคาแกนเปนศูนยและเลื่อนที่ไปยังจุดที่ 2**

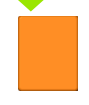

เลือกปุ่มแกน X และ

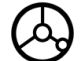

เลื่อนที่ไปยังจุดที่ 2

#### **กด 1/2 และเลื่อนที่ไปยังคาศูนย**

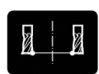

กดปุ่ม 1 ⁄2 บนเครื่องแล้วกดปุ่มแกน X และเลื่อนเครื่องมือ ื่ ื่ จนกระทั่งถึงค่าศูนย์ นี่คือตำแหน่งจุดกึ่งกลาง ึ่

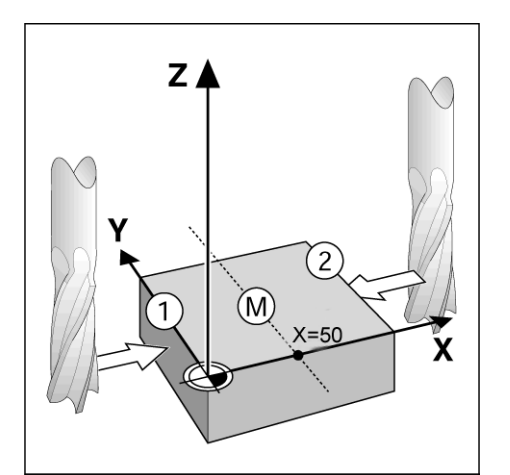

<span id="page-28-1"></span>รูป 1.19 ตัวอย่างของการหาจุดกึ่งกลาง ึ่

<span id="page-29-0"></span>เครื่องคำนวณของ 522/523 สามารถใช้งานได้อย่างครบถ้วนทั้งด้านการคำนวณ ื่ ั้ เลขพื้นฐานไปจนถึงตรีโกณมิติที่ซับซ้อน และการคำนวณรอบต่อนาที (RPM)

กดปุ่ม คำนวณ บนเครื่องเพื่อเข้าสู่ปุ่ม **มาตรฐาน⁄ตรีโกณ** และ **RPM** ดูรูป [I.20](#page-29-1) & รูป [I.21](#page-29-2) ื่ ื่

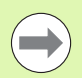

เมื่อคุณต้องการป้อนค่าที่มีการคำนวณมากกว่าหนึ่งครั้งลงในช่องตัวเลข เครื่องคำนวณจะเริ่มจากการคูณ และการหาร ก่อนการบวก และการลบ ื่ ิ่ หากคุณป้อนค่า 3 + 1 ÷ 8, ND 522/523 จะหาร 1 ด้วย 8 แล้วบวกด้วย 3 ผลลัพธคือ 3.125

ฟังก์ชันตรีโกณมีตัวดำเนินการด้านตรีโกณทั้งหมด รวมทั้งค่ายกกำลังสอง และรากที่สอง ั้ ี่ เมื่อใดก็ตามที่คุณคํานวณ SIN, COS หรือ TAN ของมุม ใหปอนคามุมเปนอันดับแรก แลวกดปุมที่เกี่ยวของ

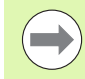

การคํานวณคามุมจะใชการเลือกรูปแบบองศาทศนยมหร ิ ือเรเดียนในขณะนั้น

<span id="page-29-1"></span>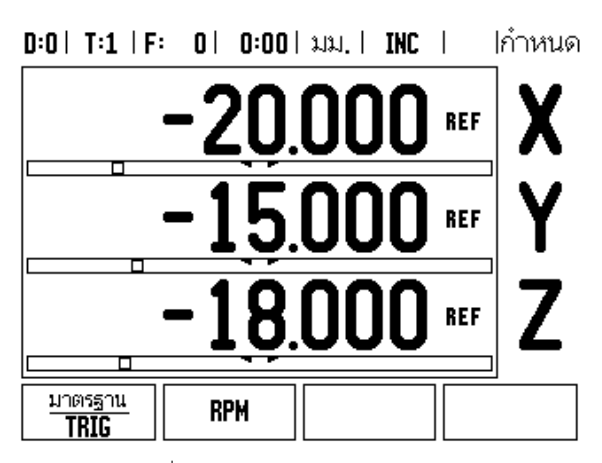

รูป I.20 ื่ ปุ่มเครื่องคำนวณ

#### $D:0$  |  $T:1$  |  $F:$  |  $0$  |  $0:00$  |  $\lambda$ 1 $\lambda$ , |  $NIC$  |  $\equiv$ , |

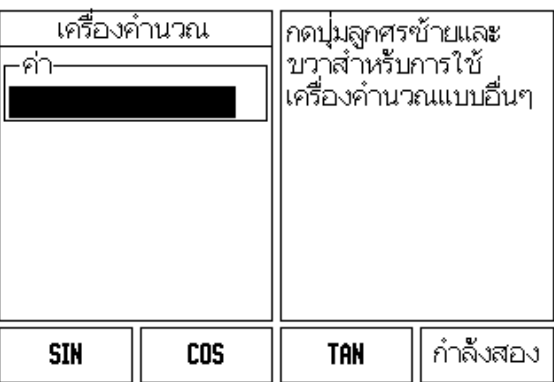

<span id="page-29-2"></span>รูป I.21 ปุมฟงกชันมาตรฐาน/ตรีโกณ

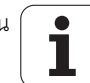

# <span id="page-30-0"></span>**I – 3 การใชงานเฉพาะงานกัด**

ในหมวดนี้จะอธิบายการใช้งานและฟังก์ชันของปุ่มเฉพาะกับการใช้งานกัดเท่านั้น ฟังก์ชันของปุ่มที่คล้ายคลึงกัน เมื่อคุณกำหนดค่า ND 522/523 ทั้งในการใช้งานงานกัด หรืองานกลึง ได้อธิบายโดยละเอียดเริ่มตั้งแต่หน้า หน้า 17 ิ่ ั้

## <span id="page-30-1"></span>**รายละเอียดฟงกชันของปุม**

#### <span id="page-30-2"></span>**ปุม เครื่องมือ บนเครื่อง**

ปุ่มนี้จะเปิดตารางเครื่องมือและให้มีการเข้าใช้ฟอร์ม *เครื่องมือ* สำหรับการป้อนค่า *ื่* พารามิเตอร์ของเครื่องมือ ND 522/523 สามารถเก็บค่าเครื่องมือได้ถึง 16 รายการ ื่ ื่ ในตารางเครื่ องมือ [ดูรูป](#page-30-3) I.22

<span id="page-30-3"></span>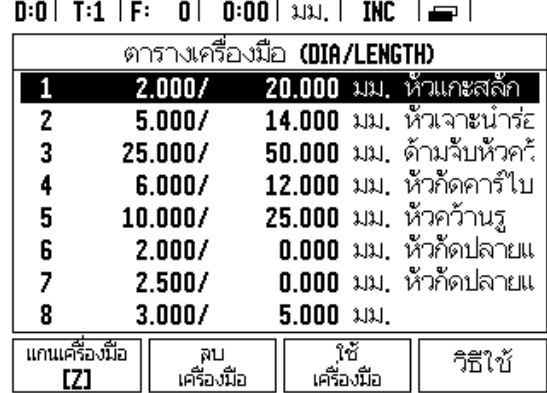

รูป I.22 ตารางเคร องมือในงานกัด ื่

#### Î **εÁoµ/n°°**

ข้อมูลพารามิเตอร์การใช้งานสามารถนำเข้าหรือส่งออกผ่านพอร์ตอนุกรม

▶ ปุ่ม นำเข้า และ ส่งออก มีให้ใช้งานในหน้าจอ ตารางเครื่องมืองานกัด ด้วย ºÉ

#### ▶ กดปุ่ม นำเข้า

เพื่อดาวน์โหลดข้อมูลพารามิเตอร์การใช้งานหรือตารางเครื่องมือจากคอมพิวเตอร์ ºÉ

 $\blacktriangleright$  กดป่ม ส่งออก เพื่ออัปโหลดข้อมูลพารามิเตอร์การใช้งานปัจจุบันหรือตารางเครื่องมือไปยังคอมพิวเตอร์ ºÉ

 $\blacktriangleright$  ในการออกจากโปรแกรม กดปุ่ม C

#### $0:0$  | T:1 | F:  $0$  |  $0:00$  |  $\lambda$ 131, |  $\boxed{\phantom{1}}$   $\Delta$  |

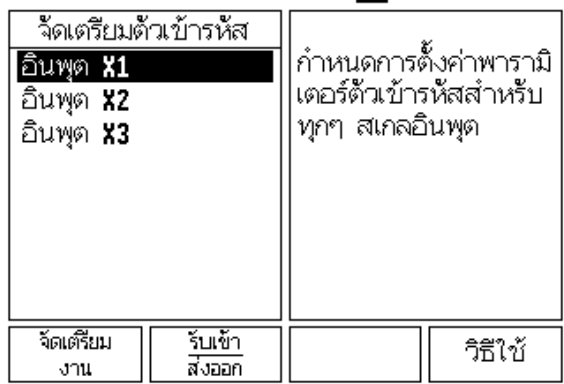

#### **คุณสมบัติการชดเชยรัศมีเครื่องมือ**

ND 522/523 มีคุณสมบัติการชดเชยรัศมีเครื่องมือ ซึ่งให้คุณป้อนค่าการวัดขนาดชิ้นงาน ื่ ได้โดยตรงจากแบบเขียน ส่วนเพิ่มที่แสดงจะได้รับการปรับให้ยาวขึ้น (R+) หรือสั้นลง (R–) ิ่ ั้ โดยอัตโนมัติตามค่าของรัศมีเครื่องมือ ดูรูป 1.23 (สำหรับข้อมูลเพิ่มเติม ดู "การตั้งค่าต้น" ื่ ิ่ ั้ ในหน้า 39)

#### **ความยาวเครื่องมือ**

การชดเชยความยาวอาจป้อนค่าด้วยค่าที่ทราบอยู่แล้ว หรือ ND 522/523 อาจจะกำหนด การชดเซยโดยอัตโนมัติ ตัวอย่าง การใช้ตารางเครื่องมือ ดังต่อไปนี้ประกอบด้วย ื่ ข้อมูลเพิ่มเติมเกี่ยวกับปุ่ม **คำนวณความยาว** ิ่ ี่

ในขณะที่อยู่ในฟอร์ม*ตารางเครื่องมือ หร*ือในแต่ละฟอร์มข้อมูลเครื่องมือแต่ละชนิด *ื่* ื่ จะมีปุมท ี่ใชไดดังตอไปนี้:

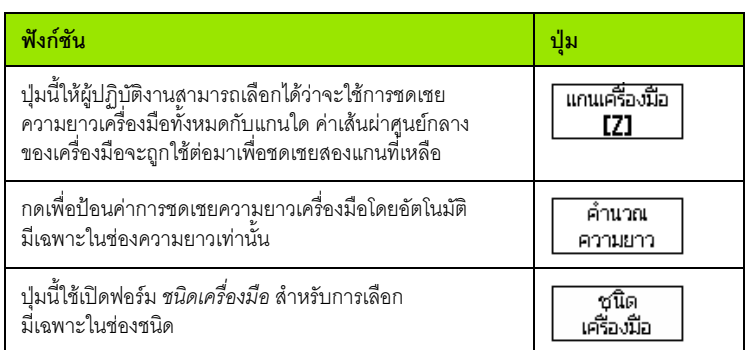

<span id="page-31-3"></span>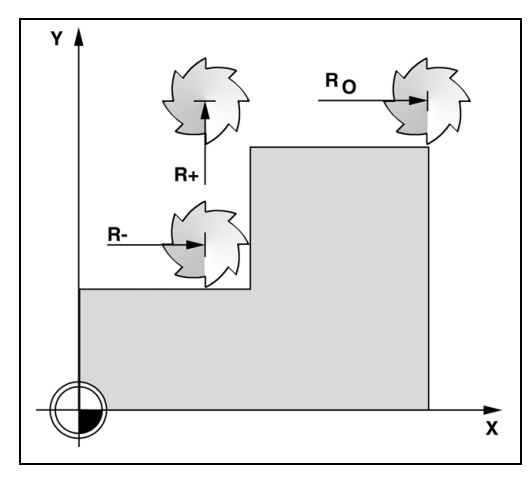

รูป 1.23 การชดเชยรัศมีเครื่องมือ ื่

#### <span id="page-31-0"></span>**เครื่องหมายแสดงความแตกต่างของความยาว** ∆L

ถ้าเครื่องมือ**ยาวกว่า**เครื่องมืออ้างอิง: Δ L > 0 (+) ื่ ื่ ถ้าเครื่องมือ**สั้นกว่า**เครื่องมืออ้างอิง: ΔL < 0 (−) ื่ ื่

ความยาวเครื่องมือ คือ ความแตกต่างของความยาว Δ L ระหว่างเครื่องมือ ื่ ื่ และเครื่องมืออ้างอิง เครื่องมืออ้างอิงแสดงเป็น T1 ใน รูป I.24 ื่ ื่

ความแตกต่างของความยาวแสดงด้วยเครื่องหมาย "A"

#### <span id="page-31-1"></span>**การปอนขอมูลเครื่องมือ (รูป [I.25\)](#page-32-1)**

- เลือกปุมเครื่องมือ บนเคร อง ื่
- เลื่อนเคอรเซอรไปยังเคร องมือที่ตองการและกด Enter ฟอรม *คําอธิบายเครื่องมือ* ื่ จะปรากฏขึ้น
- ปอนเสนผาศูนยกลางเคร องมือ ื่
- ปอนคาความยาวของเคร องมือหรือกด **คํานวณความยาว** ื่
- ปอนคาหนวยเครื่องมือ
- $\geq$  ป้อนค่าชนิดเครื่องมือ และกด Enter เพื่อย้อนกลับไปยังตารางเครื่องมือ กด C เพื่อออก ื่ ื่

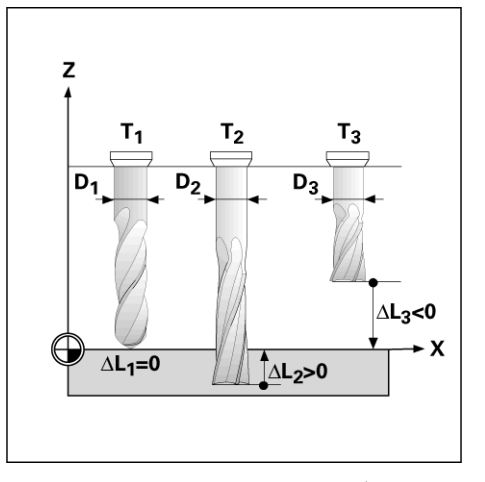

<span id="page-31-2"></span>รูป 1.24 ความยาวและเส้นผ่าศูนย์กลางเครื่องมือ ื่

– 3 การใช้งานเฉพาะงานกัด **I – 3 การใชงานเฉพาะงานกัด**

#### <span id="page-32-0"></span>**การใชตารางเครื่องมือ ั<sup>ด</sup> ตัวอยาง: การตั้งคาจ ดอุ าง ของชิ้นงานโดยไมใชฟงกชันตรวจสอบ ดูรูป [I.25](#page-32-1)**

เส้นผ่าศูนย์กลางเครื่องมือ 2.00 ื่

ความยาวเคร องมือ: 20.000 ื่

หนวยเครื่องมือ: มม.

ชนิดเครื่องมือ: เครื่องกัดปลายแบน ื่ ื่

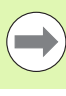

คุณยังสามารถใช ND 522/523 กําหนดความยาวของการชดเชย ดูตัวอย่างอื่นๆ ด้านล่างนี้ ื่

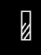

กดปุ่ม เครื่องมือ บนเครื่อง ื่

เคอร์เซอร์จะเริ่มต้นที่ฟอร์ม*ตารางเครื่องมือ* ิ่ *ื่*

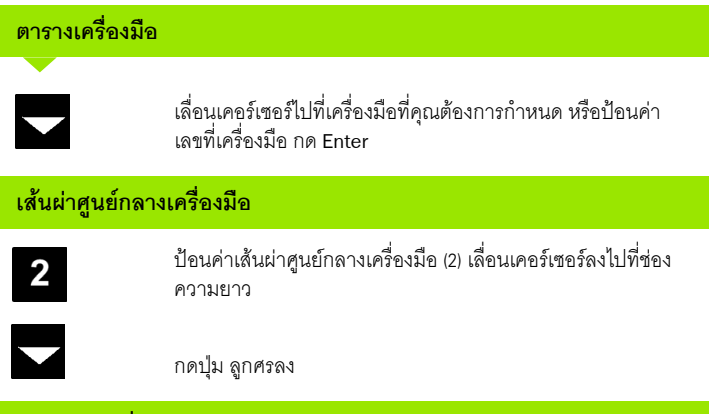

#### **ความยาวเครื่องมือ**

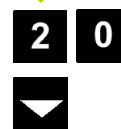

ป้อนค่าความยาวเครื่องมือ เช่น (20 มม.) และเลื่อนเคอร์เซอร์ ื่ ื่ ลงไปที่ชอง หนวย

ื่

**Z** 

วิธีใช้

 $0.000$ 

 $0.000$ 

 $0.000$ 

|ป้อนเส้นผ่าศูนย์<br>|กลางเครื่องมือ

<span id="page-32-1"></span>รูป I.25 การป้อนความยาวและเส้นผ่าศูนย์กลางเครื่องมือ

 $D:0$  | T:1 | F: 0 | 0:00 | 3J3J, | INC |  $\equiv$  |

 $2.000$ 

20.000

มม.

X

I۲

z

้เครื่องมือ

-เส้นผ่าศูนย์กลาง-

-ความยาว

-หน่วยวัด-

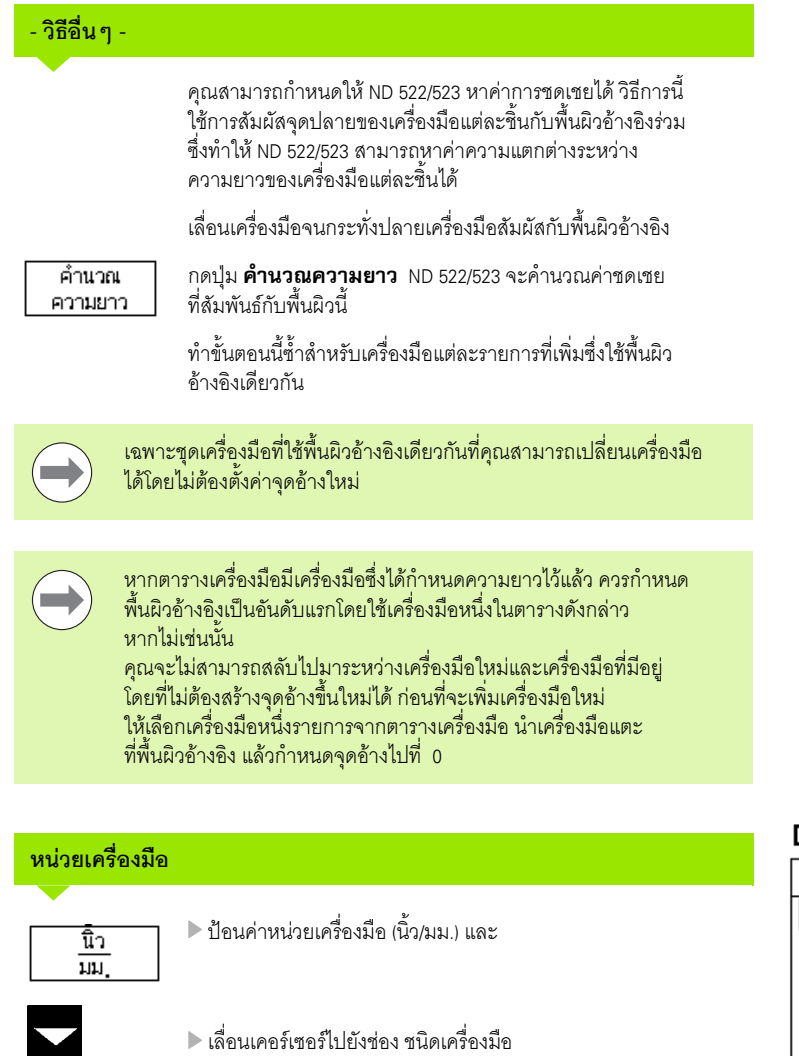

 $\triangleright$  กดปุ่ม **เครื่องมือ** เลือกจากสารบัญของเครื่องมือ และกด Enter

(ดู รูป [I.26\)](#page-33-0)

## <span id="page-33-0"></span> $0:0$  | T:1 | F: 0 | 0:00 | 3.31, | INC |  $\equiv$  |

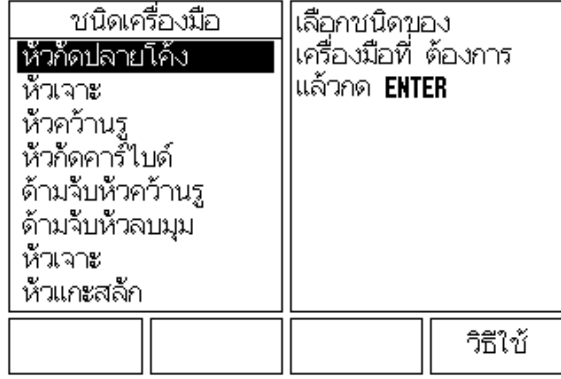

รูป 1.26 ช่องชนิดเครื่องมือ ื่

 $\bullet$ T

**ชนิดเครื่องมือ**

ิ ชนิด<br>เครื่องมือ

#### <span id="page-34-0"></span>**เรียกตารางเครื่องมือ ั<sup>ด</sup>**

**ก่อน**ที่คุณจะเริ่มใช้งานเครื่องจักร ให้เลือกเครื่องมือที่คุณใช้จากตารางเครื่องมือ ื่ ื่ ื่ ND 522/523 จะนับรวมเอาข้อมูลของเครื่องมือที่ถูกเก็บไว้ด้วยเมื่อคุณใช้การชดเชยเครื่องมือ ื่ ื่ ื่

#### <span id="page-34-1"></span>**เรียกเครื่องมือ**

Ø

กดปุ่ม เครื่องมือ บนเครื่อง ื่

#### **เลขที่เครื่องมือ**

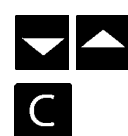

ใช้ปุ่มลูกศรขึ้น⁄ลงเลื่อนเคอร์เซอร์ไปยังรายการตัวเลือกเครื่องมือต่างๆ ื่ (1-16) เลื่อนแถบสีมาที่เครื่องมือที่คุณต้องการ ี่ ื่

ตรวจสอบว่าได้เรียกเครื่องมือที่เหมาะสมมาใช้แล้วและกดปุ่ม C ื่ เพื่อออก

#### <span id="page-34-2"></span>**ปุม จุดอาง บนเครื่อง**

การตั้งค่าจุดอ้างจะกำหนดความสัมพันธ์ระหว่างตำแหน่งแกนและค่าที่แสดง ั้ ี่

วิธีการที่ง่ายที่สุดในการกำหนดค่าจุดอ้าง คือ การใช้ฟังก์ชันการตรวจสอบของ ND 522/523 เมื่อคุณทำการตรวจสอบชิ้นงานโดยใช้ขอบด้านหนึ่งของเครื่องมือ ึ่ ื่

แนนอนวาคุณสามารถกําหนดคาจุดอางดวยวิธีปกติโดยการสัมผัสขอบของช นงานทีละจุด ิ้ ด้วยการใช้เครื่องมือ และป้อนค่าของตำแหน่งเครื่องมือเป็นค่าจุดอ้างด้วยตนเอง ื่ (ดูตัวอยางในหนาถ ัดไป)

ตารางจุดอ้างสามารถเก็บค่าจุดอ้างได้ถึง 10 ค่า โดยส่วนใหญ่ ข้อมูลนี้จะช่วยให้คุณ ี้ ไม่ต้องคำนวณระยะเลื่อนของแกนเมื่อทำงานกับแบบเขียนของชิ้นงานที่ซับซ้อน ื่ ื่ ซึ่งมีจุดอางหลายจุด

#### **ตัวอยาง: การตั้งคาจ ุดอาง ของชิ้นงานโดยไมใชฟงกชันตรวจสอบ ดูรูป [I.27](#page-35-0) & รูป [I.28](#page-35-0)**

เส้นผ่าศูนย์กลางเครื่องมือ: D = 3 มม. ื่

ลำดับของแกนในตัวอย่างนี้: X - Y - Z

การเตรียมการ: กำหนดเครื่องมือที่จะทำงานเป็นเครื่องมือซึ่งจะถูกใช้กำหนดจุดอ้าง ื่ ี่ ื่ ึ่

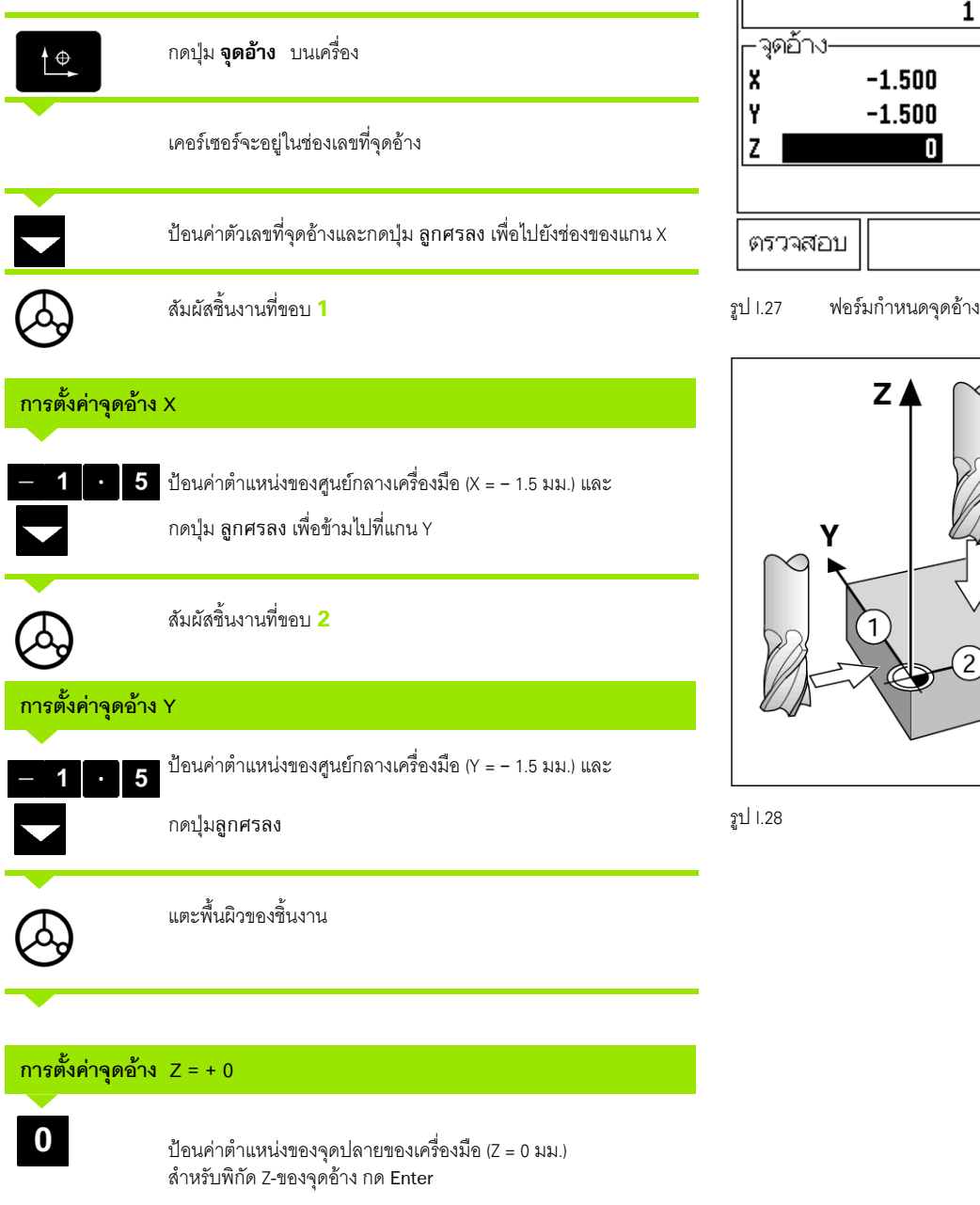

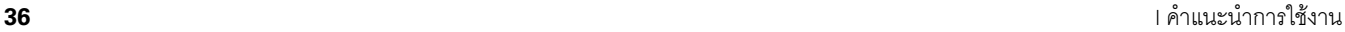

T

<span id="page-35-0"></span> $D:1$  | T:1 | F: 0 | 0:00 | 3J3J, | ABS |

 $\frac{1}{2}$ 

z

⊂

ใส่ตำแหน่ง | ……………<br>|ค่าจริงของ<br>|เครื่องมือหรือกด

∣ตรวจสอบ

กำหนดจุดอ้าง

├─เลขที่จุดอ้าง-

∣กำหนด

X

7

วิธีใช้

 $\boldsymbol{\mathsf{X}}$ 

 $0.000$ 

 $0.000$ 

 $0.000$
การใช้เครื่องมือในการกำหนดจุดอ้างด้วยการใช้ฟังก์ชันการตรวจสอบของ ND 522/523 ื่ [ดูรูป](#page-36-0) I.29 & รูป [I.30](#page-36-1) 

การเตรียมการ: กำหนดเครื่องมือที่จะทำงานเป็นเครื่องมือซึ่งจะถูกใช้กำหนดจุดอ้าง ื่ ี่ ื่ ึ่

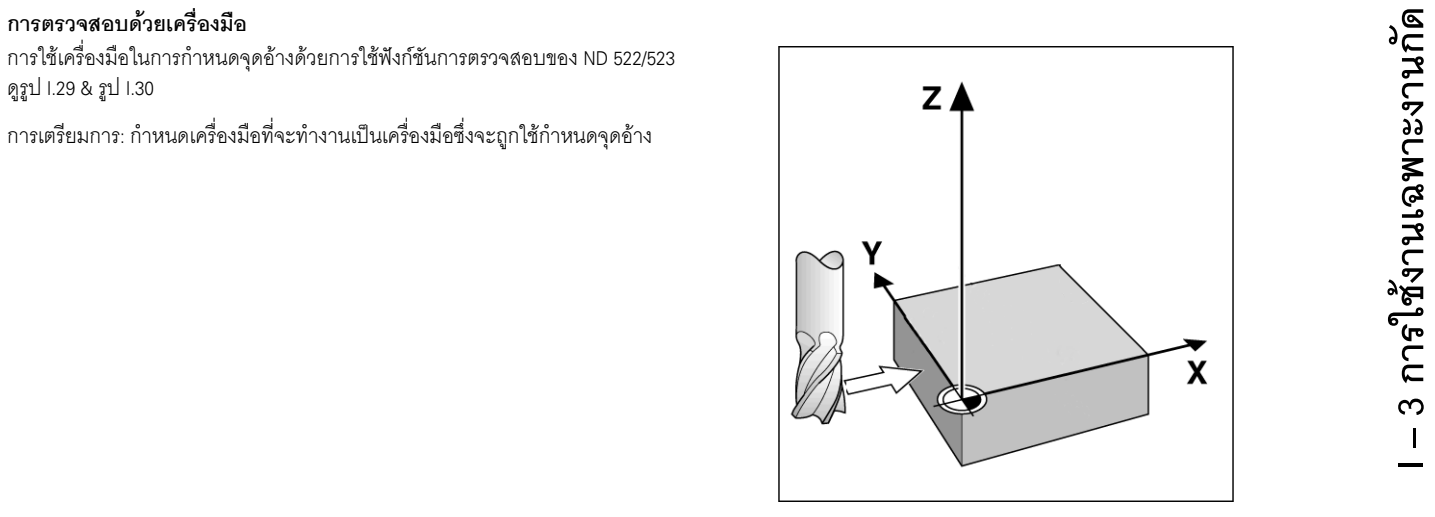

รูป I.29 ั้ การตั้งค่าจุดอ้างด้วยการใช้ขอบด้านหนึ่ง

#### **ตัวอยาง: ตรวจสอบขอบชิ้นงานและกําหนดขอบเปนจุดอาง**

แกนจุดอาง: X = 0 มม.

เส้นผ่าศูนย์กลางเครื่องมือ D = 3 มม. ื่

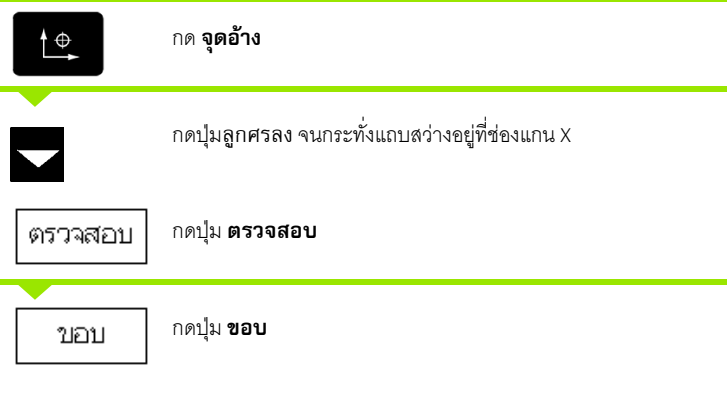

<span id="page-36-1"></span><span id="page-36-0"></span>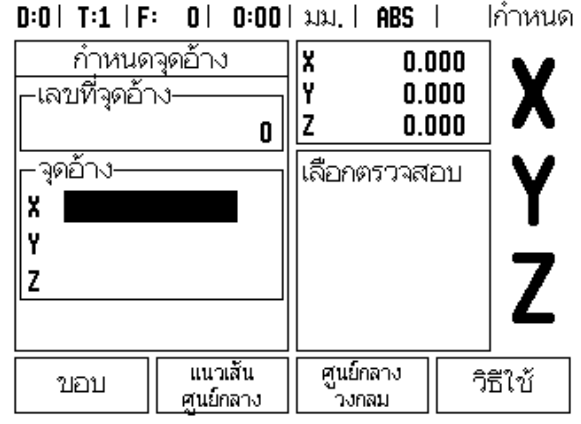

รูป I.30

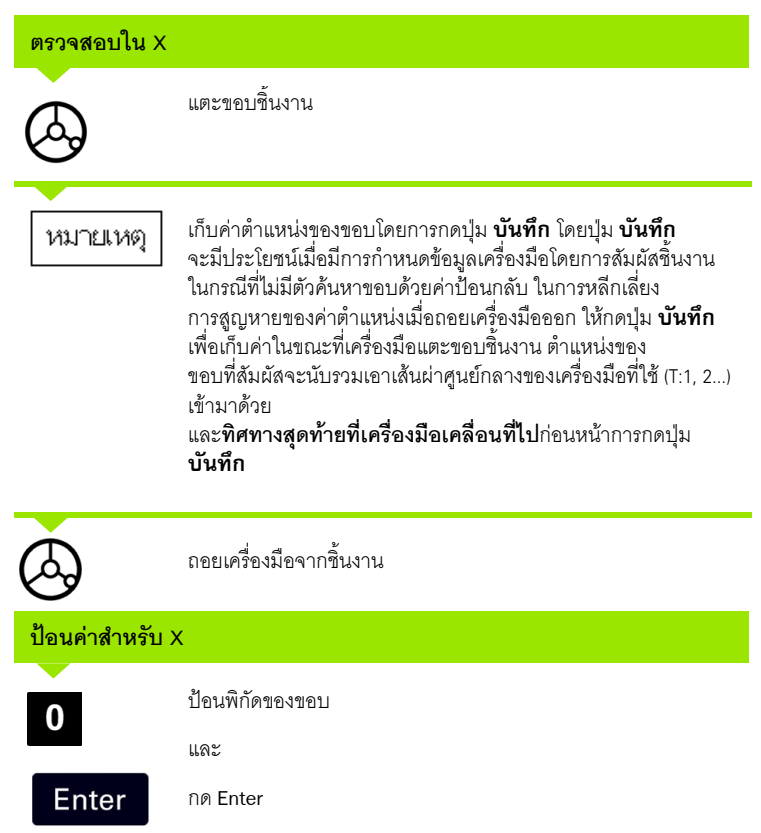

ี**38** I คำแนะนำการใช้งาน

 $\mathbf{i}$ 

้ ฟังก์ชันค่าต้นทำให้ผู้ปฏิบัติงานสามารถระบุตำแหน่ง (เป้าหมาย) ที่กำหนดสำหรับ การเคลื่อนที่ถัดไป เมื่อป้อนข้อมูลของตำแหน่งที่กำหนดใหม่ จอแสดงผลจะสลับไปทีฺ่โหมด ื่ ส่วนเพิ่ม และแสดงระยะระหว่างตำแหน่งในขณะนั้นและตำแหน่งที่กำหนด ในขณะนี้ ผู้ปฏิบัติงานเพียงแค่ย้ายแท่นวางจนกระทั่งจอแสดงผลเป็นค่าศูนย์ และเครื่องมือ ื่ ก็จะอยู่ตำแหน่งที่กำหนดตามที่ต้องการ คุณสามารถป้อนข้อมูลที่ตั้งของตำแหน่ง ที่กำหนดค่าเป็นการเคลื่อนที่ส้มบูรณ์จากค่าศูนย์ ณ จุดอ้างขณะนั้น หรือเป็นการเคลื่อนที่ ื่ ื่ ส่วนเพิ่มจากตำแหน่งที่กำหนดในปัจจุบัน

การตั้งค่าต้นยังช่วยให้ผู้ปฏิบัติงานสามารถกำหนดว่าจะให้ด้านใดของเครื่องมือทำงาน ั้ บนเคร องจักร ณ ตําแหนงที่กําหนด ปุม **R+/-** ในฟอรม คาตน จะกําหนดคาชดเชย ื่ ซึ่งจะใช้ในขณะที่เลื่อนเครื่องมือ R+ แสดงให้ทราบว่าแนวเส้นศูนย์กลางของเครื่องมือ ื่ ื่ ณ ขณะนี้อยู่ในทิศทางบวกมากกว่าค่าขอบของเครื่องมือ R - แสดงให้เห็นว่าแนว ี้ ื่ เส้นศูนย์กลางของเครื่องมืออยู่ในทิศทางลบมากกว่าค่าขอบ ณ ขณะนี้ การใช้ค่าชดเชย R+/-ื่ จะปรับค่าส่วนเพิ่มโดยอัตโนมัติ เพื่อนับรวมค่าเส้นผ่าศูนย์กลางของเครื่องมือเข้ากับ ื่ ระยะที่ต้องเลื่อนเครื่องมือด้วย ดู รูป I.31 ื่ ื่

#### **คาตนระยะสัมบูรณ**

#### **ตัวอยาง:**

#### **งานกัดบาโดยการเลื่อนเครื่องมือไปจนหนาจอแสดงคาศ ูนยโดยการใชตําแหนง สัมบูรณ**

พิกัดจะถูกป้อนค่าเป็นการวัดขนาดแบบสัมบูรณ์; จุดอ้างคือค่าศูนย์ของชิ้นงาน ิ้ [ดูรูป](#page-38-1) I.32 และ รูป [I.33](#page-39-0)

มุม 1:  $X = 0$  มม.  $/Y = 20$  มม. มุม 2: X = 30 มม. / Y = 20 มม. มุม 3: X = 30 มม. / Y = 50 มม. มุม 4: X = 60 มม. / Y = 50 มม.

หากคุณต้องการเรียกค่าต้นที่ป้อนครั้งสุดท้ายของแกนใดแกนหนึ่ง ั้ ให้กดปุ่มแกน

<span id="page-38-2"></span>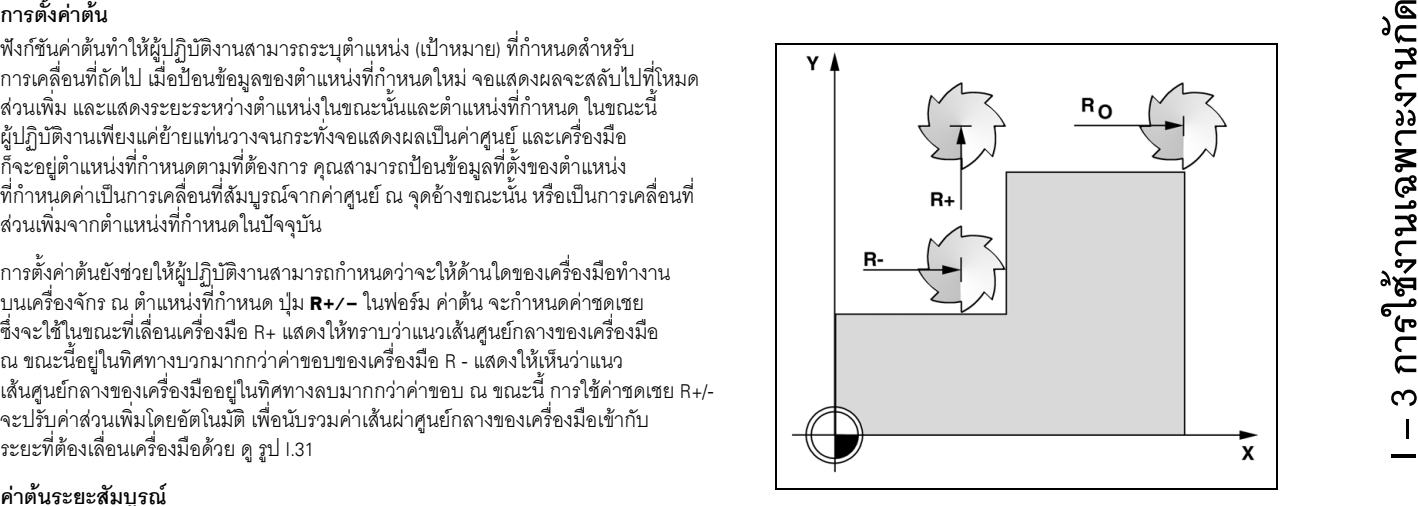

<span id="page-38-0"></span>รูป 1.31 การชดเชยรัศมีเครื่องมือ ื่

<span id="page-38-1"></span>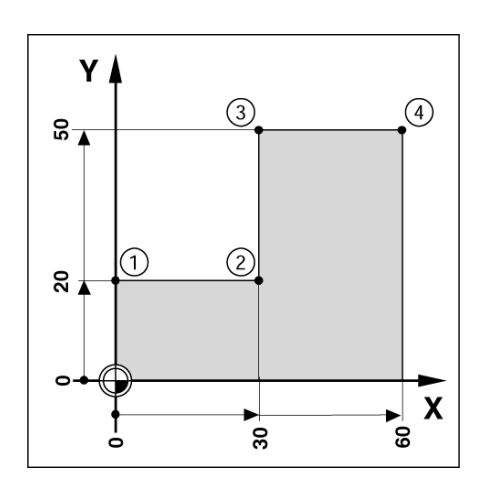

รูป 1.32 ค่าต้นรอบเดี่ยว ี่

#### **การเตรียมการ:**

- เลือกเคร องมือดวยขอมูลเคร องมือท เหมาะสม ื่ ื่ ี่
- $>$  จัดตำแหน่งเครื่องมือล่วงหน้าในตำแหน่งที่เหมาะสม (เช่น X = Y = -20 มม.) ี่
- เลื่อนเคร องมือไปยังระยะลึกของงานกัด ื่

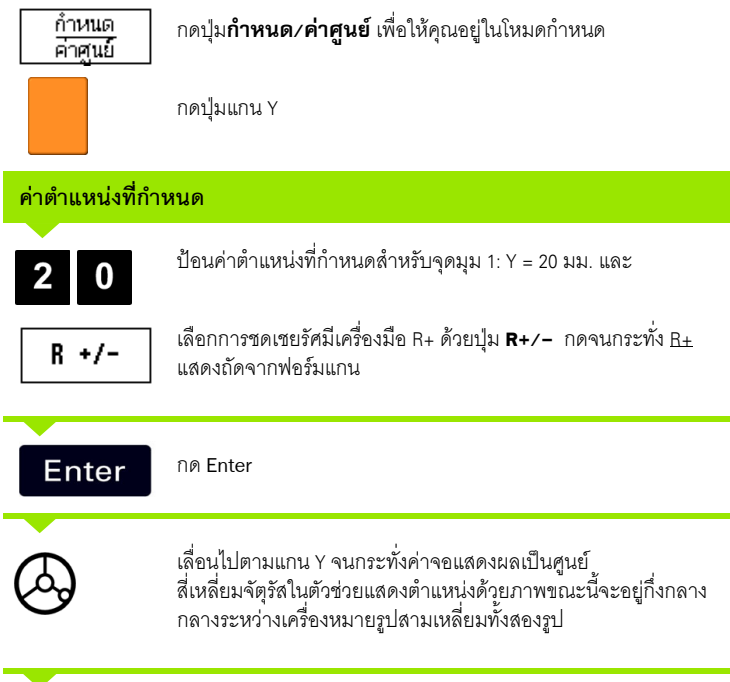

กดปุมแกน X

<span id="page-39-0"></span> $0:0$  | T:1 | F: 0 | 0:00 | 3.13. | INC | ∣กำหนด

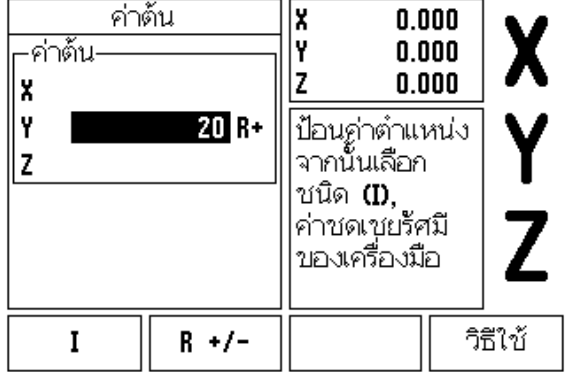

รูป I.33

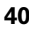

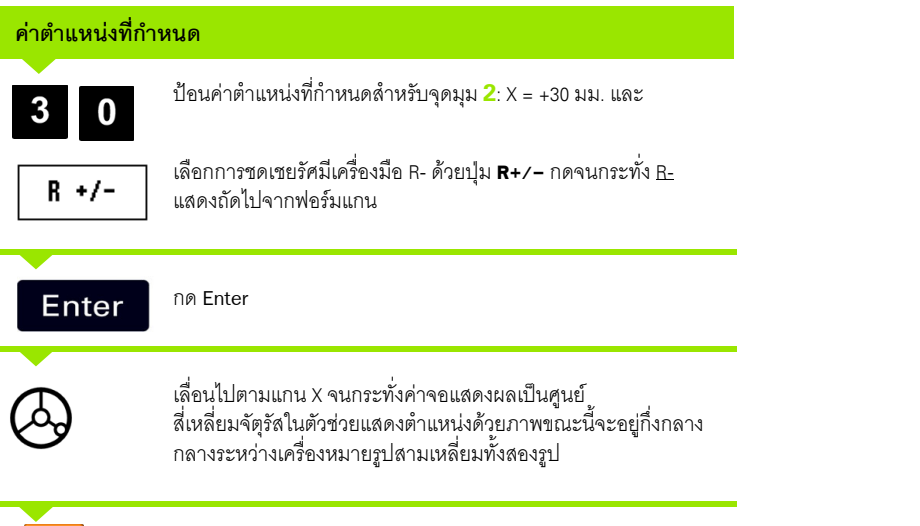

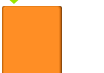

กดปุ่มแกน Y

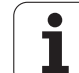

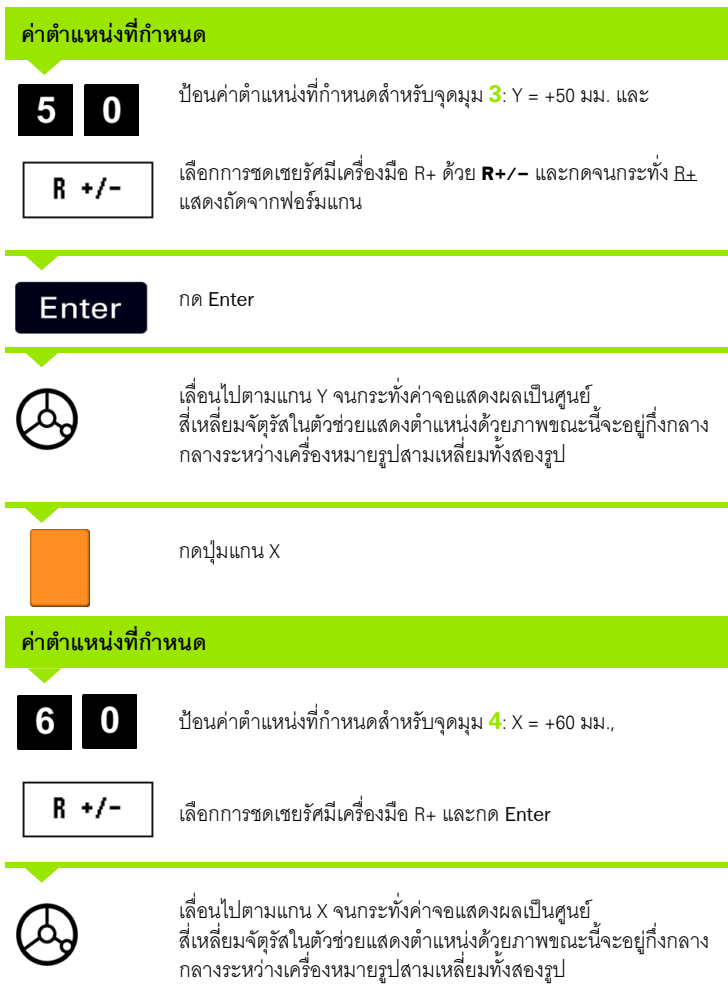

**42** I คำแนะนำการใช้งาน

 $\mathbf{i}$ 

### **คาตนระยะสวนเพิ่ม ั<sup>ด</sup>**

#### **ตัวอยาง: การเจาะโดยการเลื่อนไปจนหนาจอแสดงคาศูนยดวยการกําหนดตําแหนง สวนเพิ่ม**

ป้อนค่าพิกัดในการวัดขนาดส่วนเพิ่ม ซึ่งจะแสดงให้เห็นดังนี้ (และบนหน้าจอ) พร้อมอักษร I นำหน้า จุดอ้างคือค่าศูนย์ของชิ้นงาน ดูรูป [I.34](#page-42-0) และ รูป [I.35](#page-43-0) ิ้

$$
\mathbf{a} = \mathbf{b} + 20 \text{ m}^2
$$

ระยะจาก รู**2** ไปยังรู**1**: X**I** = 30 มม. / Y**I** = 30 มม.

ระยะลึกรู: Z = –12 มม.

์ โหมดการใช้งาน: ส่วนเพิ่ม

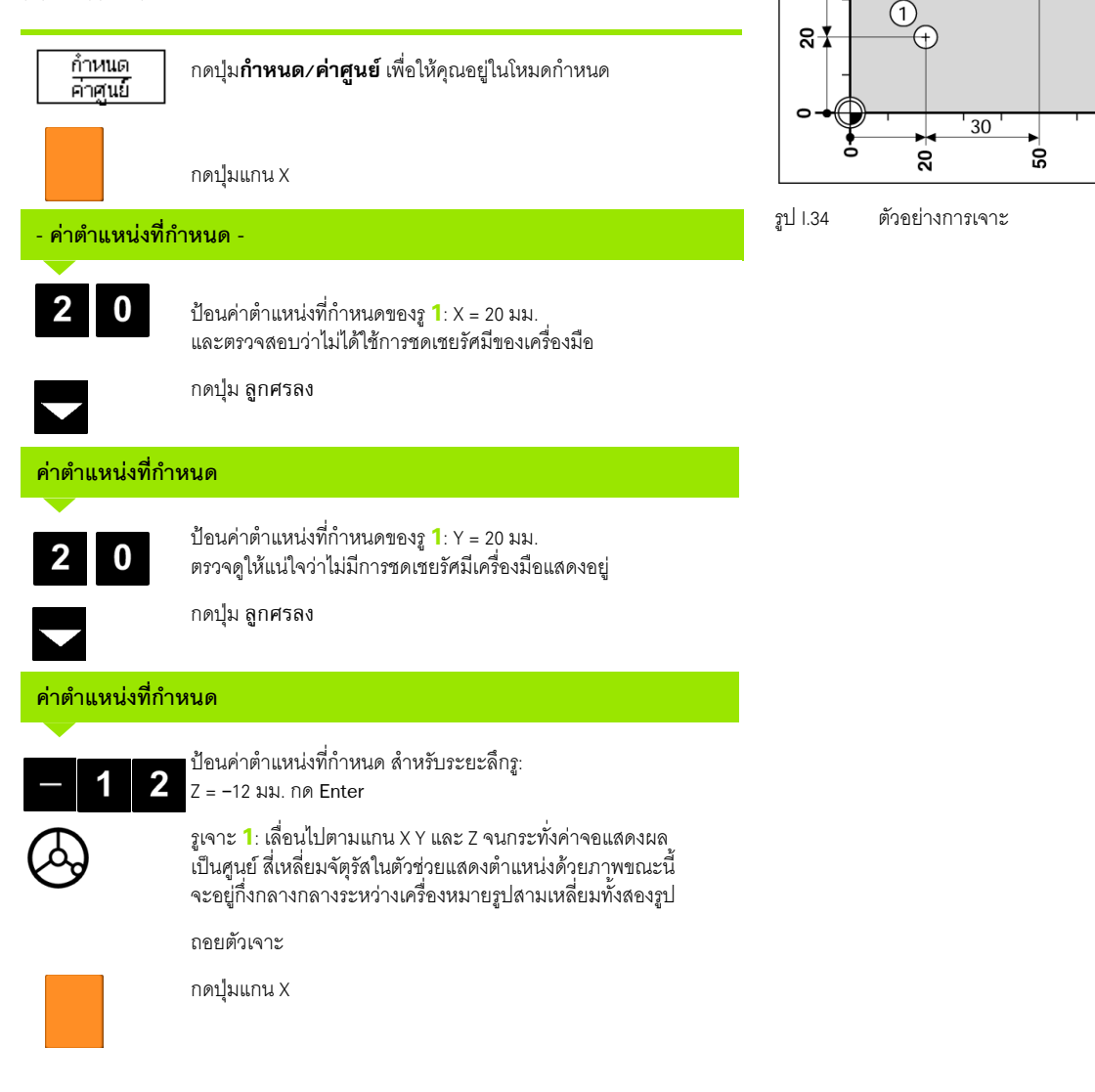

<span id="page-42-0"></span>Y

 $5\overline{4}$ 

 $30$ 

 $\circled{2}$ 

X

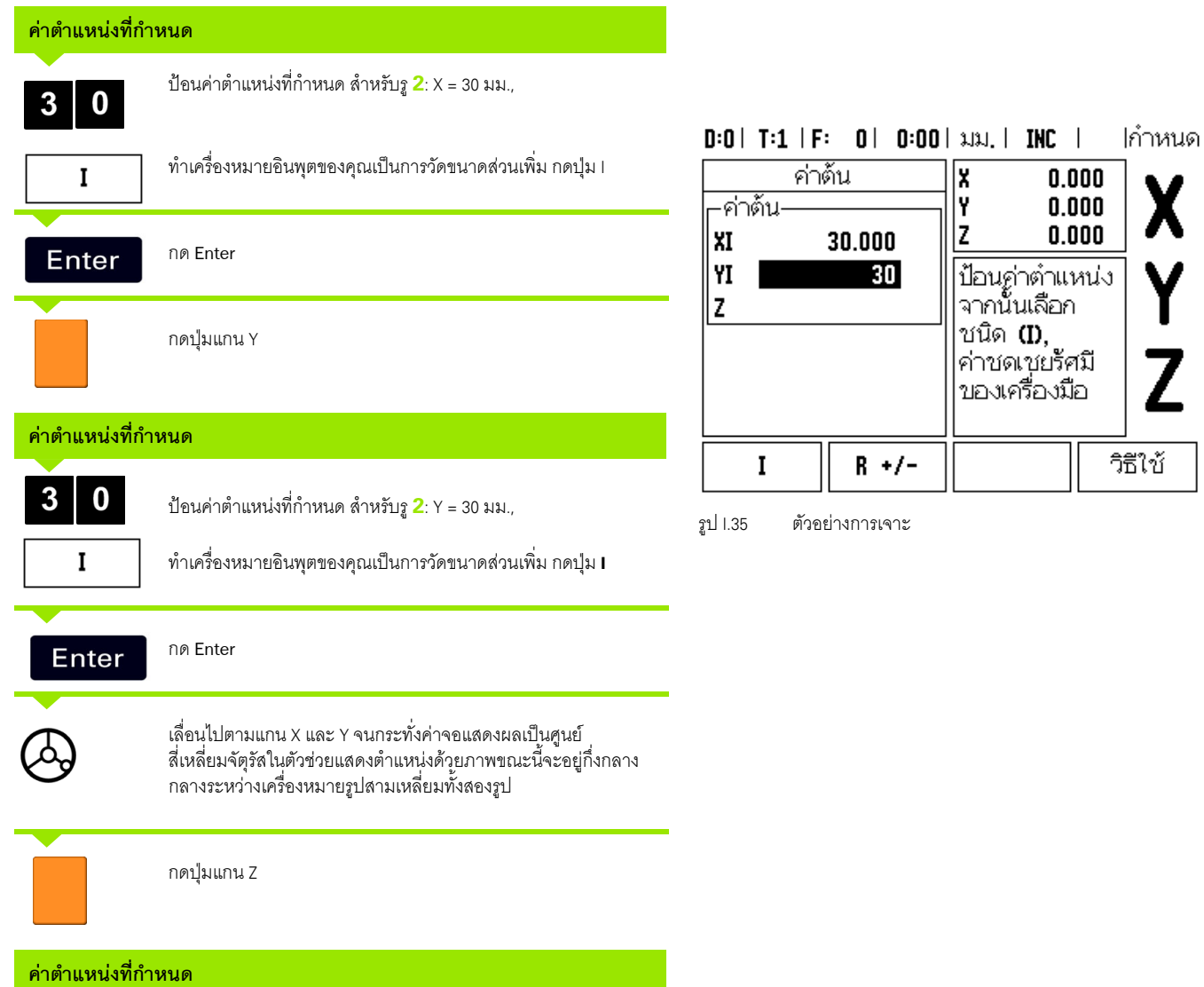

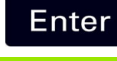

<span id="page-43-0"></span>กด Enter (ใช้ค่าต้นสุดท้ายที่ป้อน)

รูเจาะ <mark>2</mark>: เลื่อนไปตามแกน Z จนกระทั่งค่าจอแสดงผลเป็นศูนย์<br>สี่เหลี่ยมจัตุรัสในตัวช่วยแสดงตำแหน่งด้วยภาพขณะนี้จะอยู่กึ่งกลาง ี่ กลางระหว่างเครื่องหมายรูปสามเหลี่ยมทั้งสองรูป ถอยตัวเจาะ ั้

 $\mathbf i$ 

เครื่องคำนวณ RPM ใช้สำหรับหาค่า RPM (หรือความเร็วการเซาะผิว) โดยอ้างอิง ื่ จากเส้นผ่าศูนย์กลางของเครื่องมือ (ส่วนของเครื่องมือ หากเป็นงานกลึง) ที่กำหนด ดูรูป [I.36](#page-44-0) ื่ ื่ ค่าที่แสดงในรูปนี้เป็นเพียงแค่ตัวอย่างเท่านั้น ตรวจสอบกับคู่มือของผู้ผลิตเครื่องมือของคุณ<br>เพื่อตรวจสอบช่วงความเร็วแกนของเครื่องมือ ื่ ื่ เพื่อตรวจสอบช่วงความเร็วแกนของเครื่องมือ

- **▶ กด คำนวณ**
- กดปุม **RPM** เพื่อเปดฟอรม*เคร องคํานวณ RPM ื่*
- $\triangleright$  เครื่องคำนวณ RPM จะต้องใช้ค่าเส้นผ่าศูนย์กลางของเครื่องมือในการคำนวณ ื่ ื่ ใช้ปุ่มตัวเลขบนตัวเครื่อง เพื่อป้อนค่าเส้นผ่าศูนย์กลาง ค่าเส้นผ่าศูนย์กลาง ื่ จะมี่ค่าเริ่มต้นเป็นค่าเส้นผ่าศูนย์กลางเครื่องมือในขณะนั้น ถ้าไม่มี่การป้อนค่าสุดท้าย ิ่ ื่ ในการจ่ายไฟรอบนี้ ค่าเริ่มต้นคือ ค่า 0 ิ่
- $\triangleright$  ถ้าจำเป็นต้องใช้ค่าความเร็วที่ผิว ให้ป้อนค่าโดยใช้ปุ่มตัวเลขบนตัวเครื่อง เมื่อป้อน ื่ ความเร็วที่ผิวแล้ว เครื่องจะคำนวณ RPM ที่เกี่ยวเนื่องกัน ื่

เมื่ออยู่ในช่อง ความเร็วที่ผิว ปุมที่มีอยู่จะใช้สำหรับเปิดวิธีใช้ออนไลน์ คุณอาจตรวจดู<br>ในตารางเพื่อหาช่วงความเร็วที่ผิวที่แนะนำสำหรับวัตถุที่จะใช้งานบนเครื่อง ี่

 $\triangleright$  กดปุ่ม **หน่วย** เพื่อแสดงหน่วยเป็นนิ้วหรือมิลลิเมตร ิ้

 ฟอรม*เคร องคํานวณ RPM* จะถูกปดโดยการกดปุม C *ื่*

## **เครื่องคํานวณ RPM ั<sup>ด</sup>**

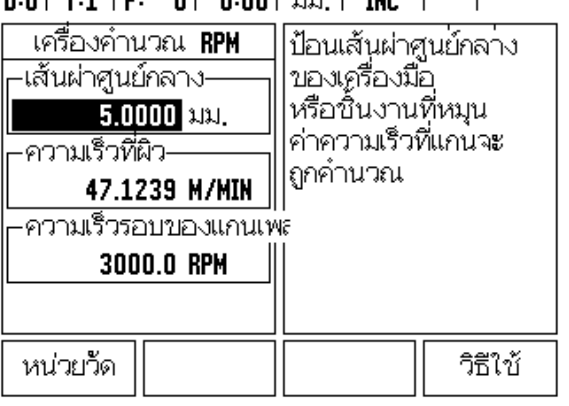

**I – 3 การใชงานเฉพาะงานก**

 $\overline{1}$ 

<span id="page-44-0"></span>รูป I.36 ฟอร์มเครื่องคำนวณ RPM ื่

#### **รูปแบบวงกลมและเสนตรง (งานกัด )**

เนื้อหาในส่วนนี้อธิบายเกี่ยวกับฟังก์ชันรูปแบบรูของรูปแบบวงกลมและรูปแบบเส้นตรง ี้ ี่

กดปุ่ม รูปแบบวงกลม หรือ รูปแบบเส้นตรง บนเครื่องเพื่อเลือกฟังก์ชันรูปแบบรู ื่ ื่ ที่ต้องการแล้วป้อนข้อมูลที่จำเป็น ข้อมูลนี้โดยปกติสามารถนำมาจากแบบเขียนชิ้นงาน ิ้ (เชน ระยะลึกรู , จํานวนของรูเปนตน )

ี ด้วยรูปแบบรูที่ได้ ND 522/523 จะคำนวณตำแหน่งของรูทั้งหมดและแสดงรูปแบบ ด้วยภาพบนหน้าจอ

คุณสมบัติดูการแสดงผลดวยภาพ ชวยใหสามารถตรวจสอบรูปแบบรูกอนที่คุณ จะเริ่มใช้งานเครื่องจักร และยังมีประโยชน์สำหรับ: การเลือกรูโดยตรง, ใช้งานรูแยกกัน ื่ และการขามผานรู

#### **ฟงกชันสําหรับรูปแบบงานกัด**

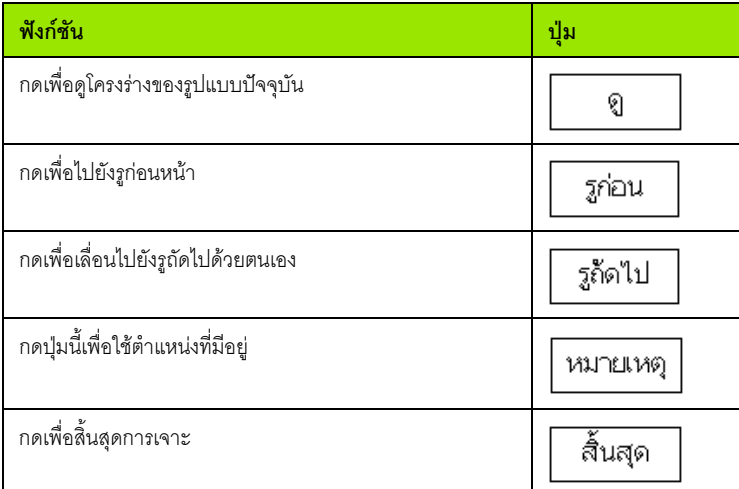

#### **รูปแบบวงกลม**

ข้อมูลที่จำเป็น: :

- ชนดริ ูปแบบ (เต็มหรือสวนตัด )
- รู (จํานวน )
- ศูนยกลาง (ศูนยกลางของรูปแบบวงกลมในระนาบของรูปแบบ )
- รัศมี (กําหนดรัศมีของรูปแบบวงกลม
- มุมเริ่ม (มุมของรูแรกในรูปแบบ) มุมเริ่มอยู่ระหว่างแกนอ้างอิงมุมศูนย์และรูแรก ิ่ (สำหรับข้อมูลเพิ่มเติม ดู "แกนอ้างอิงมุมศูนย์" ในหน้า 14) ิ่

)

- มุม Step (ตัวเลือก: คานี้นํามาใชเฉพาะกับการสรางสวนตัด วงกลม) มุม Step คือมุมระหวางร ู
- $\blacksquare$  ระยะลึก (ระยะลึกเป้าหมายสำหรับการเจาะในแกนเครื่องมือ )

ND 522/523 จะคำนวณพิกัดของรู ซึ่งคุณสามารถเลื่อนเครื่องมือไปได้โดยง่ายโดยการ ื่ ื่ เลื่อนเครื่องมือไปจนหน้าจอแสดงค่าศูนย์ ื่

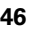

รู (จํานวน): 4

พิกัดของศูนยกลาง: X = 10 มม. / Y = 15 มม.

รัศมีวงกลมของสลัก: 5 มม.

มุมเริ่มต้น: (มุมระหว่างแกน X และรูแรก): 25° ิ่

ระยะลึกรู: Z = -5 มม.

### **ขั้นตอนแรก: ปอนขอมูล**

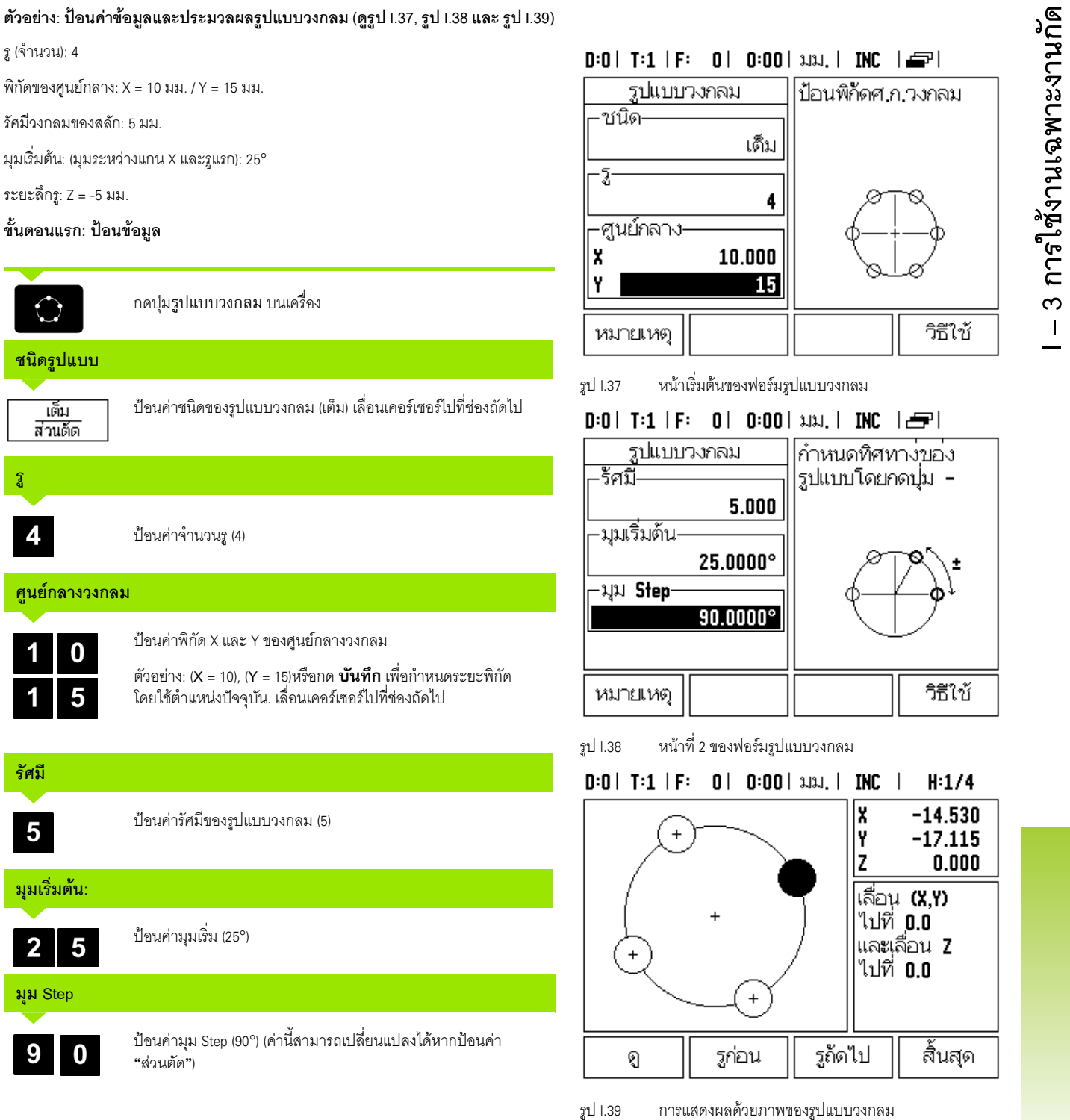

<span id="page-46-0"></span> $D:0$  | T:1 | F: 0 | 0:00 | 1.11, | INC |  $\equiv$  |

เด็ม

4

1

ป้อนพิกัดศ.ก.วงกลม

รูปแบบวงกลม

-ชนิด-

├ศูนย์กลาง

 $-\bar{3}$ 

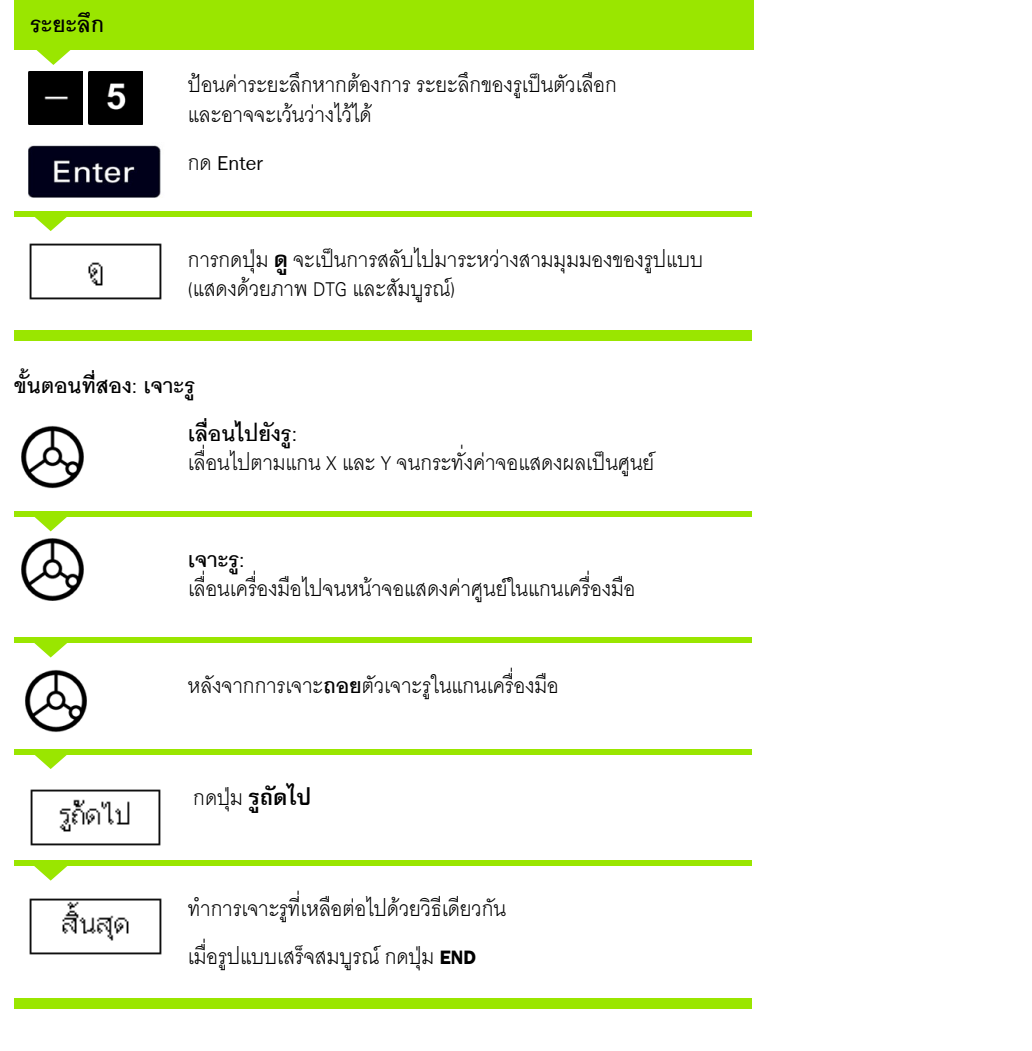

**48** I คำแนะนำการใช้งาน

 $\mathbf{i}$ 

### **รูปแบบเสนตรง ั<sup>ด</sup>**

-<br>ข้อมูลที่จำเป็น:

- ชนิดของรูปแบบเสนตรง (แถวลําดับ หรือแบบเฟรม)
- รูที่ 1 (รูที่ 1 ของรูปแบบ)
- รูตอแถว (จํานวนรูในแตละแถวของรูปแบบ)
- $\blacksquare$  ระยะเว้นรู (ระยะเว้นหรือค่าชดเชยระหว่างแต่ละรูในแถว)
- มุม (มุมหรือการหมุนของรูปแบบ)
- $\blacksquare$  ระยะลึก (ระยะลึกเป้าหมายสำหรับการเจาะในแกนเครื่องมือ)
- จํานวนแถว (จํานวนแถวในรูปแบบ)
- $\blacksquare$  ระยะเว้นของแถว (ระยะเว้นระหว่างแต่ละแถวของรูปแบบ)

#### **ตัวอยาง: ปอนคาขอมูลและประมวลผลรูปแบบเสนตรง ([ดูรูป](#page-49-0) I.40, รูป [I.41](#page-49-0)  และ รูป [I.42](#page-49-0))**

ชนิดของรูปแบบ: แถวลําดับ

พิกัด X แรกของรู: X = 20 มม.

พิกัด Y แรกของรู: Y = 15 มม.

จํานวนรูตอแถว: 4

ระยะเวนของรู: 10 มม.

มุมเอียง: 18°

ระยะลึกรู: 2°

จํานวนแถว: 3

ระยะเว้นของแถว: 12 มม.

#### **ขั้นตอนแรก: ปอนขอมูล**

<span id="page-49-0"></span>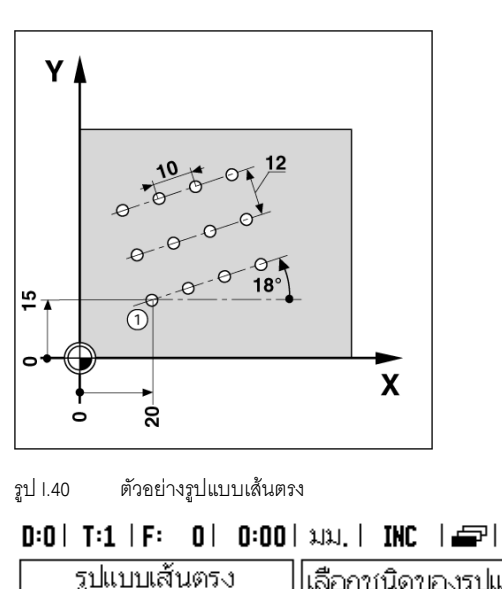

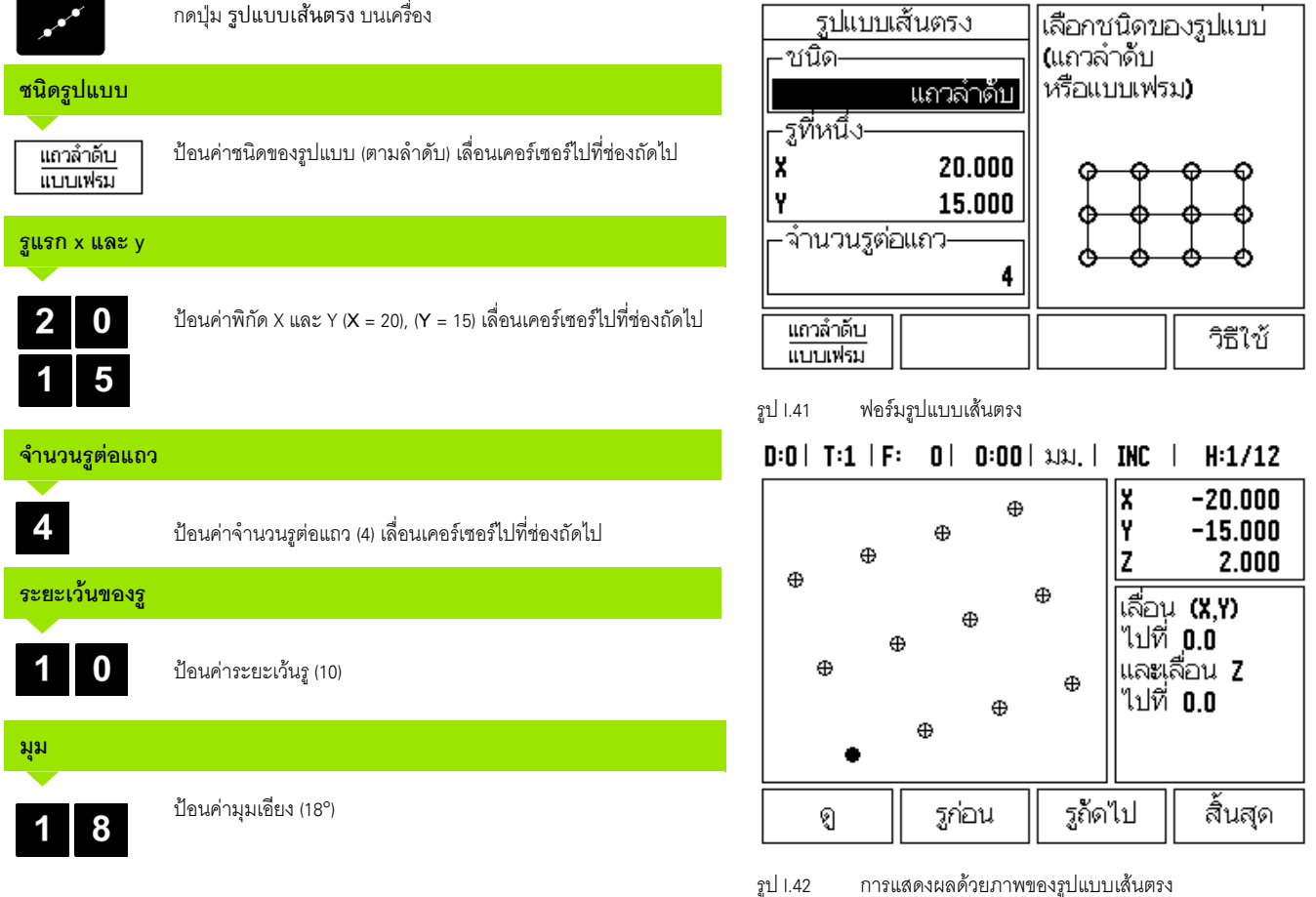

T

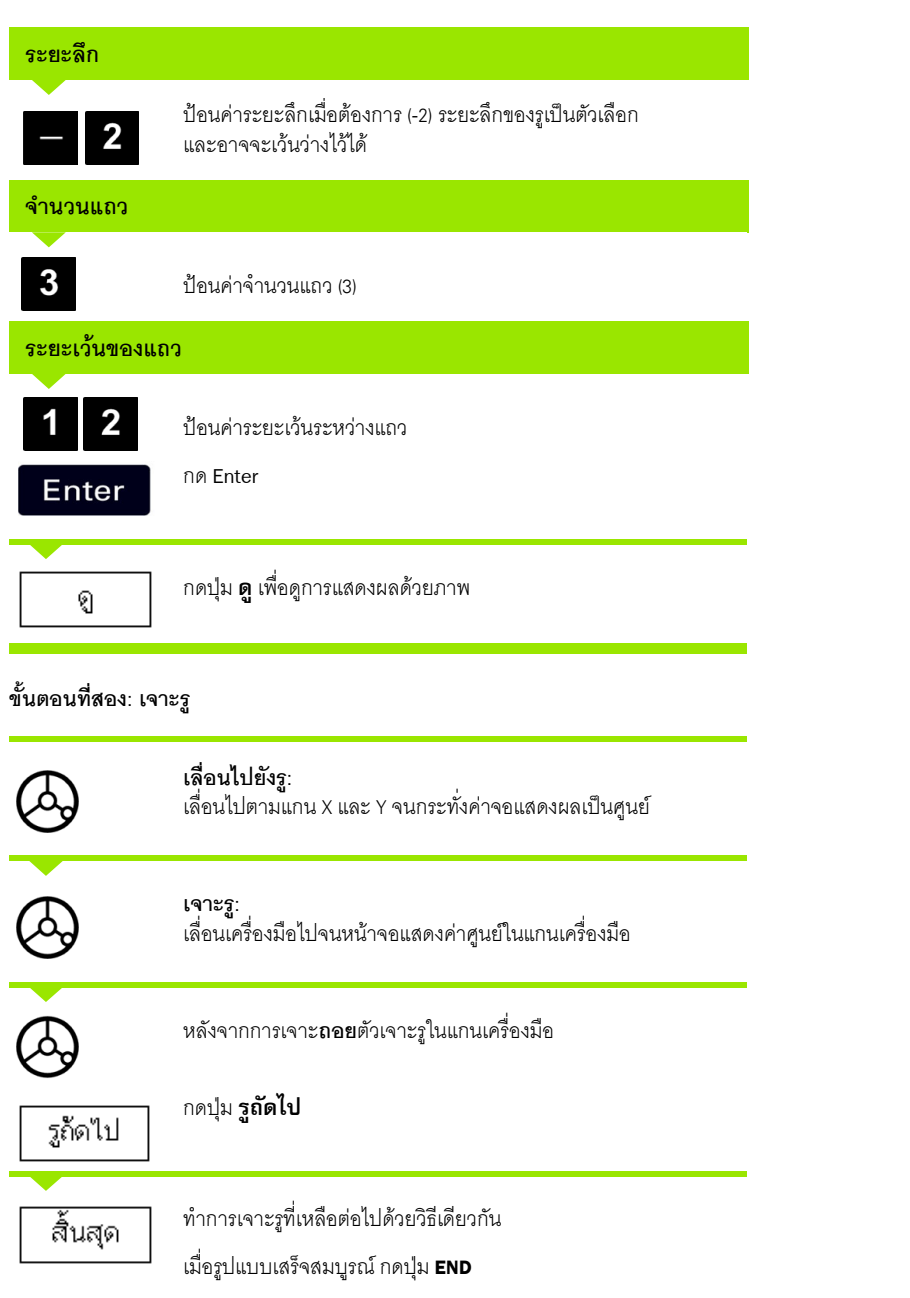

 $\overline{\mathbf{i}}$ 

#### **งานกัดเอยงและงานก ี ัดโคง**

เนื้อหาในส่วนนี้อธิบายเกี่ยวกับฟังก์ชันของคุณสมบัติงานกัดเอียงและงานกัดโค้ง ี่

เมื่อกดปุ่ม งานกัดเอียง บนเครื่อง หรือปุ่ม งานกัดโค้ง บนเครื่องแล้ว ฟอร์มการป้อนค่า ื่ ื่ ที่เกี่ยวข้องจะปรากฏขึ้น คุณสมบัติเหล่านี้ช่วยให้คุณสามารถทำงานกัดกับพื้นผิวเรียบเอียง ื้ (งานกัดเอียง) หรือพื้นผิวโค้งกลม (งานกัดโค้ง) ได้ด้วยการใช้เครื่องแมนนวล ื้ ื่

#### **ฟงกชันสําหรับงานกัดเอยงและงานก ี ัดโคง**

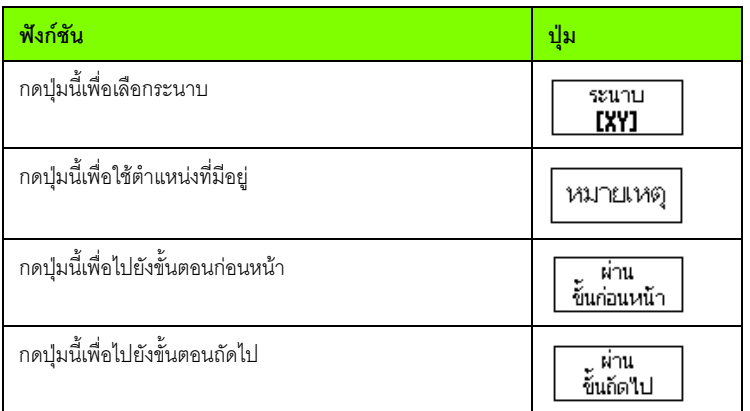

#### **งานกัดเอยงี**

ฟอร์มการป้อนค่า: ดูรูป [I.43](#page-53-0) และ รูป [I.44](#page-53-1)

- ฟอร์ม งานกัดเอียง ใช้สำหรับกำหนดพื้นผิวเรียบที่จะทำการกัด กดปุ่ม งานกัดเอียง ื้ ี่ บนเคร องเพ ื่อเปดฟอรม ื่
- **|| ระนาบ** เลือกระนาบโดยการกดปุ่ม **ระนาบ** ค่าที่เลือกในปัจจุบันจะแสดงบนปุ่มและ ในช่องระนาบ ภาพในบ็อกซ์ข้อความจะช่วยให้คุณเลือกระนาบที่ถูกต้อง
- **□ จุดเริ่ม**: ป้อนระยะพิกัดของจุดเริ่มหรือกด **บันทึก** เพื่อกำหนดระยะพิกัด ิ่ โดยใชตําแหนงปจจุบัน
- **จุดสิ้นสุด**: ป้อนระยะพิกัดของจุดสิ้นสุด หรือกด **บันทึก** เพื่อกำหนดระยะพิกัดโดย ิ้ ใชตําแหนงปจจุบัน
- **Step:** ปอนขนาด Step ในงานกัด นี่คือคาระยะระหวางแต ละจุดที่ผานหรือแตละ Step ตลอดความยาวเสน

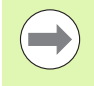

ขนาด Step จะป้อนหรือไม่ก็ได้ หากมีค่าเป็นศูนย์ ผู้ปฏิบัติงาน จะต้องตัดสินใจในระหว่างปฏิบัติงานว่าจะเลื่อนเครื่องมือระหว่าง Step ื่ ื่ เปนระยะเทาใด

กด **Enter** เพื่อเริ่มงานกัดผิว กด **C** เพื่อออกโดยไม่ดำเนินการกัดผิว ิ่ การต งคาตางๆจะยังคงอยูจนกวาจะมีการปดแหลงจายไฟ ั้

#### **การดําเนินการ ั<sup>ด</sup>**

- เริ่มงานกัดโดยเปดฟอรมงานกัดเอียงและกด ปุม Enter หน้าจอจะสลับไปที่มุมมอง DRO แบบส่วนเพิ่ม
- ในระยะแรกจะแสดงระยะเลื่อนแบบส่วนเพิ่มปัจจุบันจากจุดเริ่ม เลื่อนไปที่จุดเริ่ม และตัดในครั้งเดียวหรือตัดขวางพื้นผิวรอบแรก กดปุ่ม ผ่านขั้นถัดไป เพื่อดำเนินการ ื้ ตอไปยัง Step ถัดไปในเสนโครงราง
- **หลังจากที่กด <b>ผ่านขั้นถัดไป** การแสดงส่วนเพิ่มจะแสดงระยะจาก Step ถัดไปตาม ิ่ เสนโครงรางของเสนเอียง
- $\blacksquare$  หากไม่มีการระบุขนาด Step การแสดงส่วนเพิ่มจะแสดงระยะจากจุดที่อยู่ใกล้ ที่สุดบนเส้นนั้นเสมอ ในการกัดไปตามเส้นโครงร่าง ให้เลื่อนแกนทั้งสอง ั้ ั้ ในแตละ Step เล็กๆรักษาตําแหนง (X,Y) ใหใกล กับ 0 มากที่สุด
- $\blacksquare$  ในงานกัดผิว จะมีมุมมองอยู่ 3 มุมมองดังนี้: DRO แบบส่วนเพิ่ม, เส้นโครงร่าง ี และ DRO แบบค่าสัมบูรณ์ กดปุ่ม **มุมมอง** เพื่อสลับไปยังหน้าจอต่างๆ ที่มีอยู่
- $\blacksquare$  มุมมองเส้นโครงร่างจะแสดงตำแหน่งของเครื่องมือที่สัมพันธ์กับผิวงานกัด เมื่อครอสแชร์สัญลักษณ์ของเครื่องมืออยู่บนเส้นที่เป็นสัญลักษณ์พื้นผิว แสดงว่า ื่ เครื่องมืออยู่ในตำแหน่งที่ถูกต้อง ครอสแชร์เครื่องมือจะคงอยู่ในตำแหน่งกึ่งกลาง ื่ ื่ ของกราฟ เมื่อแท่นเคลื่อนที่ เส้นผิวดังกล่าวจะเคลื่อนตามไปด้วย ื่
- **กดปุ่ม สิ้นสุด เ**พื่อออกจากงานกัด

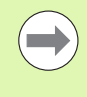

เครื่องจะใช้การชดเชยรัศมีของเครื่องมือตามค่ารัศมีของเครื่องมือปัจจุบัน ื่ ื่ หากการเลือกระนาบเกี่ยวข้องกับแกนเครื่องมือ เครื่องจะสันนิษฐานว่า ี่ ื่ จุดปลายของเครื่องมือมีปลายโค้ง

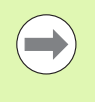

เครื่องจะใช้ทิศการชดเชยเครื่องมือ (R+ หรือ R-) ตามตำแหน่งเครื่องมือ ื่ ื่ ผู้ปฏิบัติงานจะต้องเลื่อนเครื่องมือไปตามผิวโครงร่างจากทิศทางที่เหมาะสม ื่ ื่ ี่ เพื่อให้เกิดการชดเชยเครื่องมืออย่างถูกต้อง ื่

#### **ตัวอยาง: กดปุม งานกัดเอียง บนเครื่องเพื่อเปดฟอรม: ([ดูฟอรมการปอนคา](#page-53-0): ระนาบ รูป I.43)**

ระนาบ: XY (สามารถใช้ตัวเลือก 3 ตัวเลือก- XY, YZ และ XZ) ให้เลือกระนาบที่เหมาะสม ี่

้จุดเริ่ม: ป้อนข้อมูลหรือกดปุ่ม **บันทึก** 

#### **ขั้นตอนแรก: ปอนขอมูล**

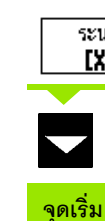

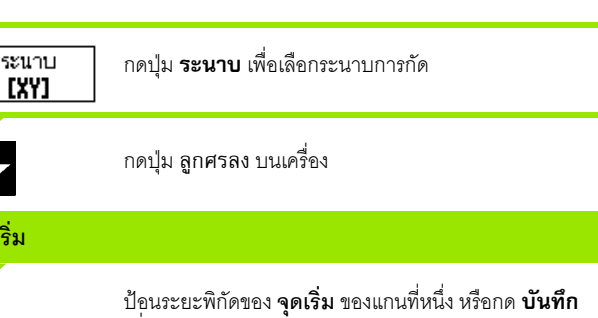

ู เพื่อกำหนดระยะพิกัดโดยใช้ตำแหน่งปัจจุบันกดปุ่ม ลูกศรลง บนเคร อง ื่

ป๋อนระยะพิกัดของ **จุดเริ่ม** ของแกนที่สอง หรือกด **บันทึก** ี่ เพื่อกําหนดระยะพิกัดโดยใชตําแหนงปจจุบัน

ื่

# **ขั้นถัดไป การปอนขอมูล**

กดปุ่ม ลูกศรลง บนเครื่อง

#### **จุดสิ้นสุด**

ป้อนระยะพิกัดของ **จุดสิ้นสุด** ของแกนที่หนึ่ง หรือกด **บันทึก** เพื่อกำหนดระยะพิกัดโดยใช้ตำแหน่งปัจจุบันกดปุ่ม ลูกศรลง บนเคร อง ื่

ป้อนระยะพิกัดของ **จุดสิ้นสุด** ของแกนที่สอง หรือกด **บันทึก** ี่ เพื่อกําหนดระยะพิกัดโดยใชตําแหนงปจจุบัน

# กดปุ่ม ลูกศรลง บนเครื่อง ื่ **ขั้นถัดไป การปอนขอมูล ขนาด Step**

ป้อน**ขนาด Step** ขนาด Step จะป้อนหรือไม่ก็ได้ หากมีค่าเป็นศูนย์ ผู้ปฏิบัติงานจะต้องตัดสินใจในระหว่างปฏิบัติงานว่าจะเลื่อนเครื่องมือ ื่ ื่ ระหวางแตละจุดที่ผานเปนระยะเทาใด

Enter

ุกดปุ่ม Enter เพื่อรันโปรแกรม หรือกดปุ่ม **สิ้นสุด** เพื่อออกจาก โปรแกรม

#### $0:0$  | T:1 | F: 0 | 0:00 | 3J3J, | ABS |  $=$  |

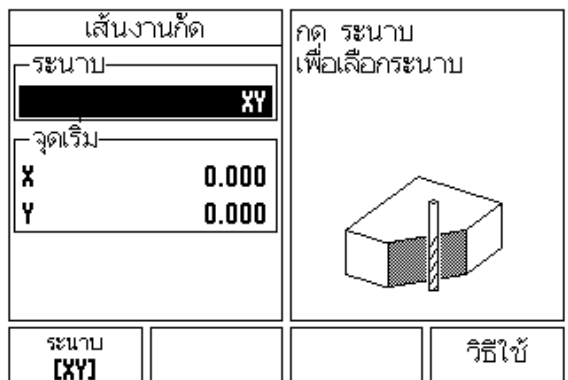

<span id="page-53-0"></span>รูป I.43 ฟอรมการปอนคา: ระนาบ

### $D:0$  | T:1 | F: 0 | 0:00 | 3J3J, | ABS |  $\equiv$  |

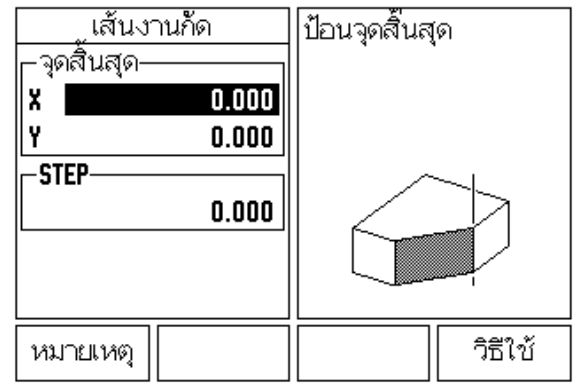

<span id="page-53-1"></span>รูป I.44 ฟอรมการปอนคา: จุดส นสุด ิ้

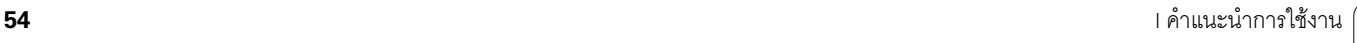

### **งานกัดโคง ั<sup>ด</sup>**

ฟอรมการปอนคา: ดูรูป [I.45](#page-56-0), รูป [I.46](#page-56-1) และ รูป [I.47](#page-56-2)

ฟอร์มงานกัดโค้ง ใช้สำหรับกำหนดพื้นผิวโค้งที่จะทำการกัด กดปุ่ม งานกัดโค้ง ื้ ี่ บนเครื่องเพื่อเปิดฟอร์ม ื่

- **การเลือกระนาบ:** เลือกระนาบโดยการกดปุม **¦³µ** คาที่เลือกในปจจุบัน จะแสดงบนปุ่มและในช่องระนาบ ภาพในบ็อกซ์ข้อความจะช่วยให้คุณเลือกระนาบ ที่ถูกต้อง
- **จุดศูนยกลาง :** ปอนระยะพิกัดของจุดศูนยกลางของเสนโคง
- **จุดเริ่ม :** ปอนระยะพิกัดของจุดเริ่ม
- **จุดสิ้นสุด**: ป้อนระยะพิกัดของจุดสิ้นสุด ิ้
- **Step:** ปอนขนาด Step ในงานกัด นี่คือคาระยะตามเสนรอบวงของเสนโคง ระหวางแต ละจุดที่ผานหรือแตละ Step ตลอดความยาวเสนโครงรางของเสนโคง

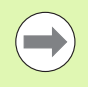

ขนาด Step จะป้อนหรือไม่ก็ได้ หากมีค่าเป็นศูนย์ ผู้ปฏิบัติงานจะต้อง ตัดสินใจในระหว่างปฏิบัติงานว่าจะเลื่อนเครื่องมือระหว่าง Step ื่ ื่ เปนระยะเทาใด

กดปุม **Enter** หรือ**Á·Á¦ºÉ°** เพื่อดําเนินงานกัด กด C เพื่อออกโดยไมดําเนินการกัดผิว การตั้งค่าต่างๆ จะยังคงอยู่จนกว่าจะมีการปิดแหล่งจ่ายไฟ ั้

- **การดําเนินการ**
- $□$  เริ่มงานกัดโดยเปิดฟอร์มการป้อนค่าและกดปุ่ม **เดินเครื่อง** หรือปุ่ม ENTER หน้าจอจะสลับไปที่มุมมอง DRO แบบส่วนเพิ่ม
- $\blacksquare$  ในระยะแรก DRO จะแสดงระยะสู่วนเพิ่มปัจจุบันจากจุดเริ่ม เลื่อนไปที่จุดเริ่ม และตัดในครั้งเดียวหรือตัดขวางพื้นผิวรอบแรก กดปุ่ม **ผ่านขั้นถัดไป** เพื่อดำเนินการ ื้ ตอไปยัง Step ถัดไปในเสนโครงราง
- **หลังจากที่กด <b>ผ่านขั้นถัดไป** การแสดงส่วนเพิ่มจะแสดงระยะจาก Step ถัดไป ิ่ ตามเสนโครงรางของเสนโคง
- $\blacksquare$  หากไม่มีการระบุขนาด Step การแสดงส่วนเพิ่มจะแสดงระยะจากจุดที่อยู่ใกล้ที่สุด บนเสนโคงน นเสมอในการกัดไปตามเสนโครงราง ใหเลื่อนแกนท ั้งสองในแตละ Step เล็กๆ ั้ รักษาตําแหนง (X,Y) ใหใกลกับ 0 มากที่สุด
- $\blacksquare$  ในงานกัดผิว จะมีมุมมองอยู่ 3 มุมมองดังนี้: DRO แบบส่วนเพิ่ม, เส้นโครงร่าง และ DRO ี แบบค่าสัมบูรณ์ กดปุ่ม **มุมมอง** เพื่อสลับไปยังหน้าจอต่างๆ ที่มีอยู่

■ มุมมองเส้นโครงร่างจะแสดงตำแหน่งของเครื่องมือที่สัมพันธ์กับผิวงานกัด ื่ เมื่อครอสแซร์สัญลักษณ์ของเครื่องมืออยู่บนเส้นที่เป็นสัญลักษณ์พื้นผิว ื่ แสดงว่าเครื่องมืออยู่ในตำแหน่งที่ถูกต้อง ครอสแชร์เครื่องมือจะคงอยู่ในตำแหน่ง ื่ กึ่งกลางของกราฟ เมื่อแท่นเคลื่อนที่ เส้นผิวดังกล่าวจะเคลื่อนตามไปด้วย

**■ กดปุ่ม สิ้นสุด เ**พื่อออกจากงานกัด

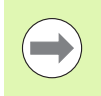

เครื่องจะใช้การชดเชยรัศมีของเครื่องมือตามค่ารัศมีของเครื่องมือปัจจุบัน ื่ ื่ หากการเลือกระนาบเกี่ยวข้องกับแกนเครื่องมือ เครื่องจะสันนิษฐานว่า ื่ จุดปลายของเครื่องมือมีปลายโค้ง

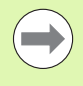

เครื่องจะใช้ทิศการชดเชยเครื่องมือ (R+ หรือ R-) ตามตำแหน่งเครื่องมือ ื่ ื่ ผู้ปฏิบัติงานจะต้องเลื่อนเครื่องมือไปตามผิวโครงร่างจากทิศทางที่เหมาะสม ื่ ื่ เพื่อให้เกิดการชดเชยเครื่องมืออย่างถูกต้อง ื่

# **(รูป [I.46\)](#page-56-3) และ (รูป [I.47\)](#page-56-3)**

ระนาบ: XY (สามารถใช้ตัวเลือก 3 ตัวเลือก- XY, YZ และ XZ) ให้เลือกระนาบที่เหมาะสม ี่

จุดศูนยกลาง: ปอนขอมูลหรือกดปุม บันทึก

#### **ขั้นตอนแรก: ปอนขอมูล**

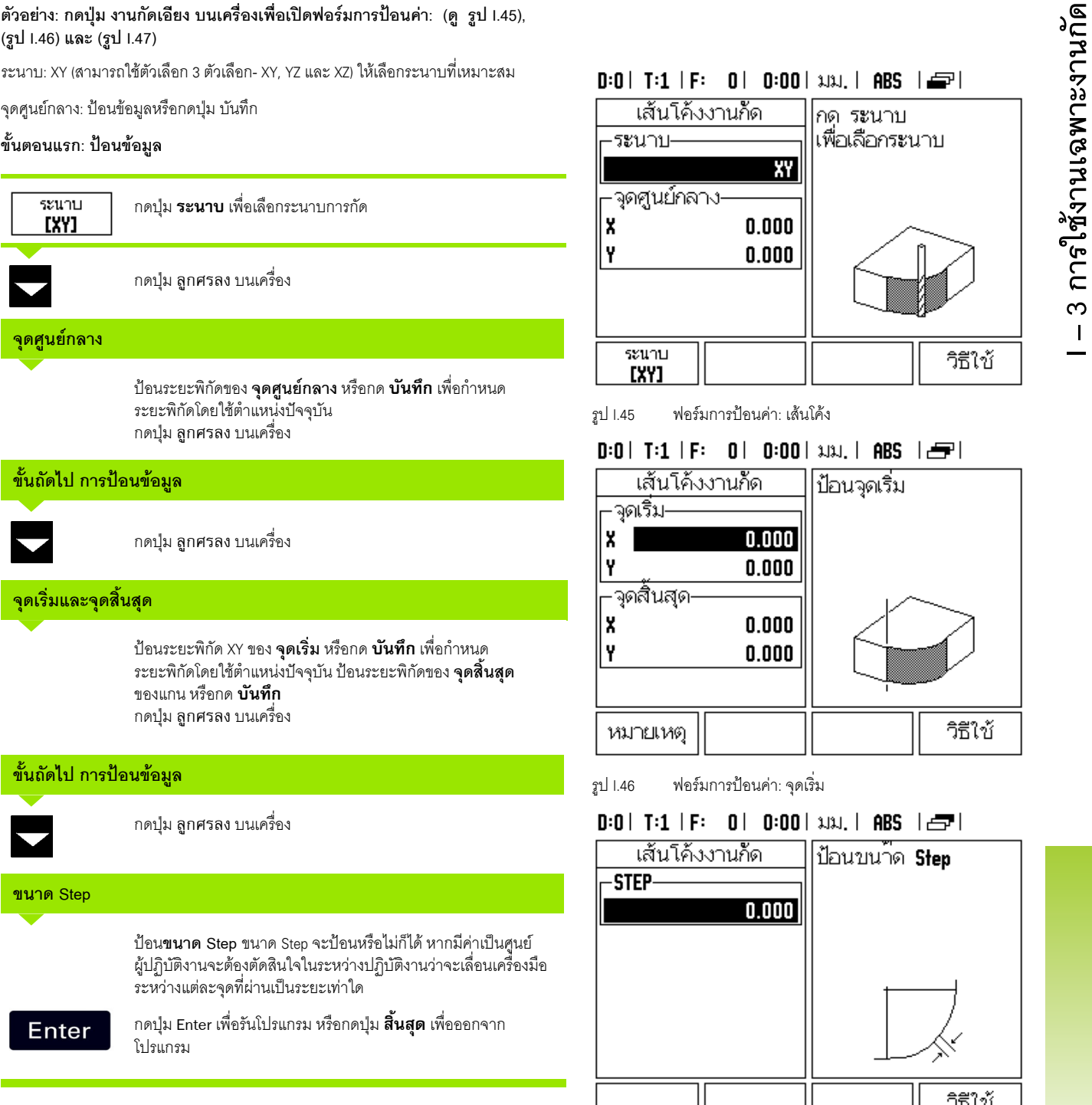

#### <span id="page-56-3"></span> $0:0$  | T:1 | F: 0 | 0:00 | 3J3J, | ABS |  $\blacksquare$

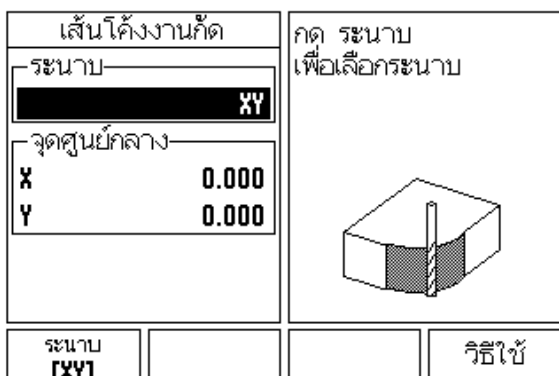

<span id="page-56-0"></span>รูป I.45 ฟอรมการปอนคา: เสนโคง

### $D:0$  | T:1 | F: 0 | 0:00 | 3J3J, | ABS |  $\equiv$  |

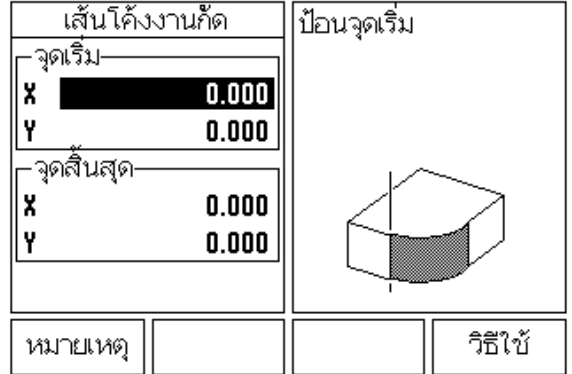

<span id="page-56-1"></span>รูป I.46 ฟอรมการปอนคา: จุดเริ่ม

### $0:0$  | T:1 | F: 0 | 0:00 | 3J3J, | ABS |  $\equiv$  |

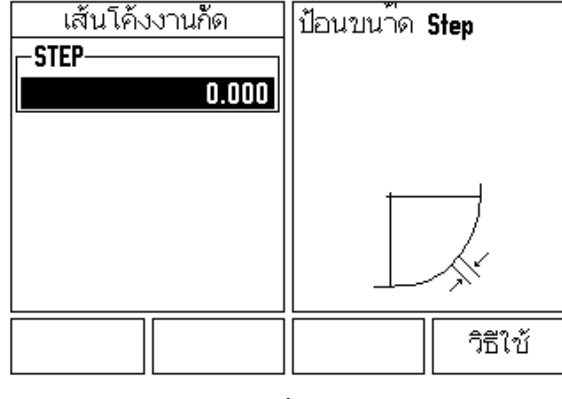

<span id="page-56-2"></span>รูป I.47 ฟอรมการปอนคา: จุดส นสุด ิ้

# **I – 4 การใชงานเฉพาะงานกลึง**

ในหมวดนี้จะอธิบายการใช้งานและฟังก์ชันของปุ่มเฉพาะกับการใช้งานกลึงเท่านั้น ฟังก์ชันของปุ่มที่คล้ายคลึงกัน เมื่อคุณกำหนดค่า ND 522/523 ทั้งในการใช้งาน ี่ งานกัดหรืองานกลึง ได้อธิบายโดยละเอียดเริ่มตั้งแต่หน้[าหน](#page-16-0)้า 17 ิ่ ั้

## **รายละเอียดฟงกชันของปุม**

#### **ไอคอนที่แสดงเฉพาะงานกลึง**

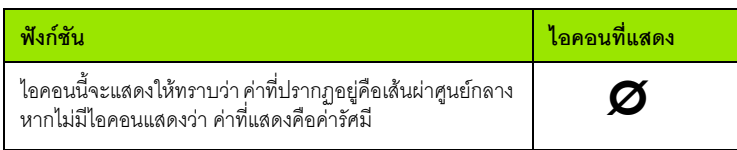

### **ปุม เครื่องมือ บนเครื่อง**

ND 522/523 สามารถเก็บคาการชดเชยของขนาดเคร องมือตางๆไดถึง 16 ชนิด ื่ เมื่อคุณเปลี่ยนชิ้นงานและสร้างจุดอ้างใหม่ เครื่องมือทั้งหมดจะอ้างอิงจากจุดอ้างใหม่ ิ้ ื่ ั้ โดยอัตโนมัติ

ก่อนที่คุณจะสามารถใช้เครื่องมือ คุณต้องป้อนค่าชดเชยของเครื่องมือเสียก่อน ื่ ื่ (ตำแหน่งขอบตัด) การชดเชยเครื่องมือสามารถกำหนดโดยใช้คุณสมบัติ เครื่องมือ/กำหนด ื่ ื่ หรือ บันทึก/กําหนด

ถ้าคุณวัดเครื่องมือของคุณโดยใช้ตัวตั้งค่าต้นเครื่องมือ คุณสามารถป้อนค่าชดเชยได้โดยตรง ั้ ื่ [ดูรูป](#page-57-0) I.48

ื่

## **การเขาใชเมนูตารางเครื่องมือ:**

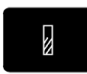

กดปุ่ม เครื่องมือ บนเครื่อง

เคอร์เซอร์จะเริ่มต้นที่ช่อง ตารางเครื่องมือ ิ่ ื่

## <span id="page-57-0"></span> $0:0$  | T:1 | F: 0 | 0:00 | 3J3J, | ABS |  $=$  |

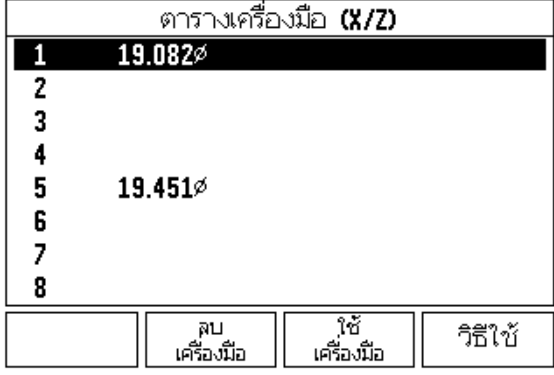

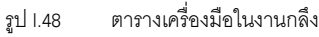

### **ตารางเครื่องมือ**

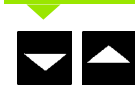

เลื่อนไปยังเครื่องมือที่คุณต้องการจะกำหนด กด Enter ื่

#### **การใชตารางเครื่องมือ ึ<sup>ง</sup> ตัวอยาง: การปอนคาชดเชยลงในตารางเครื่องมือ**

### **การตั้งคาชดเชยเคร ื่องมือโดยใชเครื่องมือ/กําหนด**

คุณสามารถใช้งาน เครื่องมือ/กำูหนด เพื่อกำหนดการชดเชยเครื่องมือโดยใช้เครื่องมือ ื่ ื่ ื่ เมื่อทราบเสนผาศูนยกลางของช นงาน [ดูรูป](#page-58-0) I.49 ิ้

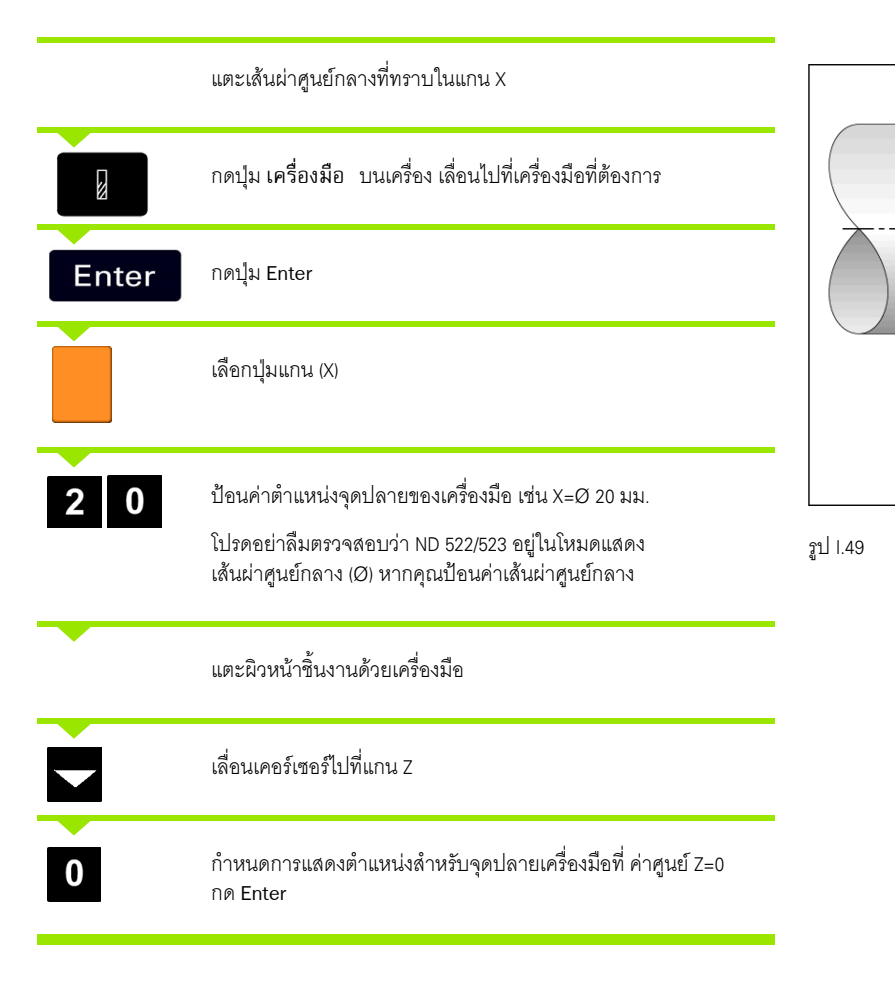

Z

2

∙1ŏ

 $20$ 

<span id="page-58-0"></span>্বি

#### **การตั้งคาชดเชยเคร ื่องมือโดยใชฟงกชันบันทึก/กําหนด**

ฟังก์ชันบันทึก/กำหนด สามารถใช้เพื่อกำหนดค่าชดเชยเครื่องมือ เมื่อเครื่องมืออยู่ในเครื่อง ื่ ื่ และไม่ทราบเส้นผ่าศูนย์กลางของชิ้นงาน ดูรูป [I.50](#page-59-0) ฟังก์ชัน บันทึก/กำหนด ิ้ จะมีประโยชน์เมื่อมีการหาข้อมูลเครื่องมือโดยการแตะชิ้นงาน ื่ เพื่อหลีกเลี่ยงการสูญหายของค่าตำแหน่งเมื่อถอยเครื่องมือออกเพื่อวัดชิ้นงาน ี่ ื่ ื่ ื่ ิ้ คุณสามารถเก็บคานไดี้ โดยการกด **´¹**

#### ในการใ

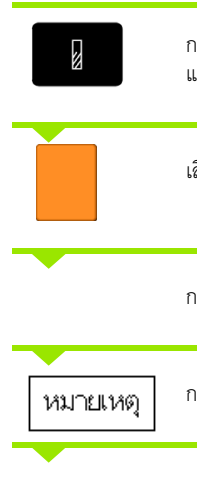

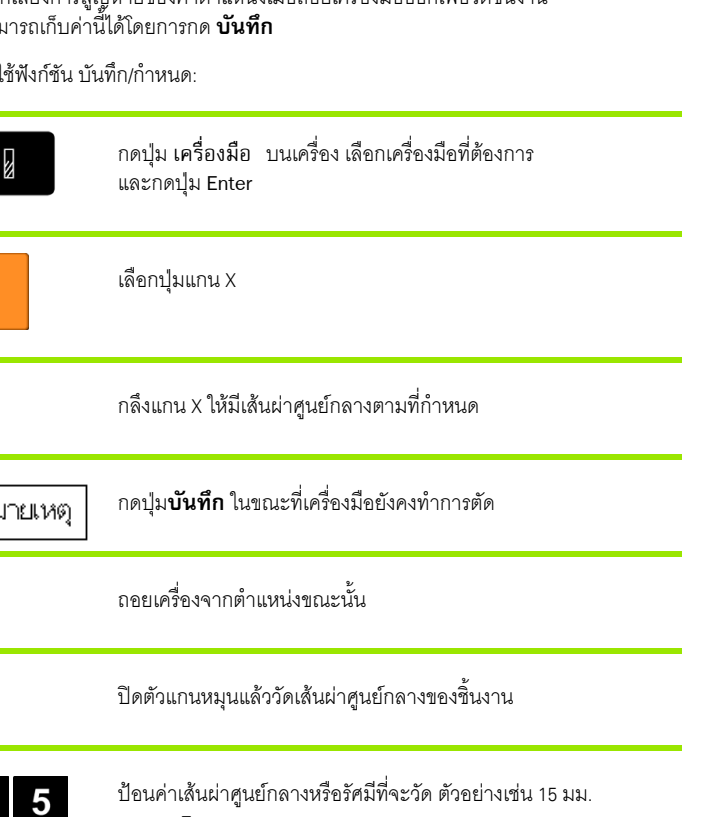

ปอนคำเสนผ่าศูนย์กลางหรอรศมทจะวัด ตัวอย่างเ<sub>ั</sub><br>และกด Enter

โปรดอยาลืมตรวจสอบวา ND 522/523 อยูในโหมดแสดง เสนผาศูนยกลาง (Ø) หากคุณปอนคาเสนผาศูนยกลาง

<span id="page-59-0"></span>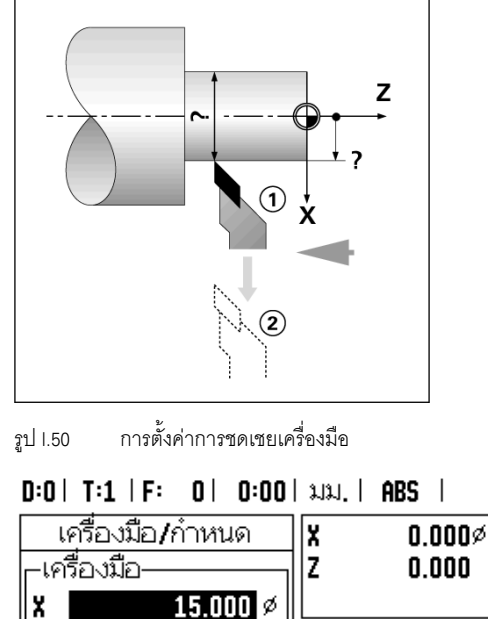

รูป I.51 ฟอร์มเครื่องมือ/กำหนด ื่

หมายเหตุ

Ιz

ไก้าหนด

วิธีใช้

์<br>คอยเส้นผ้าศูนย์<br>คลางเข้า **x** 

|กดบันทึกหรือ ∣ป้อนตำแหน่ง เครื่องมือ

## **ปุม จุดอาง บนเครื่อง ึ<sup>ง</sup>**

ดู "ปุ่ม จุดอ้าง บนเครื่อง" ในหน้า 35สำหรับข้อมูลพื้นฐาน การตั้งค่าจุดอ้างจะกำหนด ื่ ื้ ั้ ความสัมพันธ์ระหว่างตำแหน่งแกนและค่าที่แสดง สำหรับการใช้งานเครื่ ี่ ื่ ความสัมพันธ์ระหว่างตำแหน่งแกนและค่าที่แสดง สำหรับการใช้งานเครื่องกลึงส่วนใหญ่<br>จะมีเพียงจุดอ้างแกน X เพียงหนึ่งแกน นั่นก็คือ ศูนย์กลางของตัวยึด แต่การกำหนดจุด อ้างเพิ่มเติมสำหรับแกน Z อาจมีประโยชน์ในการทำงาน ตารางสามารถเก็บค่าจุดอ้าง ิ่ ได้ถึง 10 ค่า วิธีที่ง่ายที่สุดที่จะกำหนดจุดอ้าง คือ การแตะชิ้นงานที่เส้นผ่าศูนย์กลางหรือ ิ้ ตำแหน่งที่ทราบค่าแล้ว จากนั้นป้อนค่าขนาดนั้นเป็นค่าซึ่งจอแสดงผลควรจะแสดง ึ่

ตัวอย่าง: การตั้งค่าจุดอ้างของชิ้นงาน ดูรูป [I.52](#page-60-0) และ รูป [I.53](#page-60-0) ั้ ิ้

ลำดับของแกนในตัวอย่างนี้: X - Z

#### **การเตรียมการ:**

เรียกข้อมูลของเครื่องมือโดยการเลือกเครื่องมือที่คุณจะใช้เพื่อแตะชิ้นงาน ื่ ื่ ิ้

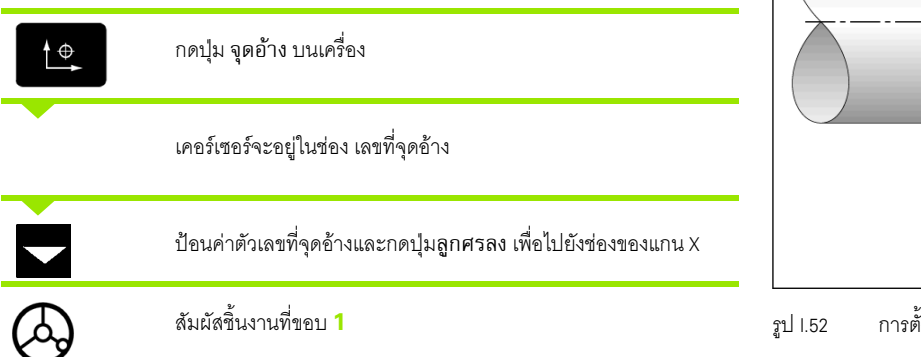

<span id="page-60-0"></span>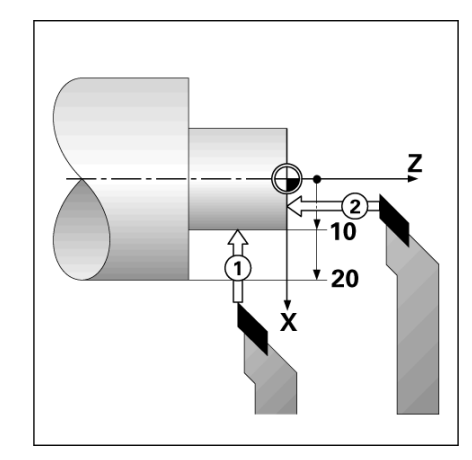

ั้ ังค่าจุดอ้างชิ้นงาน ิ้

#### ไก้าหนด  $0:2$  |  $T:1$  |  $F:$  |  $0$  |  $0:00$  |  $\mu\mu$ , |  $ABS$  |

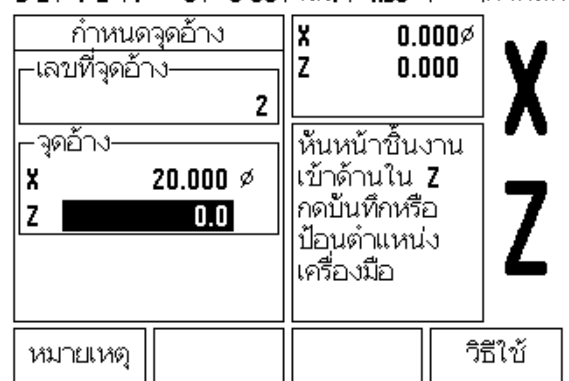

รูป I.53

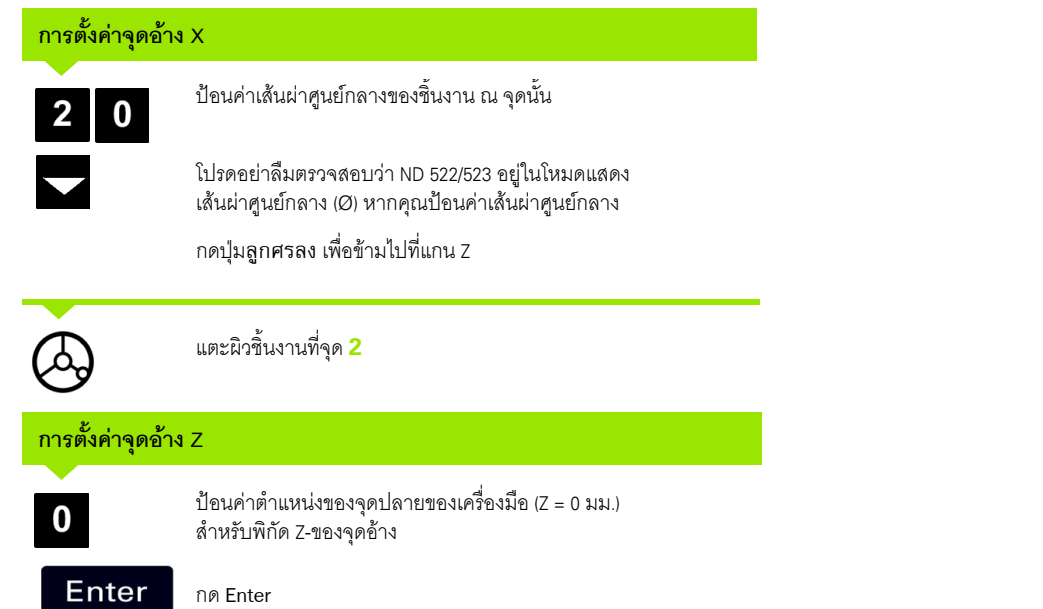

**I – 4 การใชงานเฉพาะงานกลึง**

l – 4 การใช้งานเฉพาะงานกลัง

ฟังก์ชัน บันทึก/กำหนด จะมีประโยชน์สำหรับการตั้งค่าจุดอ้าง เมื่อเครื่องมืออยู่ต่ำกว่า ั้ ื่ ชิ้นงาน และไม่ทราบเส้นผ่าศูนย์กลางของชิ้นงาน [ดูรูป](#page-62-0) I.54 และ รูป [I.55](#page-62-1)

ในการใช้ฟังก์ชัน บันทึก/กำหนด:

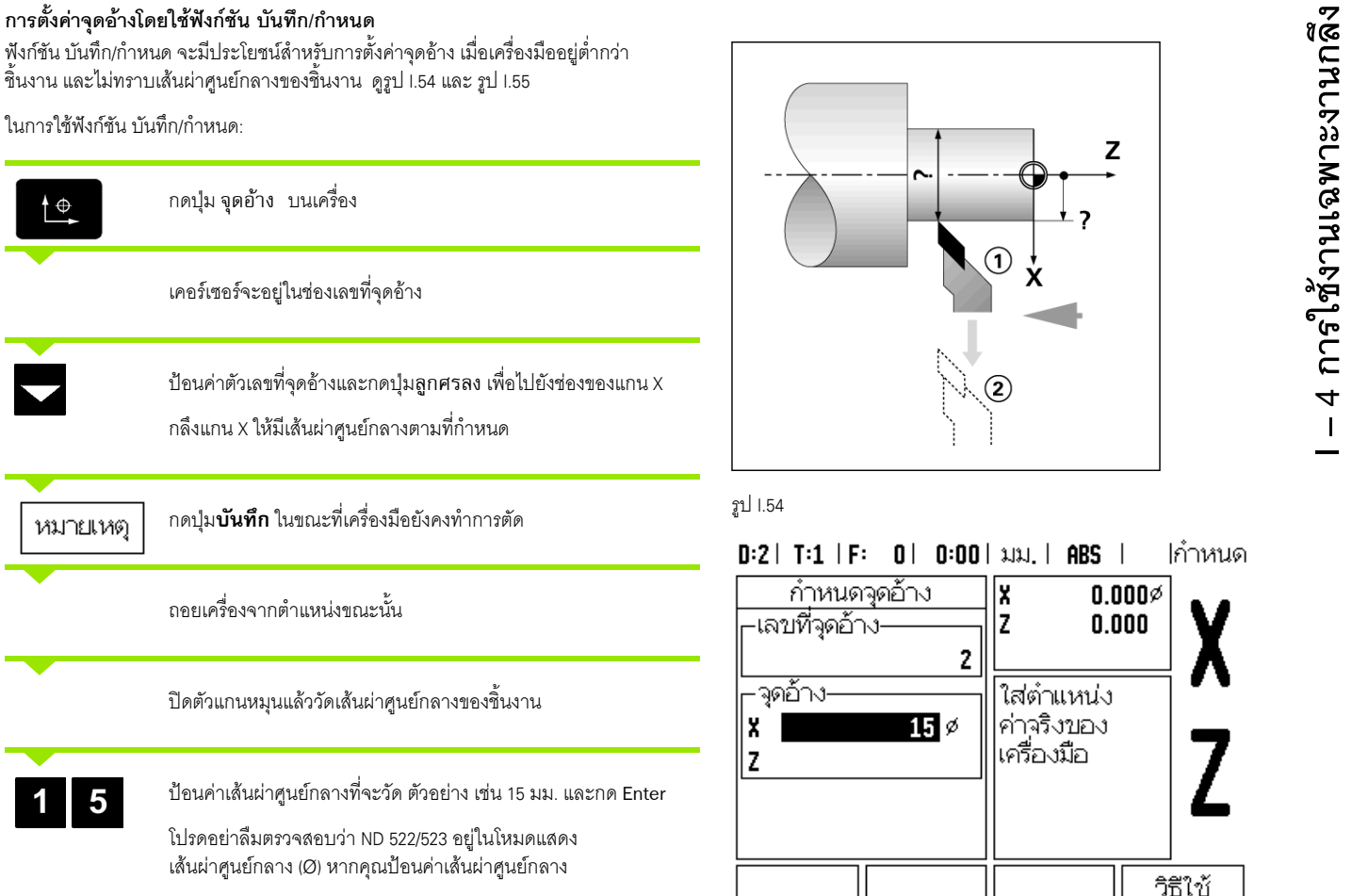

<span id="page-62-0"></span>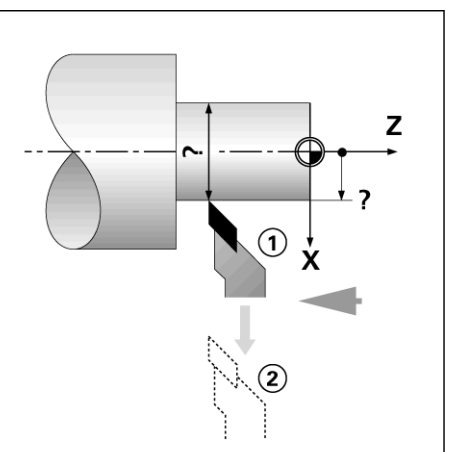

#### ∣กำหนด  $D:2 \mid T:1 \mid F:$  $0$ |  $0:00$ |  $3.33$ . | ABS |

| <u>กำหนดจุดอ้าง</u><br>-เลขที่จุดอ้าง-           | $0.000\%$<br>X<br>0.000                |         |
|--------------------------------------------------|----------------------------------------|---------|
| 2<br>จุดอ้าง<br>$\mathbf{u}$ $\scriptstyle\beta$ | ใส่ตำแหน่ง<br>ค่าจริงของ<br>เครื่องมือ |         |
|                                                  |                                        |         |
|                                                  |                                        | วิธีใช้ |

<span id="page-62-1"></span>รูป I.55 ั้ การตั้งค่าจดอ้างโดยใช้ บันทึก/กำหนด

#### **ปุมเครื่องคํานวณความเรียวบนเครื่อง**

คุณสามารถคํานวณความเรียวไดดวยการปอนคาขนาดจากแบบพมพิ หรือด้วยการแตะชิ้นงานที่เรียวด้วยเครื่องมือหรือตัวชี้วัด ิ้

ใช้เครื่องคำนวณความเรียวเพื่อคำนวณมุมของความเรียว [ดูรูป](#page-63-0) I.56 และ รูป [I.57](#page-63-1) ื่ ื่

คาที่ปอน:

สำหรับคัตราส่วนความเรียว การคำนวณต้องการค่า:

- การเปลี่ยนแปลงในรัศมีของความเรียว
- ความยาวของความเรียว

สำหรับการคำนวณความเรียวซึ่งใช้ทั้งเส้นผ่าศูนย์กลาง (D1, D2) และความยาวนั้น ต้องการค่า:

- เส้นผ่าศูนย์กลางเริ่มต้น ิ่
- เสนผาศูนยกลางสุดทาย
- ความยาวของความเรียว

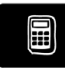

กดปุ่ม คำนวณ บนเครื่อง

คุณจะสังเกตเห็นวาการเลือกปุมไดเปลี่ยนไป และในขณะนี้ ได้รวมฟังก์ชันเครื่องคำนวณความเรียวไว้ด้วย ื่

ื่

#### **ความยาว D1/D2**

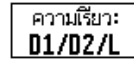

ในการคํานวณคามุมความเรียวโดยใชคาเสนผาศูนยกลาง 2 ค่าและระยะห่างระหว่างเส้นผ่าศูนย์กลางทั้ง 2 ดังกล่าว ให้กดปุ่ม **ªµ¤Á¦¥ª¸ : »i¤ D1/D2/L**

จุดความเรียวแรก, เส้นผ่าศูนย์กลาง 1 ป้อนจุดโดยใช้ปุ่มตัวเลข แล้วกดปุ่ม Enter หรือแตะเครื่องมือที่จุดหนึ่งแล้วกด หมายเหตุ ื่

ทำซ้ำในขั้นตอนนี้ลำหรับช่อง เส้นผ่าศูนย์กลาง 2

เมื่อใชปุม หมายเหตุมุมความเรียวจะไดรับการคํานวณโดยอัตโนมัติ

เมื่อป้อนข้อมูลเป็นตัวเลข ป้อนข้อมูลลงในช่อง ความยาว แล้วกด Enter มุมความเรียวจะปรากฏขึ้นในชอง มุม

#### **อัตราสวนความเรียว**

ความเรียว: อัตราส่วน

ในการคํานวณคามุมโดยใชอัตราสวนของเสนผาศูนยกลาง ี่ที่เปลี่ยนแปลงไปตามความยาว ให้กดปุ่ม **ความเรียว:** ปุ่ม **อัตราส่วน** 

ใช้ปุ่มตัวเลข ป้อนค่าข้อมูลลงในช่องค่า 1และค่า 2 กด Enter หลังจากการเลือกแตละครั้ง

ค่าอัตราส่วนและมุมที่คำนวณได้จะปรากฏในช่องของค่านั้นๆ ั้

#### $D:0$  | T:1 | F: 0 | 0:00 | 3.131 | ABS

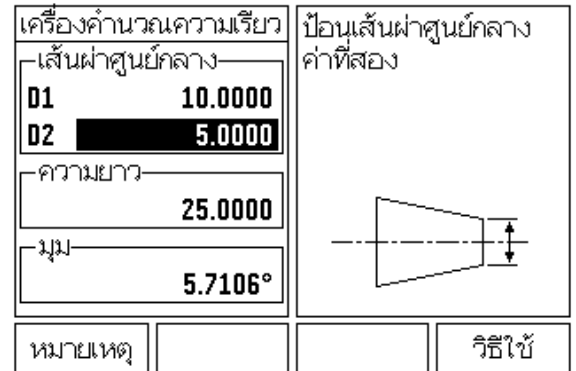

<span id="page-63-0"></span>รูป I.56 ฟอร์มเครื่องคำนวณความเรียว - เส้นผ่าศูนย์กลาง 1 ื่

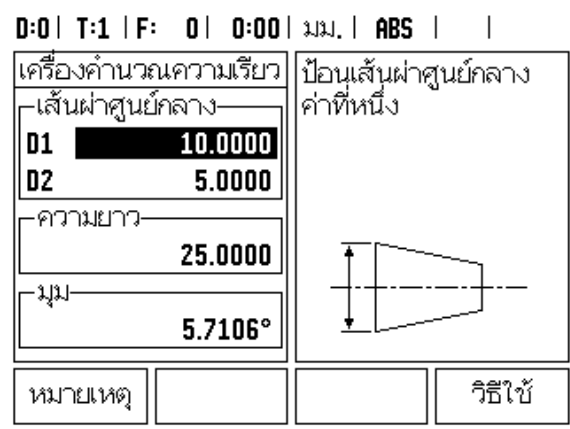

<span id="page-63-1"></span>รูป 1.57 ฟอร์มเครื่องคำนวณความเรียว - เส้นผ่าศูนย์กลาง 2 ื่

**การตั้งคาต น ึ<sup>ง</sup>** ฟังก์ชันค่าต้นได้อธิบายไว้ก่อนหน้านี้แล้วในคู่มือเล่มนี้ (ดู "การตั้งค่าต้นฺ" ในหน้า 39) ี้ ั้ คำอธิบายและตัวอย่างในหน้าเหล่านั้นสำหรับใช้กับงานกัด คำอธิบายพื้นฐานเหล่านั้น ื้ ้ จะเหมือนกันสำหรับการใช้งานงานกลึง แต่มีข้อยกเว้น 2 ประการ คือ การชดเชย เส้นผ่าศูนย์กลางเครื่องมือ (R+/-) และรัศมี เทียบกับ อินพุตของเส้นผ่าศูนย์กลาง ื่

การชดเชยเส้นผ่าศูนย์กลางเครื่องมือจะไม่ใช้กับงานกับเครื่องมืองานกลึง ื่ ื่ ดังนั้นจะไม่มีฟังก์ชั้นนี้ในขณะที่คุณกำหนดค่าต้นสำหรับงานกลึง

ในขณะที่กําลังทํางานกลึง คาที่ปอนอาจเปนได ทั้งคารัศมีหรือคาเสนผาศูนยกลาง สิ่งสำคัญก็คือ คุณต้องมั่นใจว่าหน่วยที่คุณป้อนค่าสำหรับค่าต้นนั้นตรงกับสถานะ ั้ ซึ่งจอแสดงผลใช้อยู่ในขณะนั้น ค่าเส้นผ่าศูนย์กลางจะแสดงพร้อมสัญลักษณ์  ${\scriptstyle\cal O}$ ี สถานะของจอแสดงผลสามารถเปลี่ยนแปลงโดยใช้ปุ่ม **R**<sub>x</sub> (ดูด้านล่าง)

#### **ปุม RX (รัศมี/เสนผาศูนยกลาง)**

แบบเขียนสำหรับชิ้นส่วนเครื่องกลึงโดยปกติจะแสดงค่าเส้นผ่าศูนย์กลาง ND 522/523 ิ้ ื่ สามารถแสดงเปนรัศมีหรือเสนผาศูนยกลางสําหรับคุณ เมื่อแสดงเสนผาศูนยกลาง จะมีเครื่องหมายเส้นผ่าศูนย์กลาง (Ø) ปรากฏใกล้กับค่าตำแหน่ง [ดูรูป](#page-64-0) I.58 ื่

**ตัวอยาง:** แสดงรัศมี, ตําแหนง 1 X = 20 มม.

แสดงเสนผาศูนยกลาง, ตําแหนง 1 X = Ø 40 มม.

 $R_{\rm X}$ 

กดปุม **R**<sup>X</sup> เพื่อสลับไปมาระหวางการแสดงรัศมีและ เสนผาศูนยกลาง

<span id="page-64-0"></span>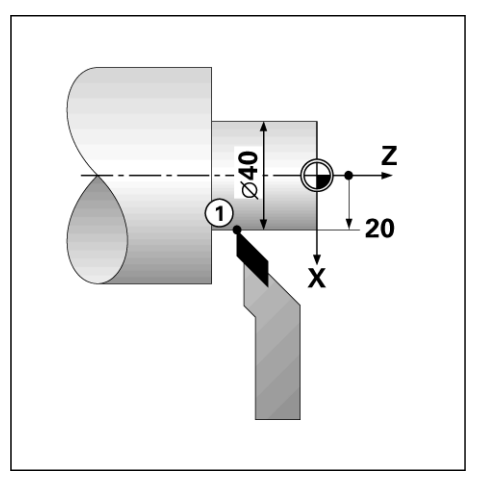

รูป I.58 ชิ้นงานสําหรับแสดงรัศมี/เสนผาศูนยกลาง

#### **ปุม การกําหนดทิศทาง บนเครื่อง**

การกำหนดทิศทางจะแสดงรายละเอียดการเคลื่อนที่ของแกนร่วมในแกนแนวตั้งหรือ ื่ แนวขวาง [ดูรูป](#page-65-0) I.59 ตัวอยางเชน ในการกลึงเกลียว การกําหนดทิศทางจะชวยใหคุณ มองเห็นเส้นผ่าศูนย์กลางของเกลียวในการแสดงแกน X แม้ว่าคุณจะเลื่อนเครื่องมื่อ ื่ ื่ ึการตัดโดยใช้ล้อหมุนแกนร่วม การใช้การกำหนดทิศทางจะช่วยให้คุณสามารถ กําหนดรัศมีหรือเสนผาศูนยกลางที่ตองการในแกน X ไวลวงหนา เพื่อใหคุณสามารถ "กําหนดคาเปนศูนย" ได

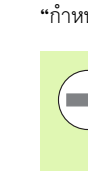

เมื่อมีการใช้การกำหนดทิศทาง ตัวเข้ารหัสแกนเลื่อนด้านบน (แกนร่วม) จะต้องถูกกำหนดให้กับแกนที่แสดงอยู่ทางด้านล่าง แกนที่แสดงอยู่ ี่ ทางด้านบนจะแสดงส่วนที่เคลื่อนไหวในแนวตั้งของแกน แกนที่แสดงอยู่ ี่ ตรงกลางจะแสดงส่วนที่เคลื่อนไหวในแนวขวางของแกน ี่

กดปุ่ม การกำหนดทิศทาง บนเครื่อง ื่

ึกดปุ่ม **ทำงาน** เพื่อใช้งานคุณสมบัติการกำหนดทิศทาง

เลื่อนลูกศรลงไปที่ช่อง มุม เพื่อป้อนมุมระหว่างแกนเลื่อนแนวขวางและแกนเลื่อนด้านบน ื่ โดยที่ 0° จะหมายถึง แกนเลื่อนด้านบนจะเลื่อนขนานไปกับแกนเลื่อนแนวขวาง กด **Enter** ื่ ื่

<span id="page-65-0"></span>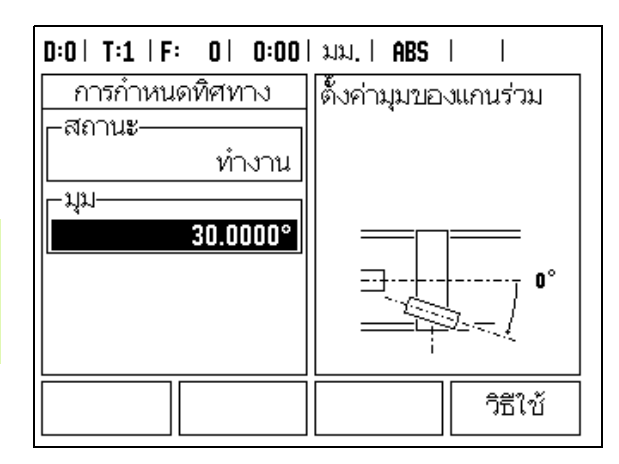

รูป I.59 การกำหนดทิศทาง

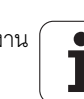

#### **การควบรวม Z** (เฉพาะการใชงานกลึง)

งานกลึงของเครื่อง ND 522/523 มีวิธีการควบรวม Z<sub>0</sub> และตำแหน่งแกน Z เข้ากับระบบ ื่ 3 แกนได้อย่างรวดเร็ว จอแสดงผลสามารถควบรวมการแสดงหน้าจอ Z หรือหน้าจอ Z<sub>0</sub>ได้<br>[ดูรูป](#page-66-0) I.60

<span id="page-66-0"></span>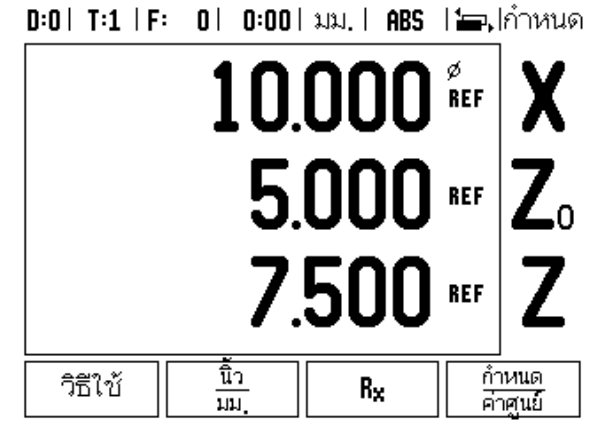

#### **การใชการควบรวม Z**

ในการควบรวมแกน Z<sub>0</sub> และ Z และให้แสดงผลลัพธ์ในหน้าจอ Z<sub>0</sub> ให้กดปุ่ม Z<sub>0</sub> ค้างไว้<br>ประมาณ 2 วินาที ผลรวมของตำแหน่ง Z ทั้งสองจะแสดงในหน้าจอ Z<sub>0</sub> และหน้าจอ Z จะวางเปลา [ดูรูป](#page-66-1) I.61

ในการควบรวมแกน Z, และ Z และให้แสดงผลลัพธ์ในหน้าจอ Z ให้กดปุ่ม Z ค้างไว้ ประมาณ 2 วินาที ผลรวมของตำแหน่ง Z จะแสดงในหน้าจอ Z และหน้าจอ Z<sub>0</sub> จะว่างเปล่า การควบรวมจะไดรับการรักษาไวในเคร ื่องในระหวางรอบกระแสไฟ

การยายอินพุต Z0 หรือ Z จะอัปเดตตําแหนงการควบรวม Z

เมื่อมีการควบรวมตำแหน่งแล้ว ระบบจะต้องมีจุดอ้างอิงสำหรับตัวเข้ารหัสทั้งสอง เพื่อใหสามารถเรียกคืนจุดอางกอนหนาได

#### **การยกเลิกการควบรวม Z**

<u>ในการยกเลิกการใช้การควบรวม Z ให้กดปุ่มแกนของหน้าจอที่ว่าง การแสดงผลของ</u> -ตำแหน่ง Z<sub>0</sub> และ Z แต่ละตำแหน่งจะถูกเรียกคืนกลับมาอีกครั้ง

#### รูป I.60 ฟอรมแสดงผลปกติ

#### **D:0 | T:1 | F: 0 | 0:00 | มม. | ABS | ไลว, |**กำหนด

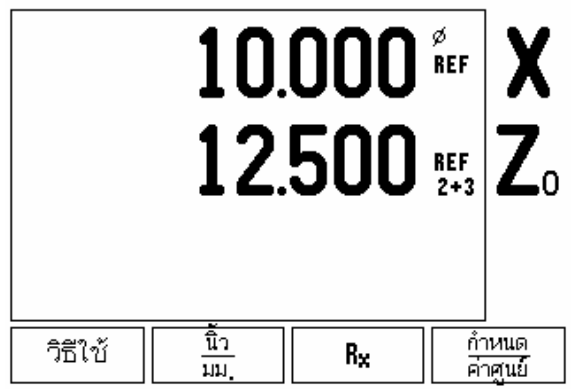

<span id="page-66-1"></span>รูป I.61 การใช้การควบรวม Z

**ขอมูลทางเทคนิค**

 $\mathbf i$ 

#### **II – 1 การติดต งและการเชื่ อมตอไฟฟา ั้**

# **สิ่งท ี่ใหมา**

- ชุดจอแสดงผล ND 522/523
- ตัวเชื่อมต่อแหล่งจ่ายไฟ ื่
- คูมืออางอิงอยางยอ
- ชุดอุปกรณเอียง/หมุน

#### **อุปกรณเพ มเติม ิ่**

- ฐานยึด
- ชุดแกนยึดตางๆ

#### **ชุดจอแสดงผล ND 522/523**

#### **ตําแหนงยึด**

ติดตั้งเครื่องในพื้นที่ที่มีการระบายอากาศดี ซึ่งสามารถเข้าใช้เครื่องได้โดยง่าย ั้ ในระหวางการใชงานปกติ

#### **การติดตั้ง**

อุปกรณ์ติดตั้งประกอบด้วยด้ามจับตัวล็อกที่ใช้ยึดเครื่อง ND 522/523 เข้ากับแกนยึด ื่ จากทางด้านล่าง ชุดติดตั้ง DRO มาพร้อมกับชุดอุปกรณ์หมุน/เอียงตัวเครื่องอย่างครบถ้วน: ื่ ดู "ND 522/523 ที่จับ [Id. Nr. 618025-01"](#page-87-0) ในหน้า 88

#### **การเชื่อมตอไฟฟา**

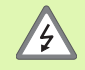

ไม่มีชิ้นส่วนที่ซ่อมแซมได้เองในเครื่องนี้ ดังนั้น คุณไม่ควรเปิดโครงเครื่อง ND 522/523

ความยาวของสายไฟตองไมเกิน 3 เมตร

เชื่อมต่อสายดินสำหรับป้องกันเข้ากับขั้วสายดินสำหรับป้องกันที่ด้านหลัง ั้ ของเครื่อง การเชื่อมต่อนี้จะต้องเชื่อมต่ออยู่ตลอดเวลา ื่ ื่ ี้ ื่

ZN,

ห้ามเชื่อมต่อหรือปลดการเชื่อมต่อใดๆ ในขณะที่มีการจ่ายไฟฟ้าให้เครื่องอยู่ ื่ ื่ เพราะอาจเกิดความเสียหายตอสวนประกอบภายในได

ใช้ฟิวส์ของแท้เท่านั้นในการเปลี่ยนฟิวส์ใหม่

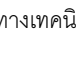

#### **ขอกําหนดทางไฟฟา <sup>า</sup>**

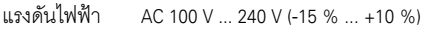

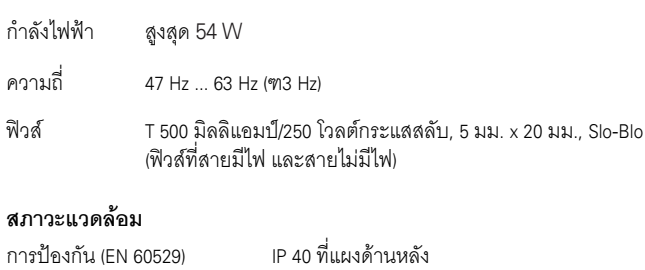

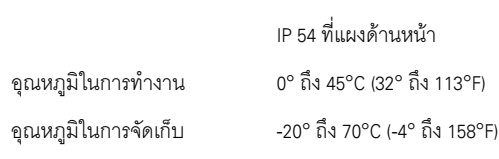

น้ำหนักเครื่อง ื่ อง 2.6 กก. (5.8 ปอนด)

#### **การตอสายตัวเชื่อมตอแหล งจายไฟ ([ดูรูป](#page-70-1) II.1**)

สายนําไฟฟา: L และ N

ลายดิน:  $\bigoplus$ 

เส้นผ่าศูนย์กลางขั้นต่ำของสายเชื่อมต่อไฟฟ้า: 0.75 มม.<sup>2</sup> ั้ ื่

#### **สายดินสําหรับปองกัน (การตอสายดิน)**

Ţ

คุณจำเป็นต้องเชื่อมช่องเสียบสายดินสำหรับป้องกันที่ด้านหลัง ื่ ของเครื่องเข้ากับจุดร่วมข[องสายดิน](#page-70-0)ของเครื่อง พื้นที่หน้าตัดขั้นต่ำ ื่ ื่ ั้ ธองสาย เชื่อมต่อ: 6 มม. <sup>2</sup> ดูรูป II.2 ื่

#### **การดูแลรักษาเชิงปองกัน**

ตัวเครื่องไม่จำเป็นต้องมีการดูแลรักษาเชิงป้องกันเป็นพิเศษ สำหรับการทำความสะอาด ให้เช็ดเบาๆ ด้วยผ้าแห้งที่ไม่มี่ขุย

<span id="page-70-1"></span>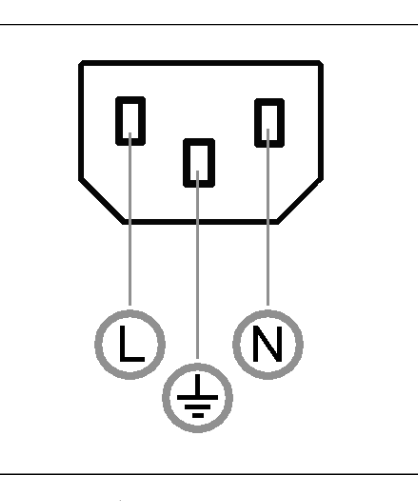

รูป II.1 ื่ ตัวเชื่อมต่อแหล่งจ่ายไฟ

<span id="page-70-0"></span>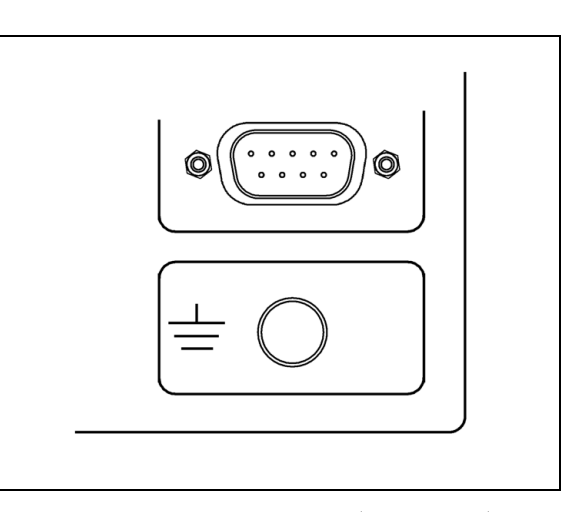

รูป II.2 ช่องเสียบสายดินสำหรับป้องกันที่ด้านหลังของเครื่อง ื่

#### **การเชื่อมตอตัวเขารหัส**

คุณสามารถใช้ ND 522/523 กับตัวเข้ารหัสทั้งแบบเส้นตรงและแบบหมุนของ **HEIDENHAIN** ซึ่งใหสัญญาณระดับ TTL แบบดิจิตอล

**สายเชื่อมตอ** ตองมีความยาวไมเกิน 30 ม. (100 ฟุต)

**II – 1 การติดตังและการเชือมตอไฟฟา**

ll – 1 การติดตั้งและการเชื่อมต่อไฟฟ้า

ห้ามเชื่อมต่อหรือปลดการเชื่อมต่อใดๆ ในขณะที่มีการจ่ายไฟฟ้าให้เครื่องอยู่ ื่ ื่

#### **ผังแสดงขาสัญญาณสําหรับอนพิ ุตของตวเข ั ารหัส**

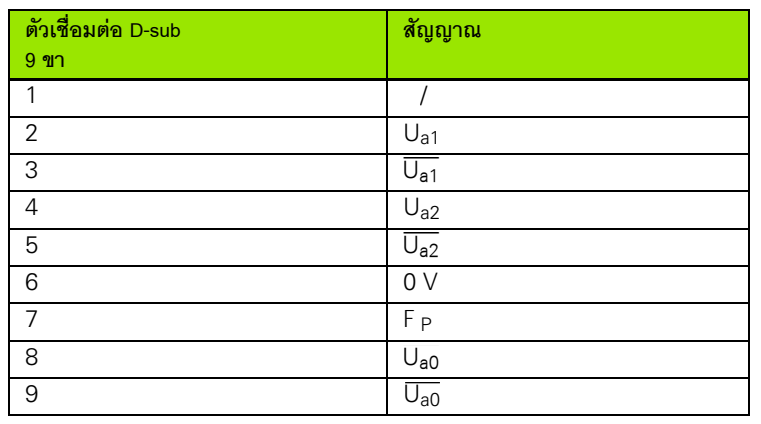

ผู้ปฏิบัติงานสามารถเชื่อมต่ออินพุตของตัวเข้ารหัสใดๆ ไปยังแกนใดๆ ก็ได้

**อินพุตตัวเขารหัส งานกัด งานกลึง**

 $\begin{array}{ccc} \begin{array}{ccc} \times & \times & \end{array} & \begin{array}{ccc} \times & \end{array} & \begin{array}{ccc} \end{array} & \begin{array}{ccc} \end{array} & \begin{array}{ccc} \end{array} & \begin{array}{ccc} \end{array} & \begin{array}{ccc} \end{array} & \begin{array}{ccc} \end{array} & \begin{array}{ccc} \end{array} & \begin{array}{ccc} \end{array} & \begin{array}{ccc} \end{array} & \begin{array}{ccc} \end{array} & \begin{array}{ccc} \end{array} & \begin{array}{ccc} \end{array} & \begin{array}{ccc} \end{array} & \begin{array}{ccc} \end$ 

 $X2$  X2 zo

 $\begin{array}{ccc} \begin{array}{ccc} \times & \times & \times \end{array} & \begin{array}{ccc} \end{array} & \begin{array}{ccc} \end{$ 

 $1\sqrt{5}$ O O 9 6

รูป II.3 ผังแสดงสัญญาณของปลั๊ก X1 ถึง X3 ชนิด 9 ขา สำหรับอินพุตสัญญาณของตัวเข้ารหัสที่อยู่ด้านหลัง ของ ND 522/523

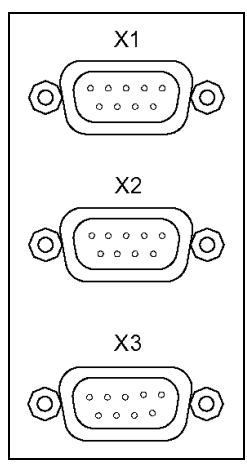

รูป II.4 อินพุตของตัวเข้ารหัสที่อยู่ด้านหลังของ ND 522/523 ี่

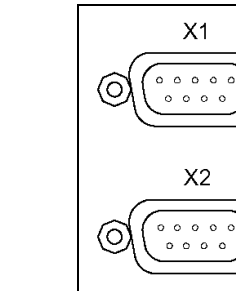

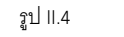

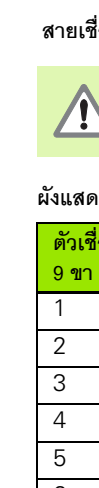

การต งคาคาเร มแรก: ั้

ิ่
## **II – 2 จัดเตรียมการติดตั้ง**

### **พารามิเตอรจัดเตรียมการติดตั้ง**

คุณสามารถเข้าสู่จัดเตรียมการติดตั้งได้โดยการกดปุ่ม **จัดเตรียม** ซึ่งจะทำให้ปุ่ม **์จัดเตรียมการติดตั้ง** ปรากฏขึ้น [ดูรูป](#page-72-0) II.5

พารามิเตอร์จัดเตรียมการติดตั้งจะถูกสร้างในระหว่างการติดตั้งเริ่มแรก และโดยส่วนใหญ่ ั้ ั้ ิ่ จะไม่ค่อยเปลี่ยน ด้วยเหตุผลนี้ พารามิเตอร์จัดเตรียมการติดตั้งจะถูกป้องกันโดยรหัสผ่าน: ั้ (95148) พิมพ์ตัวเลขเหล่านี้โดยใช้แผงปุ*่*มตัวเลขแล้วกด Enter

### **จัดเตรียมตัวเขารหัส**

จัดเตรียมตัวเขารหัสจะใชเพื่อกําหนดความละเอียดตัวเขารหัส และชนิด (แบบเสนตรง, แบบหมุน), ทิศการนับ, ชนิดเครื่องหมายอ้างอิง [ดูรูป](#page-72-1) II.6 ื่

- $\triangleright$  เคอร์เซอร์จะเริ่มต้นที่ช่อง **จัดเตรียมตัวเข้ารหัส** เมื่อจัดเตรียมการติดตั้งปรากฏขึ้น ิ่ กด **Enter** รายการอินพุตตัวเข้ารหัสที่ใช้งานได้จะปรากฏขึ้น
- $\triangleright$  เลื่อนไปที่ตัวเข้ารหัสที่คุณต้องการจะเปลี่ยนและกด Enter
- $\blacktriangleright$  เคอร์เซอร์จะอยู่ในช่อง ชนิดตัวเข้ารหัส เลือกชนิดตัวเข้ารหัส โดยการกดปุ่ม แบบเส้นตรง/แบบหมุน
- $\blacktriangleright$  สำหรับตัวเข้ารหัสแบบเส้นตรง เลื่อนเคอร์เซอร์ไปที่ช่อง ความละเอียด และใช้ปม **แบบหยาบ** หรือ **แบบละเอียด** เพื่อเลือกความละเอียดตัวเข้ารหัสในหน่วย µm (10, 5, 2, 1, 0.5) หรือพิมพ์ความละเอียดที่ต้องการ สำหรับตัวเข้ารหัสแบบหมุน ปอนจํานวนเสนตอรอบ
- $\triangleright$  ในช่อง เครื่องหมายอ้างอิง ให้ใช้ปุ่ม **เครื่องหมายอ้างอิง** สลับเลือก หากตัวเข้ารหัส ื่ เป็นแบบไม่มีสัญญาณอ้างอิง ให้เลือกปุ่ม **ไม่มี** หากมีเครื่องหมายอ้างอิงแบบเดี่ยว ื่ ี่ ใหเลือกปุม **ÂÁ¸É¥ª** หรือเลือก **Áoµ¦®´** สําหรับตัวเขารหัสที่มีการอางอิง แบบเข้ารหัสระยะทาง
- ในชองทิศการนับ เลือกทิศการนับ โดยการกดปุม **µª** หรือ **µ¨** หากทิศการนับ ของตัวเข้ารหัสตรงกับทิศการนับของผู้ใช้ ให้เลือก **ทางบวก** หากทิศการนับไม่ตรงกัน ใหเลือก **µ¨**
- $\blacktriangleright$  ในช่อง เตือนข้อผิดพลาด ให้เลือกว่าจะให้ระบบเฝ้าดูและแสดงข้อผิดพลาดตัวเข้ารหัส ี หรือไม่ โดยการเลือก **ทำงาน** หรือ **ไม่ทำงาน** เมื่อมี๋ข้อความข้อผิดพลาดเกิดขึ้น ใหกดปุม C เพื่อลบทิ้ง

### <span id="page-72-0"></span> $0:0$  |  $T:1$  |  $F:0$  |  $0:00$  |  $\lambda|\lambda|$  | ABS |

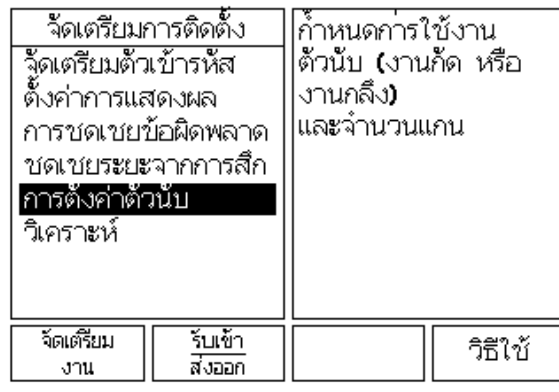

รูป II.5 หน้าจอการติดตั้ง

### <span id="page-72-1"></span> $D:0$  | T:1 | F: 0 | 0:00 | 3J31 | ABS |  $\equiv$  |

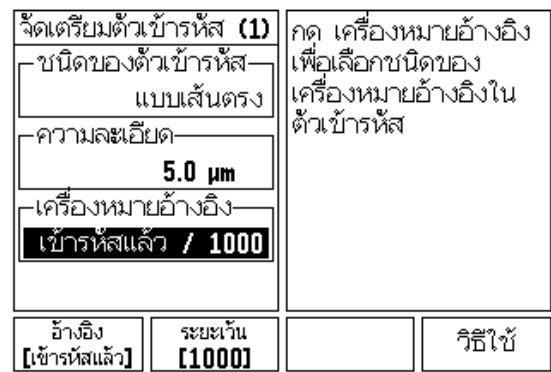

รูป II.6 ฟอร์มจัดเตรียมตัวเข้ารหัส

### **ตั้งคาการแสดงผล**

ี ฟอร์ม *ตั้งค่าการแสดงผล* คือ ฟอร์มที่ผู้ปฏิบัติงานจะกำหนดว่าแกนใดจะถูกแสดงบ้าง และในลําดับใด

- $\triangleright$  เลื่อนไปที่การแสดงผลที่ต้องการและกด Enter
- **▶ กดปุ่ม <b>หํางาน/ไม่หํางาน** เพื่อเปิดหรือปิดการแสดงผล กดป่มลุกศร ซ้าย หรือ ขวา เพื่อเลือกช อแกน ื่
- เลื่อนไปที่ชองอินพุต
- กด 1, 2 หรือ 3 เพื่อเลือกหมายเลขอินพุตตัวเขารหัส (X1, X2 หรือ X3)
- $▶$  เลื่อนไปที่ช่อง *แสดงความละเอียด* กดปุ่ม **แบบหยาบ** หรือ **แบบละเอียด** เพื่อเลือกความละเอียดของการแสดงผล
- $▶$  สำหรับตัวเข้ารหัสแบบหมุน ให้เลื่อนไปที่ช่อง *แสดงมุม* กดปุ่ม **มฺม** เพื่อเลือกรูปแบบ ของการแสดงมุม

### **การควบรวม**

 กดปมตุ ัวเลขตามหมายเลขอินพุตตัวเขารหัสที่ดานหลังของเคร อง กดปุม **+** หรือ**-**ื่ เพื่อควบรวมอินพุตที่สองกับอินพุตที่หนึ่ง หมายเลขอินพุตจะแสดงถัดจาก ี่ ี่ ชื่อแกนเพื่อแสดงให้ทราบว่าตำแหน่งนั้นเป็นตำแหน่งควบรวม (เช่น "2 + 3" [ดูรูป](#page-74-0) II.8

### **การชดเชยขอผดพลาด ิ**

ระยะที่เครื่องมือการตัดเคลื่อนที่ ซึ่งวัดโดยตัวเข้ารหัส สามารถแตกต่างจากระยะ ี่ ื่ ื่ เคลื่อนที่จริงของเครื่องมือได้ในบางกรณี ข้อผิดพลาดนี้สามารถเกิดขึ้นได้ เนื่องจาก ื่ ี่ ื่ ข้อผิดพลาดของระยะฟันของสกรูบอล หรือการเบี่ยงเบนและการเอียงของแกน ี่ ข้อผิดพลาดนี้สามารถเกิดได้ไม่ว่าจะเป็นแบบเส้นตรง หรือแบบไม่ใช่เส้นตรง คุณสามารถหาขอผิดพลาดเหลานี้ดวยการใชระบบการวัดอางอิง เชน VM 101 จาก **HEIDENHAIN** หรือดวยบล็อกวัดคาจากการวิเคราะหขอผิดพลาดทําใหสามารถ กำหนดได้ว่าต้องการฟอร์มการชดเชยแบบใด เช่น ข้อผิดพลาดแบบเส้นตรง หรือแบบ ไมใชเสนตรง

ND 522/523 ให้มีการชดเชยขุ้อผิดพลาดเหล่านี้ และแต่ละแกนสามารถโปรแกรม แยกจากกันดวยการชดเชยทเหมาะสม ี่

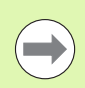

การชดเชยขอผิดพลาดจะใชไดเมื่อใชตัวเขารหสแบบเส ั นตรงเทานั้น

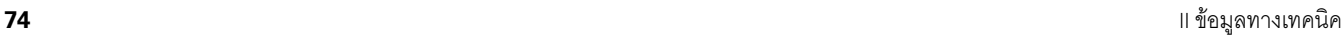

### **การชดเชยขอผดพลาดแบบเส ิ นตรง ั<sup>ง</sup>**

การชดเชยข้อผิดพลาดแบบเส้นตรงสามารถใช้ได้ ถ้าผลของการเปรียบเทียบด้วย มาตรฐานอ้างอิงแสดงว่ามีการเบี่ยงเบนแบบเส้นตรงตลอดช่วงความยาวที่วัดทั้งหมด ั้ ในกรณีนี้ข้อผิดพลาดสามารถชดเชยโดยการคำนวณค่าแฟกเตอร์แก้ไขแบบเดี่ยว [ดูรูป](#page-74-1) II.7 & รูป [II.8](#page-74-2)

- $\blacktriangleright$  เมื่อพบข้อผิดพลาดแล้ว เครื่องจะป้อนข้อมูลข้อผิดพลาดของตัวเข้ารหัสโดยตรง กดปุม **·** เพื่อเลือกการชดเชย**ÂÁo¦**
- $\triangleright$  ป้อนค่าแฟกเตอร์การชดเชยในหน่วยหนึ่งในล้านส่วน (ppm) และกดปุ่ม ป้อนค่า

### **การชดเชยขอผดพลาดแบบไม ิ ใชเสนตรง**

คุณควรใช้การชดเชยข้อผิดพลาดแบบไม่ใช่เส้นตรง ถ้าผลของการเปรียบเทียบด้วย มาตรฐานอ้างอิงแสดงค่าเบี่ยงเบนที่มีการสลับหรือการแกว่งไปมา ค่าแก้ไขที่ต้องการ ี่ ้ จะถูกคำนวณและป้อนค่าในตาราง ND 522/523 สามารถรองรับได้ถึง 200 จุดต่อแกน คาผิดพลาดระหวางคาจุดแกไขสองคาที่ปอนไวซึ่งอยูติดกัน จะคํานวณดวยการแกไข โดยการประมาณคาแบบเสนตรง

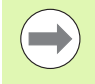

การชดเชยข้อผิดพลาดแบบไม่ใช่เส้นตรงจะมีเฉพาะในสเกลที่มีเครื่องหมาย ื่ ้อ้างอิงเท่านั้น ถ้าการชดเชยข้อผิดพลาดแบบไม่ใช่เส้นตรงถูกกำหนดไว้แล้ว จะไม่มีการใช้การชดเชยข้อผิดพลาดจนกระทั่งเครื่องหมายอ้างอิงถูกข้ามผ่าน ั่ ื่

เริ่มตารางการชดเชยขอผิดพลาดแบบไมใชเสนตรง:

- เลือกแบบไมใชเสนตรง โดยการกดปุม **·**
- **▷ ใ**นการเริ่มตารางการชดเชยใหม่ ให้เริ่มจากการกดปุ่ม **แก้ไขตาราง** กด Enter
- $\triangleright$  จุดแก้ไขทั้งหมด (ได้ถึง 200 จุด) จะมีระยะเว้นเท่าๆ กันจากจุดเริ่ม ป้อนค่า ระยะระหว่างจุดแก้ไขแต่ละจุด กดปุ่ม ลูกศรลง
- $\triangleright$  ป้อนค่าจุดเริ่มของตาราง จุดเริ่มจะวัดจากจุดอ้างอิงของสเกล ถ้าคุณไม่ทราบ ิ่ ิ่ ระยะดังกล่าว คุณสามารถเคลื่อนที่ไปที่ตำแหน่งของจุดเริ่มและกด **คำนวณตำแหน่ง** ื่ ิ่ กด Enter

<span id="page-74-1"></span>ในการคำนวณการชดเชยข้อผิดพลาดแบบเส้นตรง ให้ใช้สูตรนี้: ี้:

แฟกเตอรแกไข LEC = ( ) S – M <sup>M</sup> x 10<sup>6</sup> ppm

โดย S = ความยาวที่วัดไดดวยการอางอิง มาตรฐาน M = ความยาวที่วัดไดดวยอุปกรณที่แกน

ตัวอย่าง

ถ้าความยาวมาตรฐานที่คุณใช้คือ 500 มม. และความยาวที่วัดได้ ตลอดแกน X คือ 499.95 ดังนั้น LEC สําหรับแกน X คือ 100 สวนในลานสวน (ppm)

$$
LEC = \left(\frac{500 - 499.95}{499.95}\right) \times 10^6 \text{ ppm}
$$

**LEC =100 ppm (ปรับเปนจํานวนเต็มที่ใกลเคียงที่สุด)**

รูป II.7 การชดเชยขอผิดพลาดแบบเสนตรง, สูตรการคํานวณ

### <span id="page-74-2"></span> $0:0$  | T:1 | F:  $0$  |  $0:00$  |  $\lambda$  |  $\lambda$  | ABS |

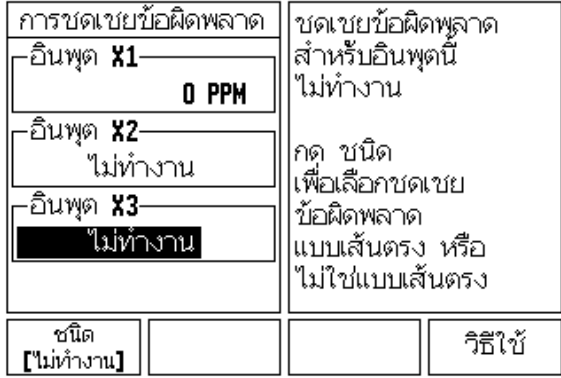

<span id="page-74-0"></span>รูป II.8 ฟอรมการชดเชยขอผิดพลาดแบบเสนตรง

#### **การตั้งคาตารางการชดเชย**

- **▶ กดป่ม <b>แก้ไขตาราง** เพื่อดูค่าในตาราง
- $\,$  ใช้ปุ่มลูกศร ขึ้น หรือ ลง หรือปุ่มตัวเลขเพื่อเลื่อนเคอร์เซอร์ไปที่จุดแก้ไขที่จะถูกเพิ่ม หรือเปลี่ ยน กด Enter
- $\triangleright$  ป้อนค่าข้อผิดพลาดที่ทราบซึ่งมีอยู่ ณ จุดนี้ กด Enter
- เมื่อเสร็จสมบูรณใหกด C เพื่อออกจากตารางและยอนกลับไปที่ฟอรม *การชดเชยขอผิดพลาด*

### **การอานกราฟ**

คุณสามารถดูตารางการชดเชยข้อผิดพลาดในรูปแบบตาราง หรือแสดงด้วยภาพ กราฟแสดงแผนผังของข้อผิดพลาดการแปลค่าเทียบกับค่าที่วัดได้ กราฟจะมีสเกลที่ตายตัว ี่ ในขณะที่เคอร์เซอร์เลื่อนผ่านฟอร์ม ตำแหน่งของจุดบนกราฟจะแสดงด้วยเส้นแนวตั้ง

#### **การดูตารางการชดเชย**

### **▶ กดปุ่ม แก้ไขตาราง**

- **▷ ใ**นการสลับระหว่างมุมมองแบบตารางและกราฟ ให้กดปุ่ม **ดู**
- $\geq$  กดปุ่มลูกศร ขึ้นหรือลง หรือปุ่มตัวเลขเพื่อเลื่อนเคอร์เซอร์ภายในตาราง ื่ ื่

ข้อมูลตารางการชดเชยข้อผิดพลาดอาจจะถูกบันทึกไปที่ หรือโหลดจากเครื่องคอมพิวเตอร์ ผานพอรต USB

#### **การสงออกตารางการชดเชย ณ ขณะนี้**

- **▶ กดปุ่ม แก้ไขตาราง**
- กดปุม **εÁoµ/n°°**
- **▶ กดปุ่ม ส่งออกตาราง**

### **การนําเขาตารางการชดเชยใหม**

- **▶ กดปุ่ม แก้ไขตาราง**
- กดปุม **εÁoµ/n°°**
- **▶ กดปุ่ม นำเข้าตาราง**

**II – 2 จัดเตรียมการติดตัง**

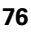

### **การชดเชยระยะการสึก**

เมื่อใช้ตัวเข้ารหัสแบบหมุนด้วยสกรูเกลียวนำ การเปลี่ยนทิศของตารางอาจเป็นเหตุ ให้เกิดข้อผิดพลาดในตำแหน่งที่แสดง เนื่องจากช่องว่างภายในส่วนประกอบสกรูเกลียวนำ ช่องว่างที่อ้างถึงนี้ คือระยะ Backlash ข้อผิดพลาดนี้สามารถชดเชยโดยการป้อนค่าระยะ Backlash ภายในสกรูเกลียวนําลงในคุณสมบัติการชดเชยระยะ Backlash [ดูรูป](#page-76-0) II.9

ถ้าตัวเข้ารหัสแบบหมุนอยู่นอกเหนือจากตาราง (ค่าที่แสดงมากกว่าค่าตำแหน่งจริง ของตาราง) จะเรียกวาระยะการสึกทางบวกและคาที่ปอนควรจะเปนคาทางบวก ของจำนวนของข้อผิดพลาด

ไมมีการชดเชยระยะ Backlash จะมีคาเปน 0.000

<span id="page-76-0"></span> $D:0$  |  $T:1$  |  $F:0$  |  $D:00$  |  $\lambda$ 1 $\lambda$ . | ABS |  $\overline{\phantom{a}}$ <u>ชดเชยระยะจากการสึก</u> ระบุจำนวนระยะจาก -อินพุด **x1**-|การสึก **(backlash)**|  $0.2$ –อินพุด **x2**– ไม่ทำงาน -อินพุด **x3**-ไม่ทำงาน ทำงาน วิธีใช้ ในทำงาน

รูป II.9 ฟอรมการชดเชยระยะ Backlash

### **การตงค ั้ าการนับ**

ฟอ*ร์มการตั้งค่าการนับ*เป็นพารามิเตอร์ซึ่งผู้ปฏิบัติงานกำหนดการใช้งานของผู้ใช้ไว้สำหรับ *ั้* การอ่านค่าที่ได้ ตัวเลือกต่างๆ ใช้สำหรับการใช้ในงานกัดหรืองานกลึง ดูรูป [II.10](#page-77-0)

ปุ่ม **ค่าเริ่มต้นจากโรงงาน** ปรากฏในตัวเลือก*การตั้งค่าการนับ*ของตัวเลือก เมื่อกด *ั้* พารามิเตอร์การตั้งค่า (ที่อ้างถึงไม่ว่าจะเป็นงานกัด หรืองานกลึง) จะถูกตั้งค่าใหม่ ั้ ั้ เป็นค่าเริ่มต้นจากโรงงาน ผู้ปฏิบัติงานจะถูกเตือนให้กด **ใช่** เพื่อกำหนดพารามิเตอร์ ิ่ ไปเป็นค่าเริ่มต้นจากโรงงาน ห<sup>ั</sup>รือ**ไม่**เพื่อย<sup>ั</sup>กเลิกและย้อนกลับไปที่หน้าจอของเมนูก่อนหน้า ิ่ ี่

ช่อง จำนวนแกน จะกำหนดจำนวนแกนที่ต้องการ ปุ่มแกนจะปรากฏขึ้นเพื่อให้เลือก จํานวนแกนระหวาง 2 หรือ 3แกน

### <span id="page-77-0"></span> $D:0$  | T:1 | F: 0 | 0:00 | 3J3J, | ABS |

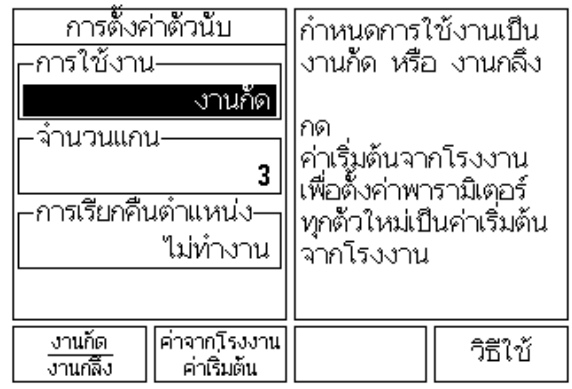

รูป II.10 ฟอร์มการตั้งค่าการนับ ั้

### **วิเคราะห**

ฟอรม *วิเคราะห*ชวยใหคุณสามารถเขาใชงานทดสอบแผงปุมและการแสดงผล ดูรูป [II.11](#page-77-1)

### **ทดสอบแผงปุม**

ภาพจำลองของแผงปุ่มจะมีตัวบ่งชี้ เมื่อมีการกดและปล่อยสวิตช์

- $\triangleright$  กดปุ่มบนตัวเครื่องและปุ่มเลือกแต่ละปุ่มเพื่อทดสอบ จุดจะปรากฏขึ้นบนแต่ละปุ่ม ื่ เมื่อถูกกด ซึ่งแสดงว่าใช้งานได้ตามปกติ
- กดปุม C สองคร งเพ ื่อออกจากการทดสอบแผงปุม ั้

### **ทดสอบการแสดงผล**

 $\blacktriangleright$  เพื่อทดสอบการแสดงผล กดปุ่ม Enter เพื่อกำหนดการแสดงผลให้เป็น ดำทึบ, ขาวทึบและกลับเป็นปกติ

#### <span id="page-77-1"></span> $D:0$  | T:1 | F:  $0$ |  $0:00$ |  $3.31$ . | ABS

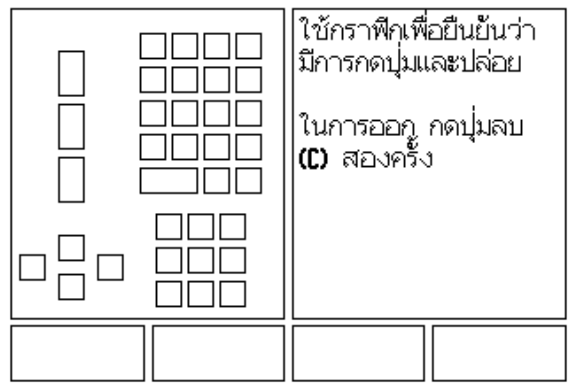

รูป II.11 ฟอรมการวิเคราะห

### **II – 3 พารามิเตอรตัวเขารหัส**

ตารางต่อไปนี้แสดงรายการบางส่วนของตัวเข้ารหัส ตารางเหล่านี้อธิบายพารามิเตอร์<br>การใช้งานทั้งหมดซึ่งคุณต้องกำหนดให้กับตัวเข้ารหัส คุณสามารถดูค่าส่วนมาก ี้ ้ ได้ในคำแนะนำการใช้งานของตัวเข้ารหัสของคุณ

### **ตัวอยางการตั้งคาส ําหรับตัวเขารหัส HEIDENHAIN แบบเสนตรง**

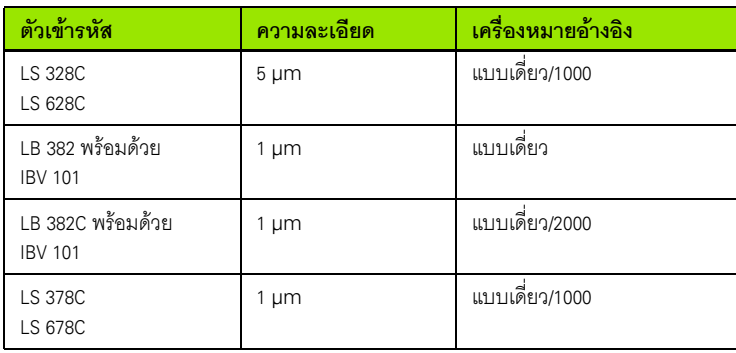

### **ตัวอยางการตั้งคาส ําหรับตัวเขารหัส HEIDENHAIN แบบหมุน**

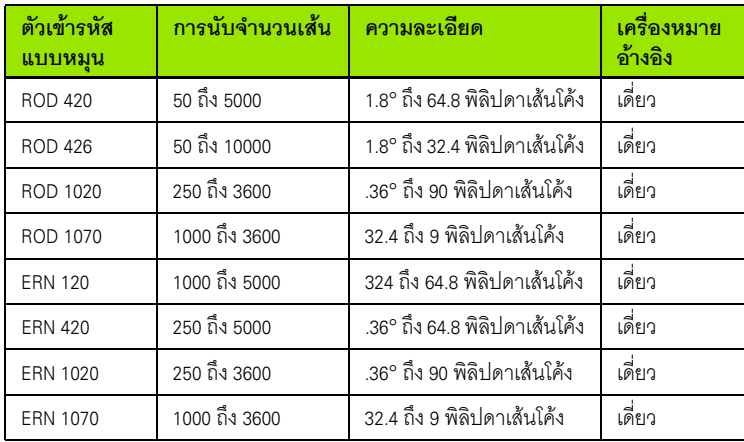

### **ตัวอยางการตั้งคาส ําหรับตัวเขารหัส HEIDENHAIN แบบมุม**

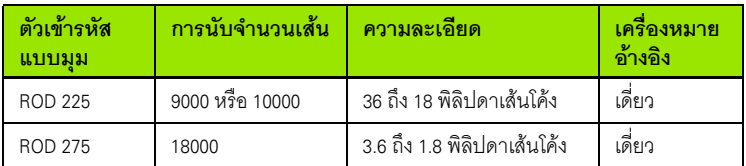

# **II – 4 อินเตอรเฟซขอมูล**

อินเตอรเฟซขอมูลของ ND 522/523 ประกอบดวยพอรต USB พอรต USB จะรองรับทั้ง การติดต่อสื่อสารของข้อมูลแบบสองทาง ซึ่งให้มีการส่งข้อมูลออกหรือนำเข้ามาจาก ื่ ่ อุปกรณ์ภายนอกและการใช้งานภายนอกผ่านอินเตอร์เฟซข้อมูลนี้

ข้อมูลซึ่งสามารถส่งออกจาก ND 522/523 ไปยังอุปกรณ์อนุกรมภายนอกประกอบด้วย: ึ่

พารามิเตอรงานและการตั้งคาการติดตั้ง

ตารางชดเชยขอผิดพลาดแบบไมใชเสนตรง

ข้อมูลซึ่งสามารถนำเข้ามายัง ND 522/523 จากอุปกรณ์อนุกรมภายนอกประกอบด้วย: ึ่

- คําส ั่งปุมแบบรีโมทจากอุปกรณภายนอก
- พารามิเตอรงานและการตั้งคาการติดตั้ง
- ตารางชดเชยขอผิดพลาดแบบไมใชเสนตรง

บทนี้จะครอบคลุมเนื้อหาที่คุณต้องการทราบเกี่ยวกับ **การตั้งค่า** อินเตอร์เฟซข้อมูล: ี้ ี่

### **พอรต USB (ชนิด "B") ูล**

พอร์ต USB จะอยู่ที่แผงด้านหลัง อุปกรณ์เหล่านี้สามารถเชื่อมต่อกับพอร์ตนี้ได้ :

คอมพิวเตอรสวนบุคคลที่มีอินเตอรเฟซขอมูลแบบอนกรม ุ

สำหรับการใช้งานซึ่งรองรับการถ่ายโอนข้อมูล ปุ่ม **นำเข้า⁄ส่งออก** จะมีให้ใช้ได้ ึ่

ในการส่งออกหรือนำเข้าข้อมูลระหว่าง ND 522/523 และคอมพิวเตอร์ส่วนบุคคล คอมพิวเตอร์นั้นจะต้องใช้ซอฟต์แวร์การติดต่อสื่อสารปลายทาง เช่น TNC Remo (TNC Remo มีบริการให้คุณใช้โดยไม่เสียค่าใช้จ่ายที่: http://filebase.heidenhain.de/doku/english/serv\_0.htm ติดต่อผู้แทนจำหน่าย HEIDENHAIN ของคุณ สำหรับรายละเอียดเพิ่มเติม) ซอฟต์แวร์นี้ ิ่ จะประมวลผลข้อมูลที่ส่งหรือรับจากการเชื่อมต่อสายแบบอนุกรม ข้อมูลทั้งหมดที่ถ่ายโอน ื่ ั้ ระหวาง ND 780 และคอมพิวเตอรจะอยูในรูปแบบขอความ ASCII

่ ในการส่งออกข้อมูลจาก ND 522/523 ไปยังคอมพิวเตอร์ อันดับแรกคุณต้องเตรียม คอมพิวเตอร์ให้พร้อมที่จะรับข้อมูล เพื่อบันทึกลงในไฟล์ จัดเตรียมโปรแกรม ี่ การติดต่อสื่อสารปลายทางเพื่อบันทึกข้อมูลข้อความ ASCII จากพอร์ต COM ื่ ลงในไฟล์บนคอมพิวเตอร์ หลังจากเตรียมคอมพิวเตอร์ให้พร้อมที่จะรับข้อมูลแล้ว ี่ ให้เริ่มถ่ายโอนข้อมูลโดยการกดปุ่ม **นำเข้า⁄ ส่งออก** ของ ND 522/523 เลือก **ส่งออก** 

ในการนําเขาขอมูลมายัง ND 522/523 จากคอมพวเตอร ิ อันดับแรกคุณตองเตรียม ND 522/523 ให้พร้อมสำหรับการรับข้อมูล กดปุ่ม **นำเข้า⁄ ส่งออก** ของ ND 522/523 เลือก **εÁoµ** หลังจากเตรียม ND 522/523 ใหพรอมแลวจัดเตรียมโปรแกรม การติดต่อสื่อสารปลายทางบนคอมพิวเตอร์เพื่อส่งไฟล์ที่ต้องการในรูปแบบ ข้อความ ASCII

### **รูปแบบขอมูล**

ข้อมูลจะถูกถ่ายโอนในลำดับดังต่อไปนี้: :

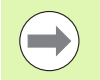

ND 522/523 ไม่รองรับรูปแบบรหัสการติดต่อสื่อสาร เช่น Kermit ื่ หรือ Xmodem

### **การใชงานภายนอกผานทางพอร ต USB**

คุณสามารถใช้งานชุดอุปกรณ์แสดงผลผ่านอินเตอร์เฟซข้อมูลพอร์ต USB โดยใช้อุปกรณ์ ภายนอก คำสั่งของปุ่มมีให้เลือกใช้ได้ดังนี้

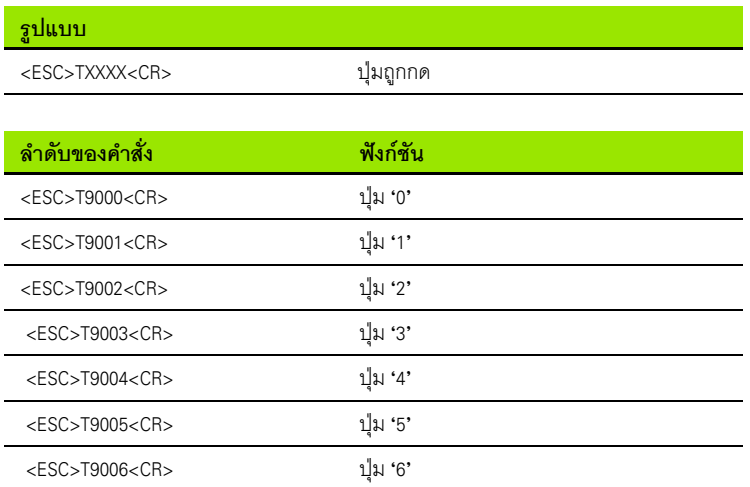

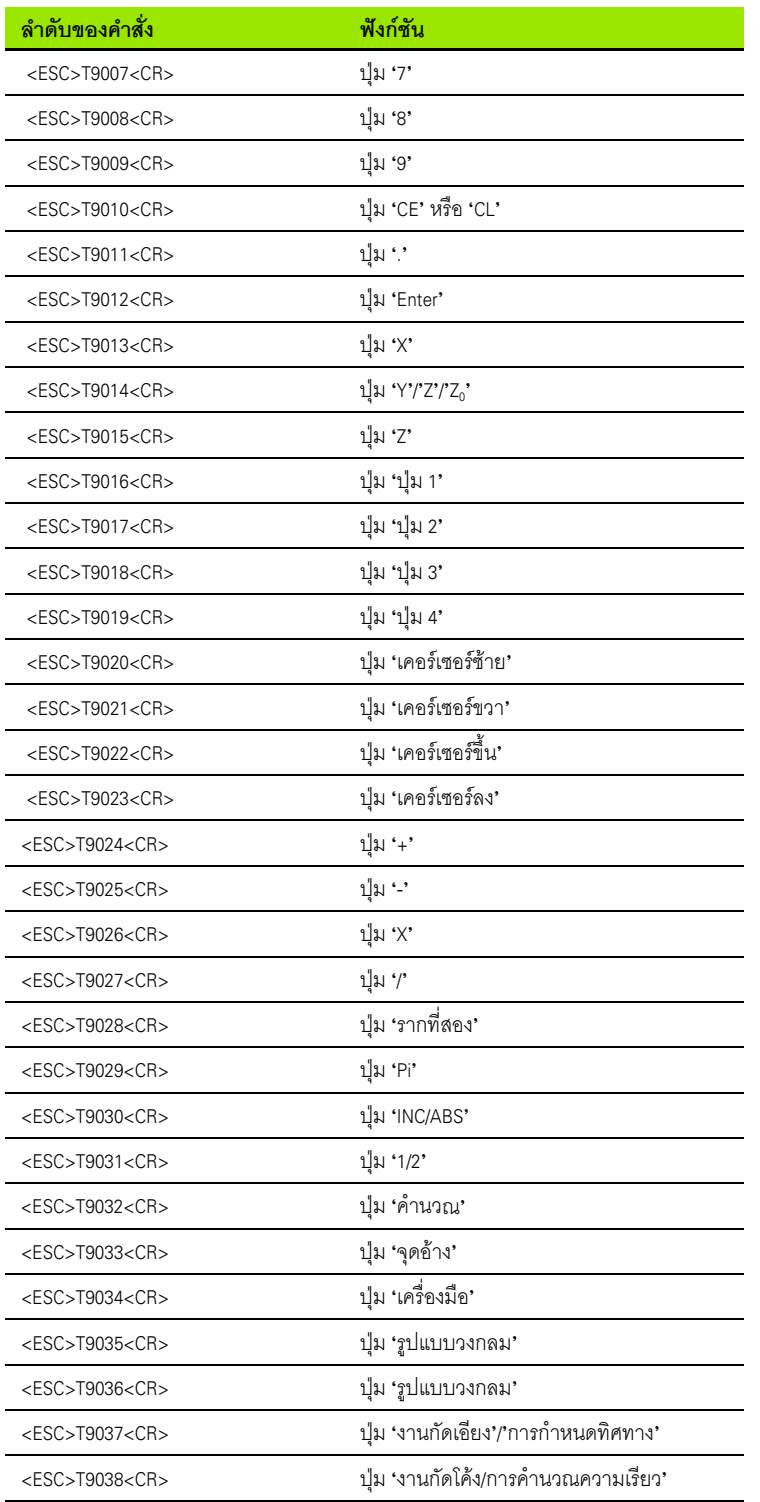

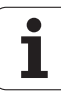

# **II – 5 เอาตพุตคาที่วัดได**

### ตัวอยางของเอาตพุตอักขระที่อินเตอรเฟซขอมูล

หากคุณมีคอมพิวเตอร์ คุณสามารถเรียกค่าจาก ND 522/523 ในตัวอย่างทั้งสามนี้ ั้ เอาตพุตคาที่วัดไดเริ่มดวย **Ctrl B** (สงทางอินเตอรเฟซ USB) **Ctrl B** จะสงคาท แสดง ี่ ในขณะนั้นทั้งในโหมดสัมบูรณ์หรือโหมดส่วนเพิ่ม ขึ้นอยู่กับค่าที่มองเห็นในขณะนั้น ี่

#### **ตัวอยาง 1: แกนแบบเสนพรอมดวยการแสดงรัศมี X = + 41.29 มม.**

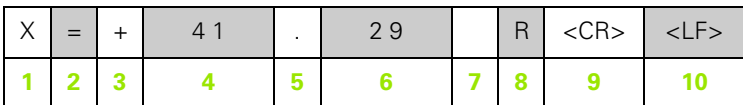

- **1**แกนพิกัด
- **2** เคร องหมายเทากับ ื่
- **3** เคร องหมาย +/– ื่
- **4** หนาจุดทศนิยม 2 ถึง 7 ตําแหนง
- **5**จุดทศนยมิ
- **6** หลังจุดทศนยมิ 1 ถึง 6 ตําแหนง
- **7** หนวย: ระยะเวนวางส ําหรับมม., **"**สําหรับนิ้ว
- **8** การแสดงคาสัมบรณู : **R** สําหรับรัศมี, **D** สําหรับเสนผาศูนยกลาง แสดงระยะที่ต้องเคลื่อนที่: ื่ **r** สําหรับรัศมี, **d** สําหรับเสนผาศูนยกลาง
- **9** เลื่อนไปบรรทดใหม ั
- **10** บรรทัดวาง (Line Feed)

### **ตัวอยาง 2: แกนแบบหมุนพรอมกับการแสดงคาทศนิยมขององศา**

**C = + 1260.0000°**

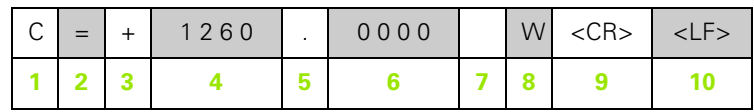

**1**แกนพิกัด

**2**เคร องหมายเทากับ ื่

**3**เคร องหมาย +/– ื่

**4** 4 ถึง 8 ตําแหนงกอนจุดทศนิยม

**5**จุดทศนยมิ

**4** 0 ถึง 4 ตําแหนงหลังจุดทศนิยม

**7**วาง

**8 W** สําหรับมุม (ในการแสดงระยะที่ตองเคล อนท ี่: **w**) ื่

**9**เลื่อนไปบรรทัดใหม

**10** บรรทัดวาง (Line Feed)

### **ตัวอยาง 3: แกนแบบหมุนพรอมกับการแสดงคา องศา/ลิปดา/พิลิปดา**

**C = + 360° 23' 45'' '**

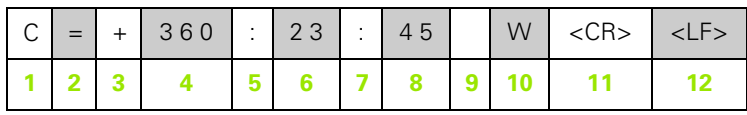

**1**แกนพิกัด

**2**เคร องหมายเทากับ ื่

**3**เคร องหมาย +/– ื่

**4**องศา 3 ถึง 8 ตําแหนง

**5**เคร ื่องหมายโคลอน (:)

**6** ลิปดา 0 ถึง 2 ตําแหนง

**7**เคร ื่องหมายโคลอน (:)

**8** พิลิปดา 0 ถึง 2 ตําแหนง

**9**เวนวาง

**10 W** สําหรับมุม (ในการแสดงระยะที่ตองเคล อนท ี่: **w**) ื่

**11** Carriage return

**12** บรรทัดวาง (Line Feed)

## **II – 6 ขอกําหนดสําหรับงานกัด**

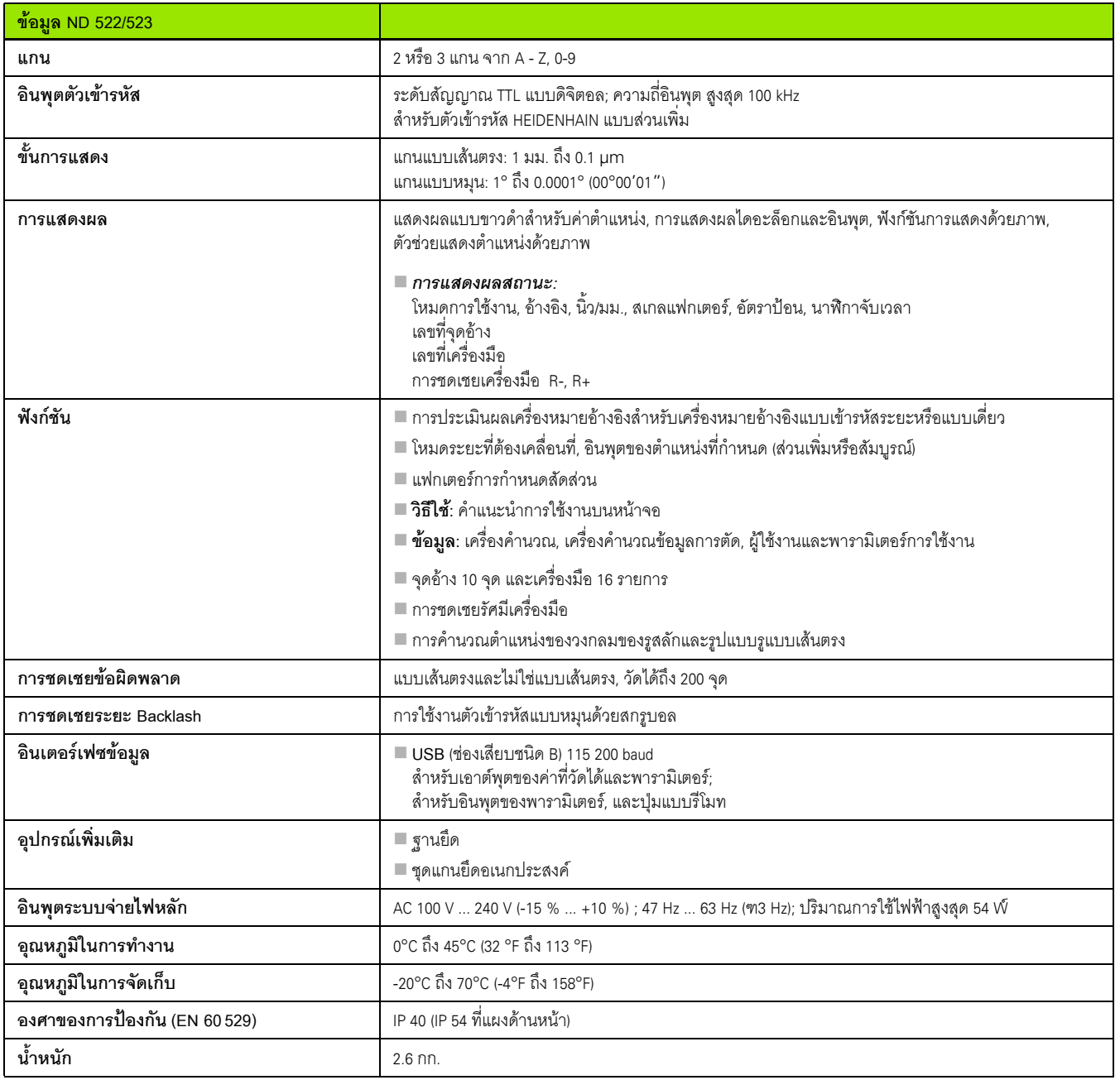

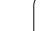

 $\mathbf i$ 

## **II – 7 ขอกําหนดสําหรับงานกลึง**

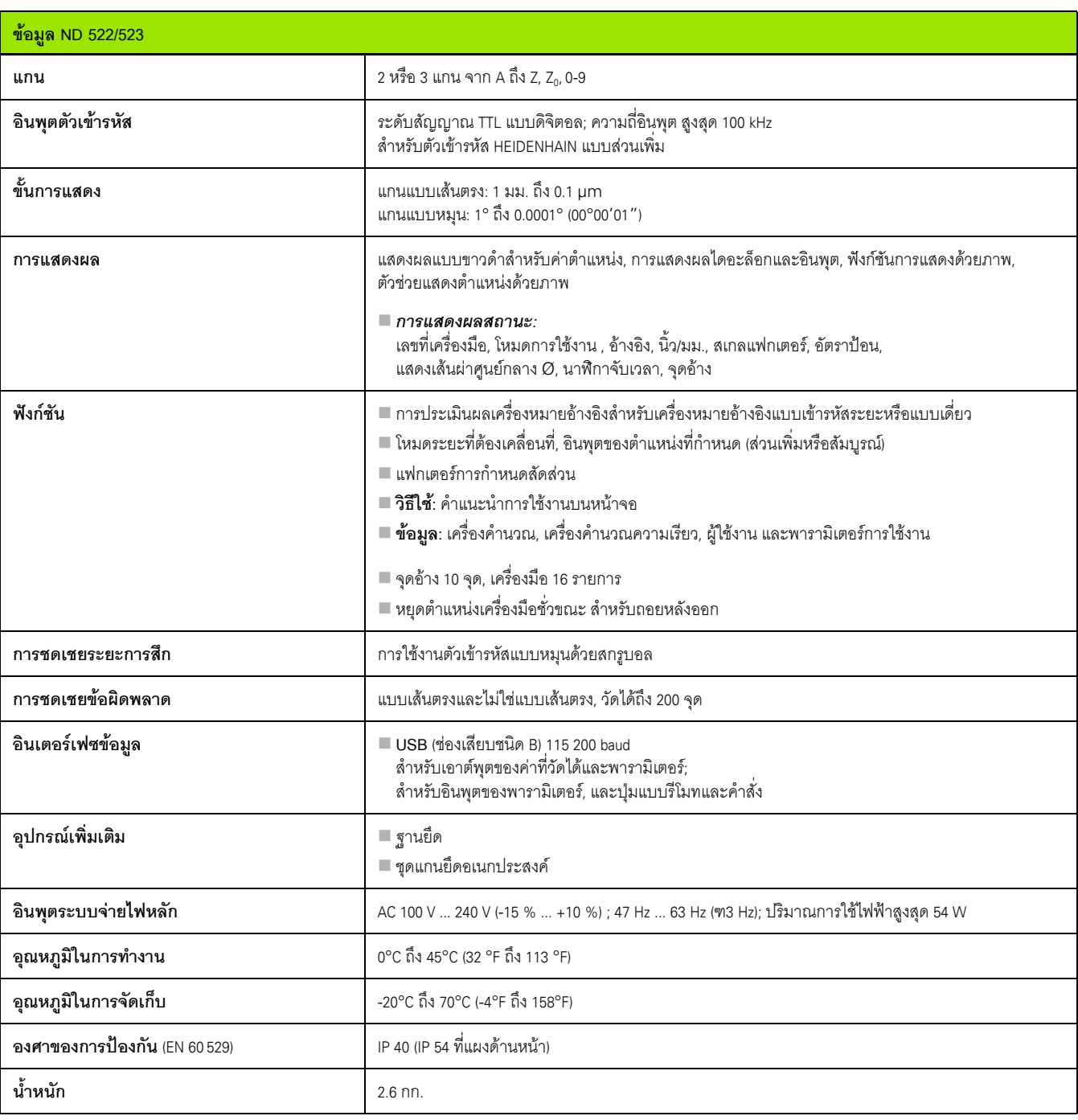

 $\mathbf i$ 

### **II – 8 ขนาด**

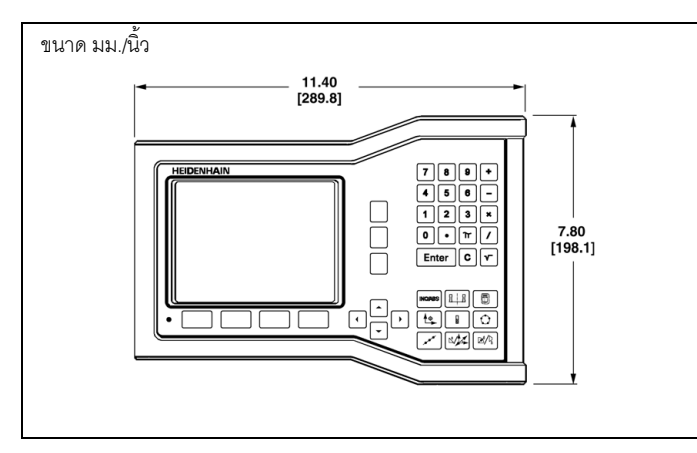

มุมมองด้านหน้าพร้อมขนาด

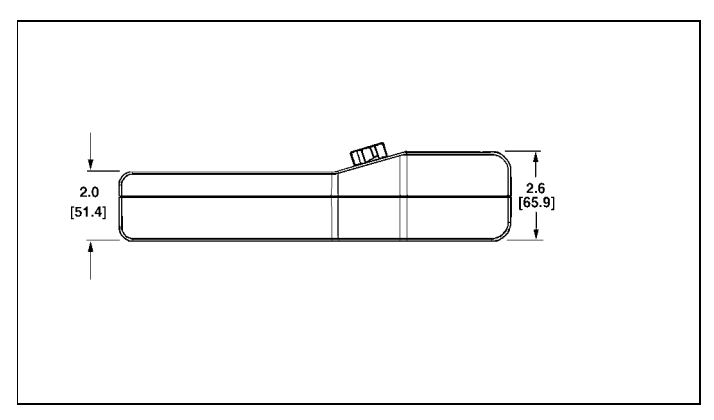

มุมมองดานลางพรอมขนาด

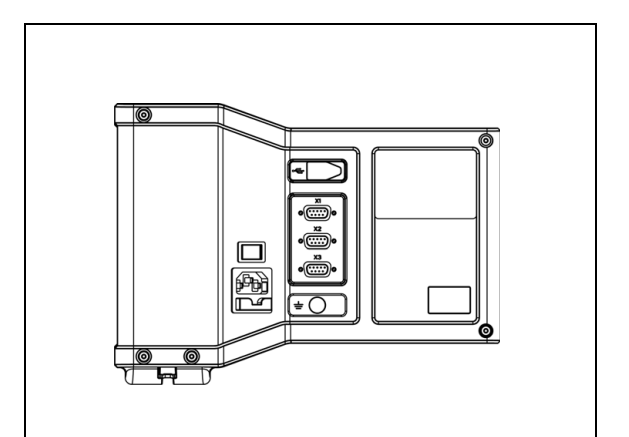

มุมมองดานหลัง

#### **II – 9 อุปกรณเพ มเติม ิ่**

## **หมายเลข ID อุปกรณเสริม**

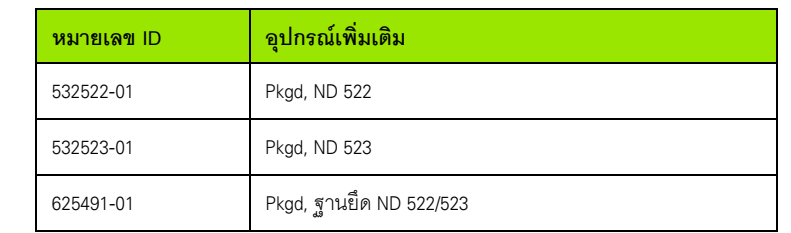

**ND 522/523 ที่จับ Id. Nr. 618025-01** ชุดติดตั้ง DRO พร้อมแกน (ข้อมูลอ้างอิง)

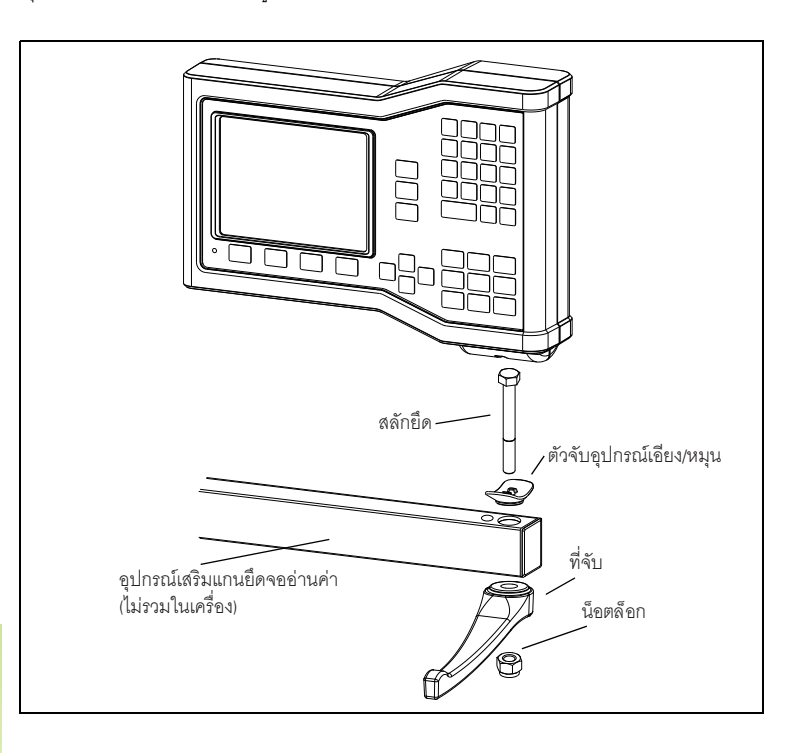

 $\mathbf i$ 

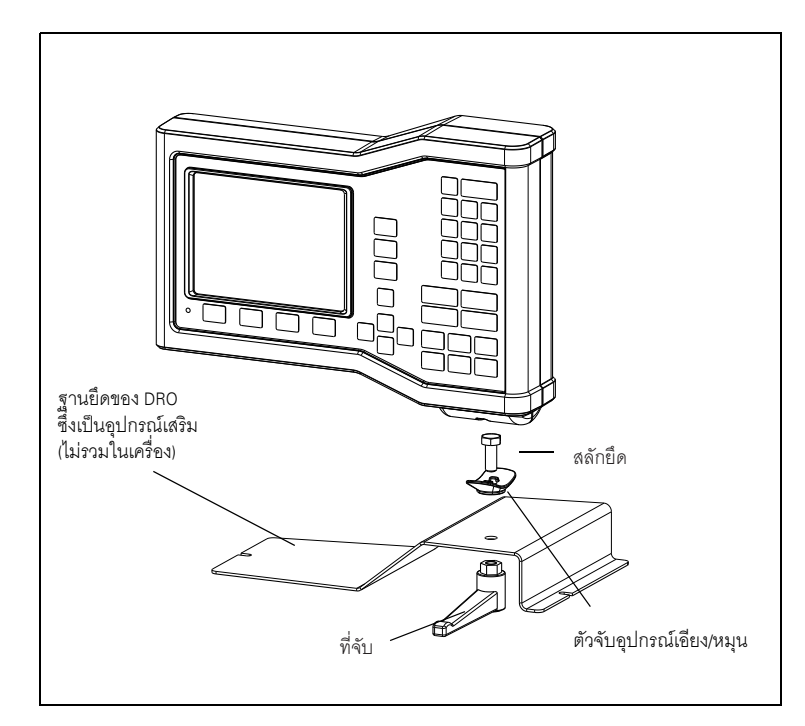

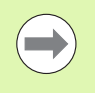

โดยปกติอุปกรณ์เสริมฐานยึดของ DRO จะติดตั้งบนพื้นที่เรียบบนเครื่อง ั้ ื่ ชุดฮาร์ดแวร์ขายึดจะยี้ดกับเครื่อง DRO ในลักษณะเดียวกับชุดด้ามจับ ื่ (ซึ่งให้มาพร้อมกับเครื่อง DRO) ื่

ND 522/523 **89**

Ť

# **HEIDENHAIN**

#### DR. JOHANNES HEIDENHAIN GmbH

Dr.-Johannes-Heidenhain-Straße 5 83301 Traunreut, Germany <sup>**<sup>2</sup>** +49 8669 31-0</sup>  $FAX$  +49 8669 5061 E-mail: info@heidenhain.de

www.heidenhain.de